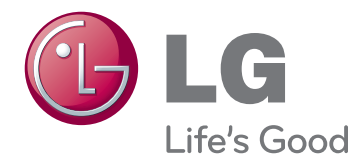

# MANUAL DE INSTRUÇÕES MONITOR SIGNAGE

Leia este manual com atenção antes de utilizar o monitor e guarde-o para futuras consultas.

### 42WS50MS 47WS50MS MODELOS DO MONITOR SIGNAGE

# **ÍNDICE**

### 4 **[LICENÇA](#page-3-0)**

### 5 **[MONTAR](#page-4-0) E PREPARAR**

- [5 Acessórios](#page-4-0)
- [6 Acessórios](#page-5-0) opcionais
- [7 Peças](#page-6-0) e botões
- [8 Utilização](#page-7-0) da braçadeira para cabos
- [8 Ligar](#page-7-0) as colunas
- [9 Encaixar](#page-8-0) o suporte
- 9 RECEPTOR DE IV
- 10 Utilizar o sistema de segurança [Kensington](#page-9-0)
- [10 Disposição](#page-9-0) vertical
- 11 Ligação a um Leitor de multimédia
- 12 Montagem numa mesa

### 13 **[CONTROLO](#page-12-0) REMOTO**

### 15 **[UTILIZAR](#page-14-0) O MONITOR**

- [15 Ligação](#page-14-0) a um PC
- 16 Ligação RGB
- 16 Ligação DVI-D
- 17 Ligação HDMI
- 17 Ligação Display Port
- 18 Ligação do receptor de IV
- [19 Ajustar](#page-18-0) o ecrã
- 19 Seleccionar um modo de imagem
- 19 Personalizar as opções da imagem
- 20 Personalizar as opções de visualização do [PC](#page-19-0)
- [20 Ajustar](#page-19-0) o som
- 20 Seleccionar um modo de som
- 21 Personalizar opções de som
- 21 Utilizar opções adicionais
- 21 Ajustar a proporção
- 23 Utilizar a lista de entrada

### 24 **[ENTRETENIMENTO](#page-23-0)**

- 24 Ligar a uma rede com fios
- 25 Estado da Rede
- 26 Ligar dispositivos de [armazenamento](#page-25-0) [USB](#page-25-0)
- 27 Procurar ficheiros
- 28 Ver filmes
- 32 Ver fotografias
- 35 Ouvir música
- 37 Visualizar a lista de conteúdos
- 38 Guia do DivX® VOD
- 39 Utilizar o modo PIP/PBP

### 41 **[PERSONALIZAR](#page-40-0) AS [DEFINIÇÕES](#page-40-0)**

- [41 Aceder](#page-40-0) aos menus principais
- 42 Definições de IMAGEM
- [45 - Definições](#page-44-0) de ÁUDIO
- 46 Definições de HORAS
- 47 Definições de OPÇÃO
- 52 ID da imagem
- 53 Definições de REDE

### 54 **[EFECTUAR](#page-53-0) AS LIGAÇÕES**

- 55 Ligar a um receptor HD, leitor de DVD, câmara de vídeo, câmara [fotográfica,](#page-54-0) dispositivo de jogos ou [videogravador](#page-54-0)
- 55 Ligação HDMI
- 55 Ligação de componentes
- 56 Ligação AV(CVBS)
- [56 Ligação](#page-55-0) a um USB
- [57 Ligar](#page-56-0) à LAN
- 57 Ligação LAN
- [58 Sucessão](#page-57-0) de monitores

### 59 **[RESOLUÇÃO](#page-58-0) DE PROBLEMAS**

### 62 **[ESPECIFICAÇÕES](#page-61-0)**

### 68 **[CÓDIGOS](#page-67-0) IR**

### 69 **[CONTROLAR](#page-68-0) VÁRIOS [PRODUTOS](#page-68-0)**

- [69 Ligar](#page-68-0) o cabo
- [69 Configurações](#page-68-0) RS-232C
- [69 Parâmetro](#page-68-0) de comunicação
- [70 Lista](#page-69-0) de referência de comandos
- 72 Transmission / Receiving protocol (Protocolo de [transmissão/recepção\)](#page-71-0)

# <span id="page-3-0"></span>**LICENÇA**

Existe uma licença diferente consoante o modelo. Visite www.lg.com para mais informações sobre a licença.

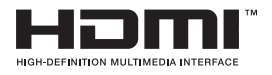

HDMI, o logótipo HDMI e High-Definition Multimedia Interface são marcas comerciais ou marcas registadas da HDMI Licensing LLC.

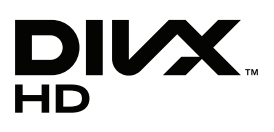

ACERCA DE VÍDEO DIVX: DivX® é um formato de vídeo digital criado por DivX, LLC, uma subsidiária da Rovi Corporation. Este é um dispositivo DivX Certified® oficial que reproduz vídeo DivX. Visite divx.com para mais informação e ferramentas de software para converter os seus ficheiros para vídeos DivX. ACERCA DE DIVX VIDEO-ON-DEMAND: Este dispositivo DivX Certified® tem de estar registado para reproduzir filmes DivX Video-on-Demand (VOD) adquiridos. Para obter o seu código de registo, localize a secção DivX VOD no menu de configuração do dispositivo. Aceda a vod.divx.com para obter mais informações sobre como concluir o seu registo.

DivX Certified® reproduz vídeo DivX® em HD até 1080p, incluindo conteúdo premium.

DivX®, DivX Certified® e os logótipos associados são marcas comerciais da Rovi Corporation ou suas subsidiárias e são utilizados sob licença.

Abrangidas por uma ou mais das seguintes patentes dos E.U.A.: 7.295.673; 7.460.668; 7.515.710; 7.519.274

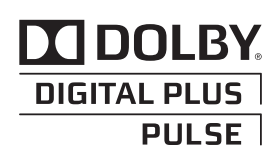

Fabricado sob licença da Dolby Laboratories. "Dolby", bem como o símbolo D duplo, são marcas comerciais da Dolby Laboratories.

# <span id="page-4-0"></span>**MONTAR E PREPARAR**

### **Acessórios**

Verifique se a caixa do produto contém os seguintes itens. Se faltarem alguns acessórios, contacte o agente local onde comprou o produto. As ilustrações deste manual podem ser diferentes do produto e acessórios reais.

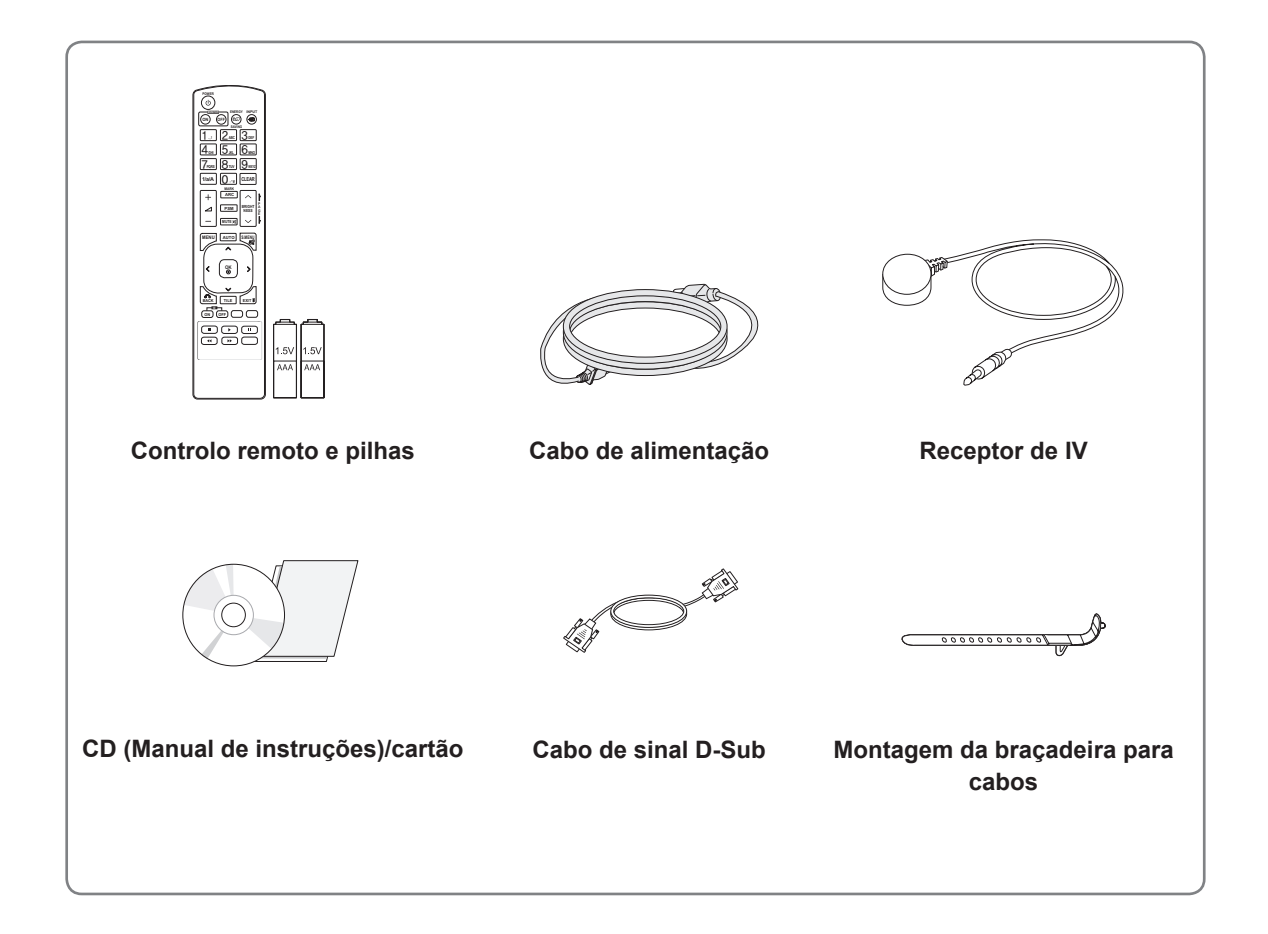

# **ATENÇÃO**

- y Para garantir a segurança e a vida útil prolongada do aparelho, não utilize nenhum item pirateado.
- y Quaisquer danos decorrentes da utilização de itens pirateados não estão abrangidos pela garantia.
- **NOTA**
- Os acessórios fornecidos com o produto podem ser diferentes consoante o modelo.
- y As especificações do produto ou o conteúdo deste manual podem ser alterados sem aviso prévio devido à actualização das funções do produto.

### <span id="page-5-0"></span>**Acessórios opcionais**

Os acessórios opcionais estão sujeitos a alterações sem aviso prévio para melhorar o desempenho do produto e podem ser adicionados acessórios novos. As ilustrações deste manual podem ser diferentes do produto e acessórios reais.

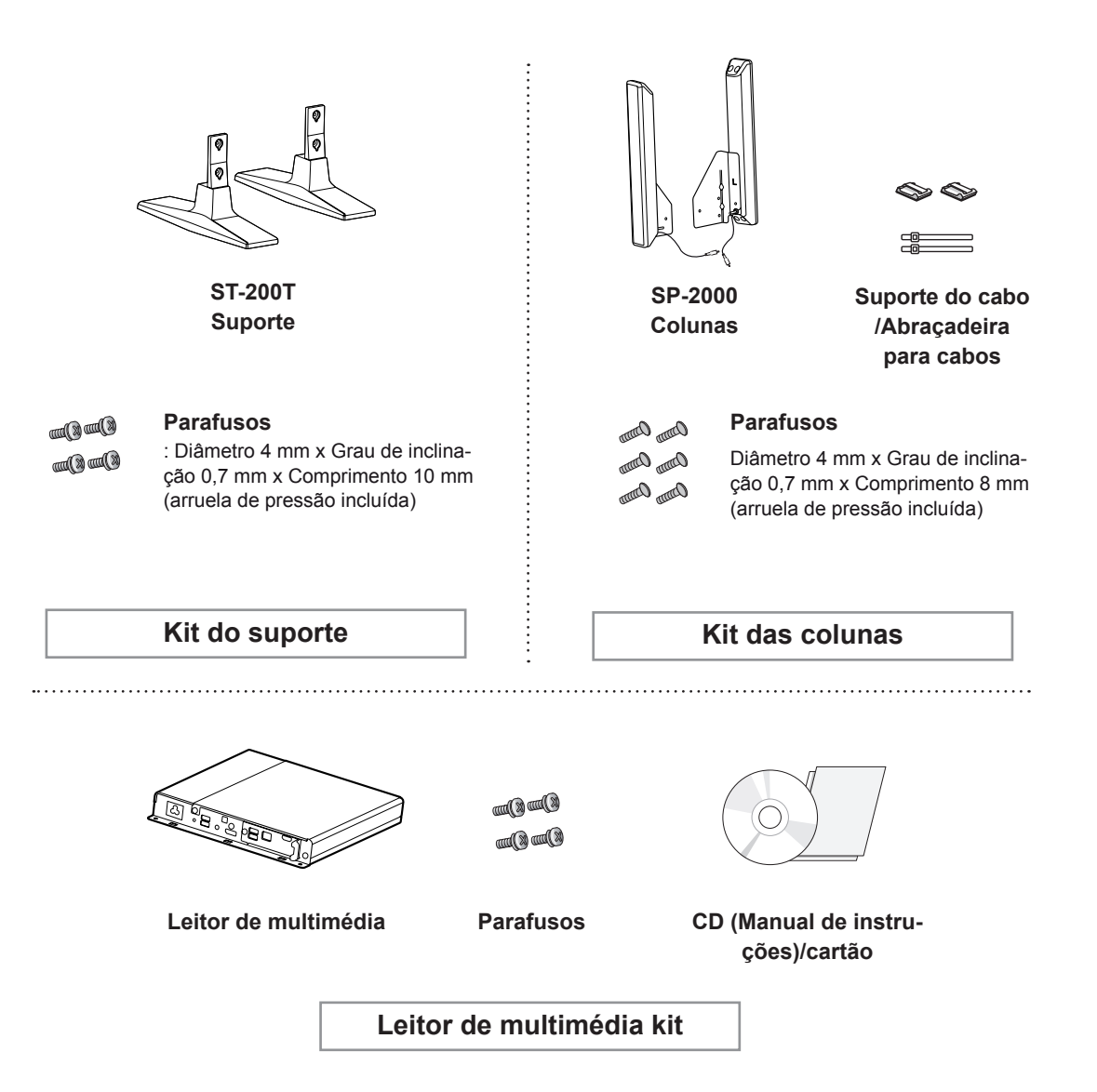

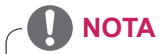

- O suporte do cabo/abraçadeira para cabos pode não estar disponível nalgumas áreas ou em alguns modelos.
- Os acessórios opcionais não estão incluídos em todos os modelos.

<span id="page-6-0"></span>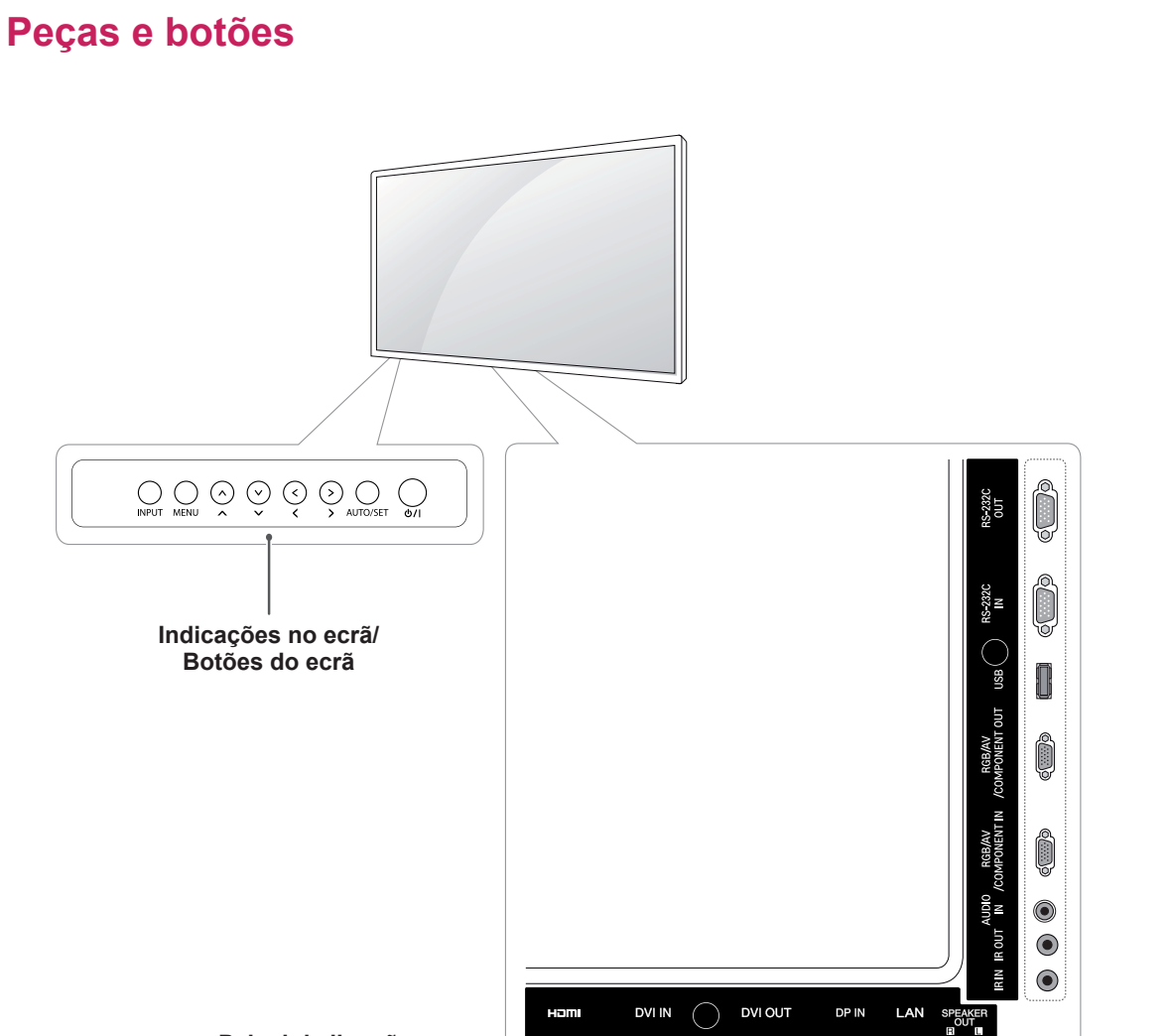

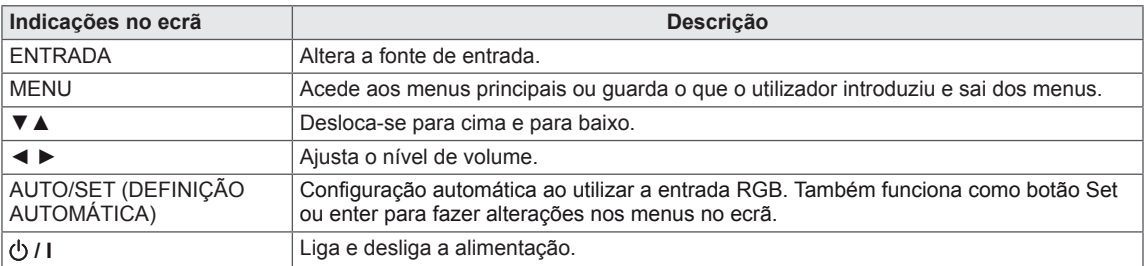

 $\Box$ 

 $\begin{pmatrix} \begin{smallmatrix} \text{min} \end{smallmatrix} \end{pmatrix}$ 

 $\begin{pmatrix} \begin{smallmatrix} \text{min} \end{smallmatrix} \end{pmatrix}$ 

 $\Box$ 

600

**Painel de ligações**

### <span id="page-7-0"></span>**Utilização da braçadeira para cabos**

Primeiro, ligue o cabo do sinal de entrada a ser utilizado.

Introduza a braçadeira para cabos no orifício inferior na parte traseira, como indicado na figura, para organizar os cabos.

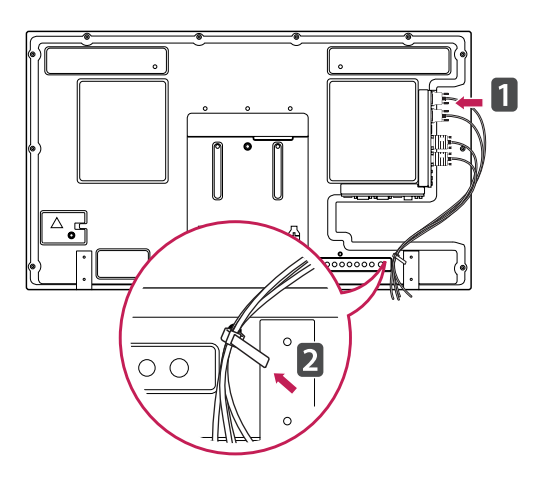

### **Ligar as colunas**

- Apenas nalguns modelos.
- 1 Ligue um cabo de sinal de entrada antes de instalar as colunas.

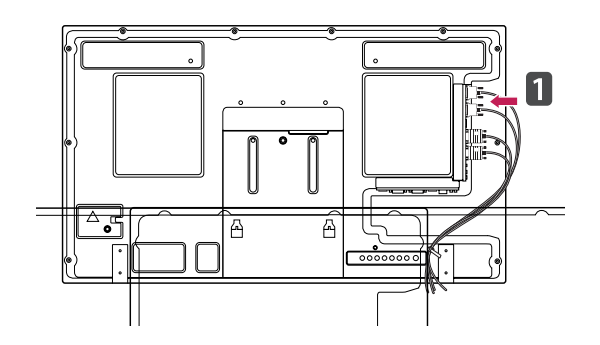

2 Monte a coluna utilizando os parafusos conforme indicado. Em seguida, ligue o cabo da coluna.

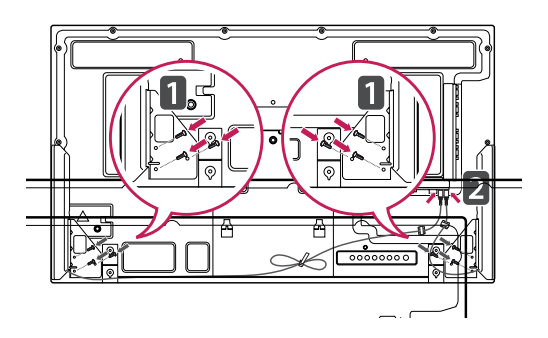

3 Depois de instalar as colunas, utilize os suportes e abraçadeiras para cabos para organizar os cabos das colunas.

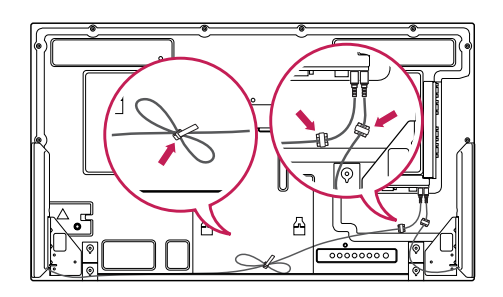

### <span id="page-8-0"></span>**Encaixar o suporte**

- Apenas nalguns modelos.

1 Coloque um pano suave na mesa e coloque o produto com o ecrã virado para baixo. Encaixe o suporte conforme indicado na imagem.

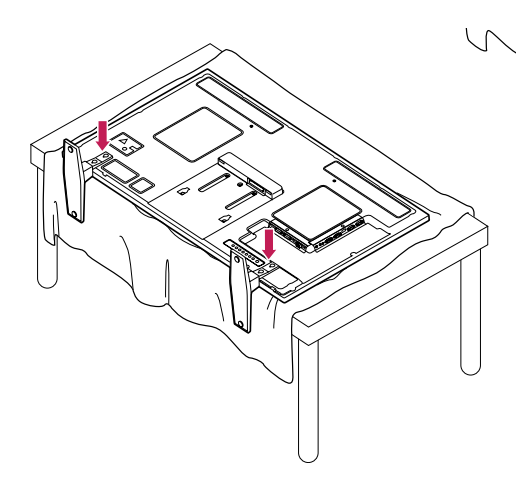

2 Utilize os parafusos para fixar o suporte na parte posterior do produto conforme indicado no diagrama.

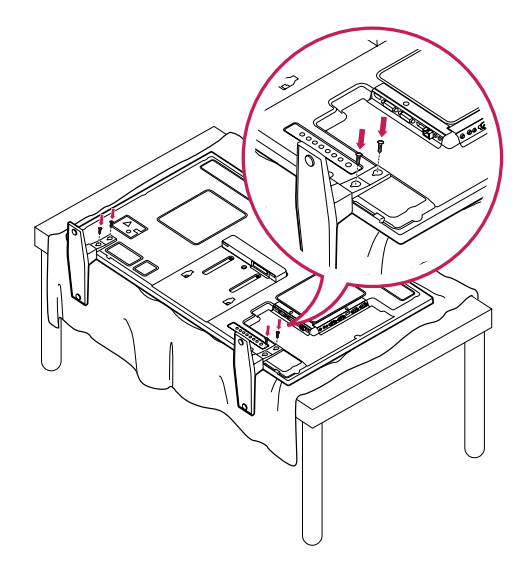

### **RECEPTOR DE IV**

Permite que o sensor do controle remoto seja posicionado em um local personalizado. Dessa forma, o monitor poderá controlar outras exibições com um cabo RS-232.

Instale o receptor de IV na parte dianteira do aparelho.

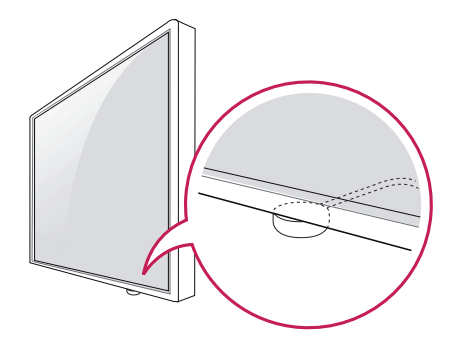

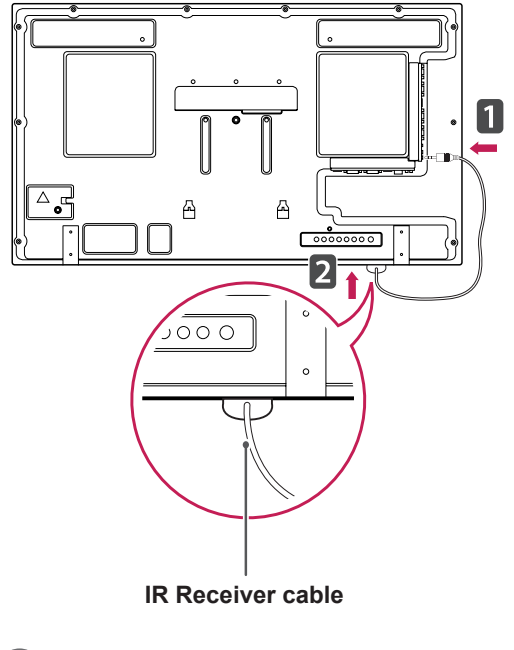

- Visto da parte de trás do aparelho, se o cabo do receptor de IV não estiver apontado para a frente, o alcance da recepção do sinal poderá ser menor.
- O receptor de IV contém um íman. É amovível a partir da parte inferior (instalação normal) ou na parte traseira (instalação na parede) do aparelho.

### <span id="page-9-0"></span>**Utilizar o sistema de segurança Kensington**

O conector do sistema de segurança Kensington está localizado na parte posterior do monitor. Para obter mais informações sobre a sua instalação e utilização, consulte o manual fornecido com o sistema de segurança Kensington ou visite http://www.kensington.com.

Ligue o cabo do sistema de segurança Kensington entre o monitor e uma mesa.

### **Disposição vertical**

- Apenas nalguns modelos.

Para instalar no modo vertical, olhando de frente para o aparelho, rode o ecrã 90 graus no sentido contrário ao dos ponteiros do relógio.

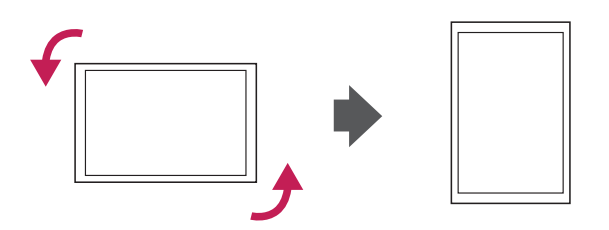

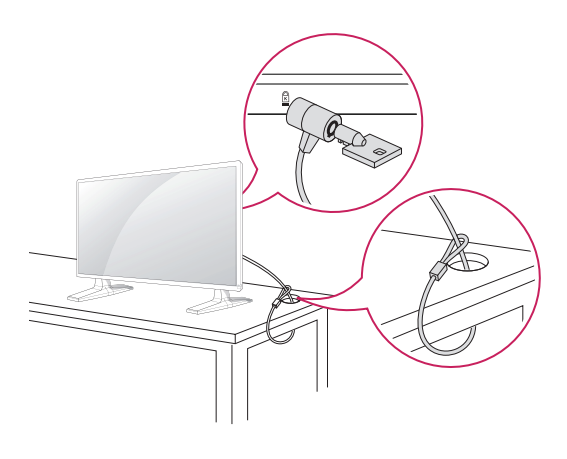

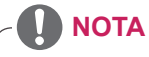

• O sistema de segurança Kensington é opcional. Pode obter acessórios adicionais na maior parte das lojas de produtos electrónicos.

### <span id="page-10-0"></span>**Ligação a um Leitor de multimédia**

- Apenas nalguns modelos.

1 Coloque um pano suave na mesa e coloque o produto com o ecrã virado para baixo. Empurre o Leitor de multimédia para o compartimento para o instalar.

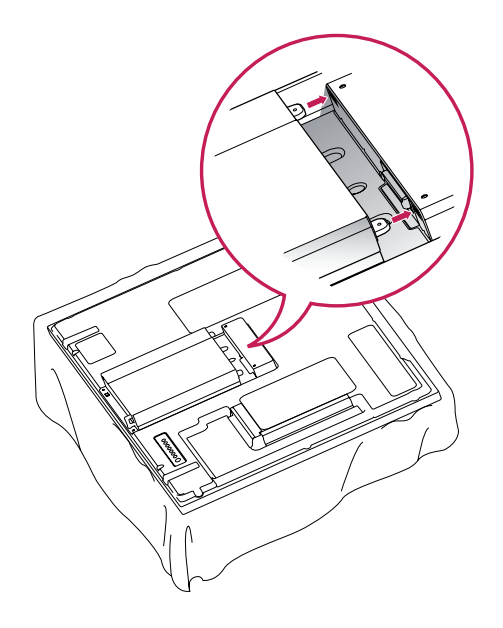

2 Utilize os dois parafusos fornecidos para fixar o Leitor de multimédia no produto.

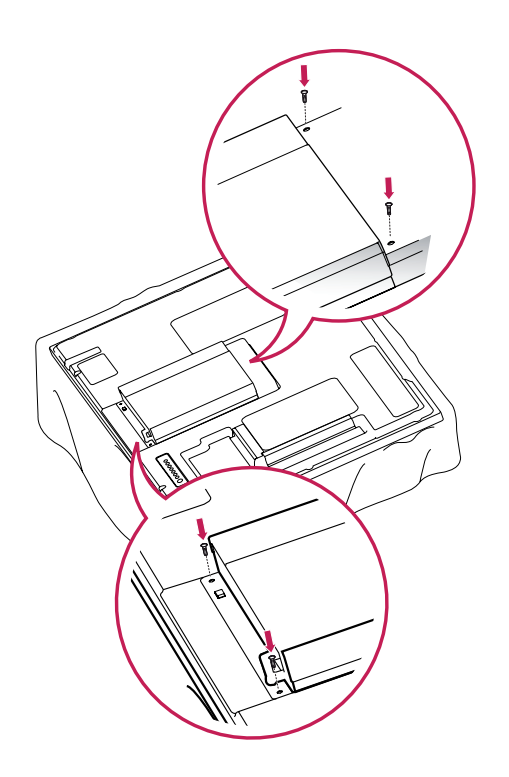

### **NOTA**

• Utilize os parafusos fornecidos com o produto. (Diâmetro de 3 mm x grau de inclinação de 0,5 mm x comprimento de 6 mm - arruela de pressão incluída)

### <span id="page-11-0"></span>**Montagem numa mesa**

Para uma ventilação adequada, deixe uma distância de 10 cm em cada lado e a partir da parede. Pode obter instruções de instalação pormenorizadas através do seu fornecedor; consulte o Guia de configuração e instalação opcional do suporte de montagem na parede.

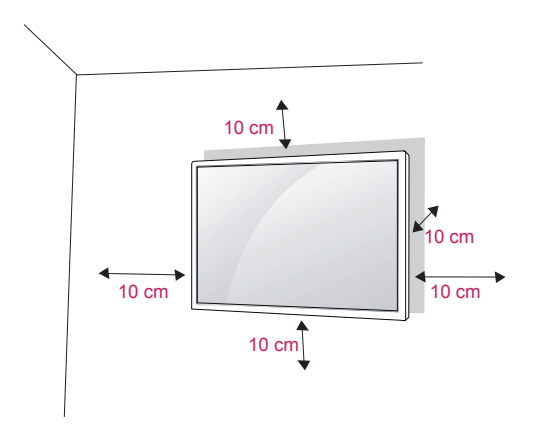

Se pretender montar o monitor numa parede, fixe a interface de montagem na parede (peças opcionais) na parte posterior do monitor.

Ao instalar o equipamento utilizando a interface de montagem na parede (peças opcionais), fixe-o com cuidado, de modo a que este não caia.

- 1 Utilize o parafuso e a interface de montagem na parede em conformidade com as normas VESA.
- 2 Se utilizar um parafuso mais longo que o recomendado, o monitor pode sofrer danos internos.
- 3 Se utilizar um parafuso inadequado, o produto pode sofrer danos e cair do suporte. Neste caso, a LG Electronics não assume quaisquer responsabilidades pelos danos.
- 4 Compatível com a norma VESA.
- 5 Respeite a norma VESA, tal como indicado abaixo.
- 785 mm ou maior
	- \* Parafuso de fixação: Diâmetro 6 mm x Grau de inclinação 1 mm x Comprimento 10 mm

## **ATENÇÃO**

- y Desligue primeiro o cabo de alimentação e depois desloque ou instale o monitor. Caso contrário, pode ocorrer um choque eléctrico.
- Se instalar o monitor num tecto ou numa parede inclinada, o mesmo poderá cair e provocar ferimentos graves. Utilize um suporte de montagem na parede autorizado pela LG e contacte o representante local ou pessoal qualificado.
- Não aperte demasiado os parafusos, pois isso pode danificar o monitor e anular a garantia.
- Utilize parafusos e suportes de montagem na parede que cumpram a norma VESA. Os danos materiais ou ferimentos causados por uma má utilização ou pelo uso de um acessório inadequado não estão cobertos pela garantia.

- Utilize os parafusos indicados nas especificações para parafusos da norma VESA.
- O kit de montagem na parede inclui um manual de instalação e as peças necessárias.
- O suporte de montagem na parede é opcional. Pode obter acessórios adicionais através do seu fornecedor local.
- O comprimento dos parafusos pode ser diferente consoante o suporte de montagem na parede. Certifique-se de que utiliza parafusos com o comprimento correcto.
- Para mais informações, consulte as instruções fornecidas com o suporte de montagem na parede.

# <span id="page-12-0"></span>**CONTROLO REMOTO**

As descrições deste manual baseiam-se nos botões do controlo remoto. Leia cuidadosamente este manual e utilize correctamente o Monitor.

Para substituir as pilhas, abra a tampa do compartimento das pilhas, substitua as pilhas (AAA de 1,5 V) fazendo corresponder as extremidades  $\quad \oplus \mathsf{e} \quad \ominus \mathsf{com}$  a etiqueta no interior do compartimento e feche a tampa do compartimento das pilhas.

Para remover as pilhas, execute as acções de instalação pela ordem inversa.

### **CUIDADO**

- Não misture pilhas usadas com novas, pois pode danificar o controlo remoto.
- y Não se esqueça de apontar o controlo remoto para o sensor do controlo remoto do Monitor.

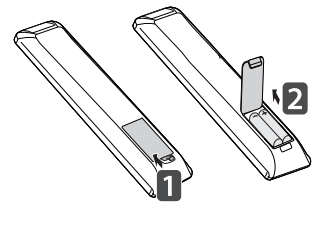

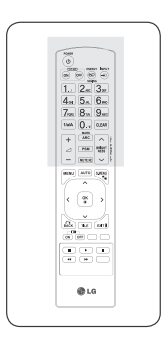

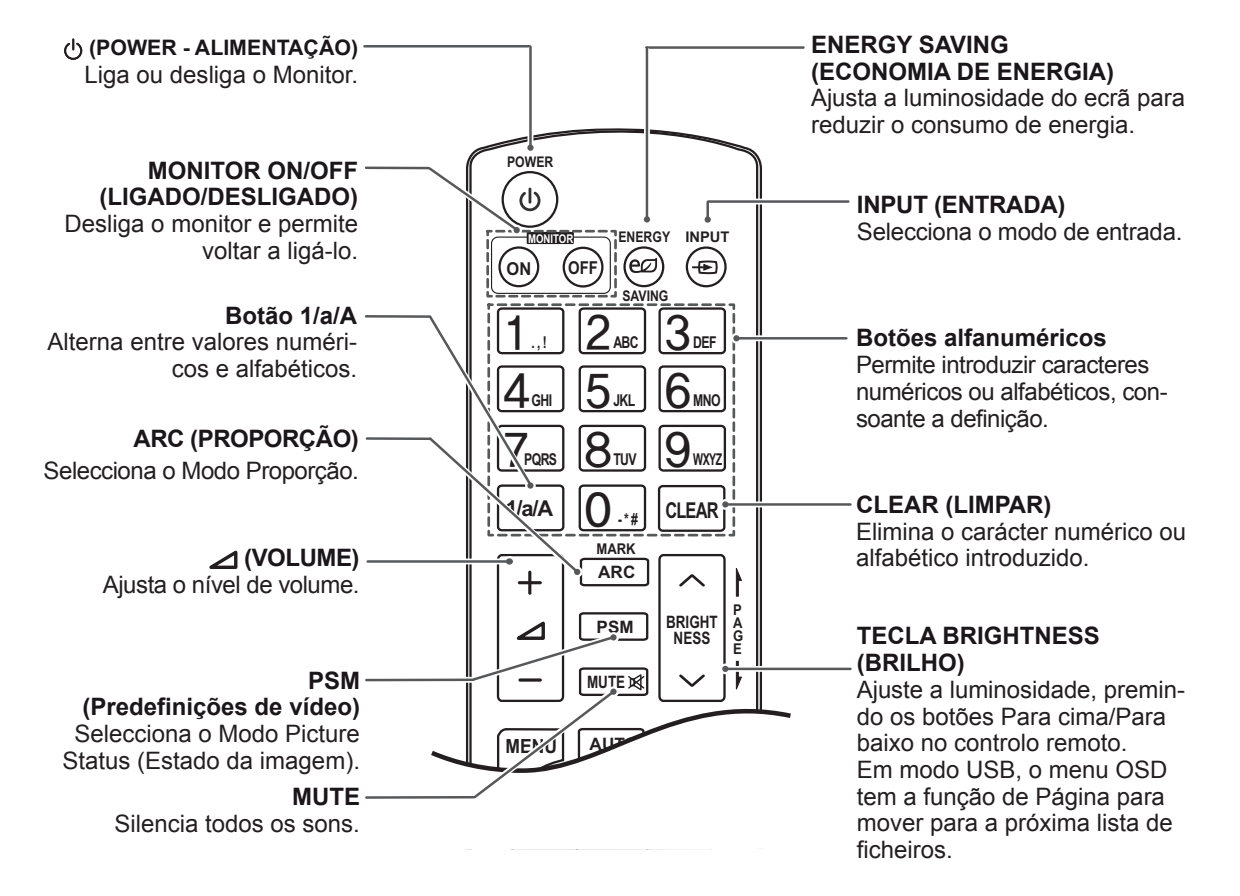

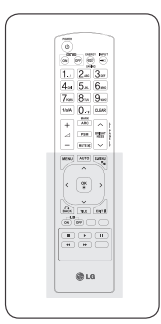

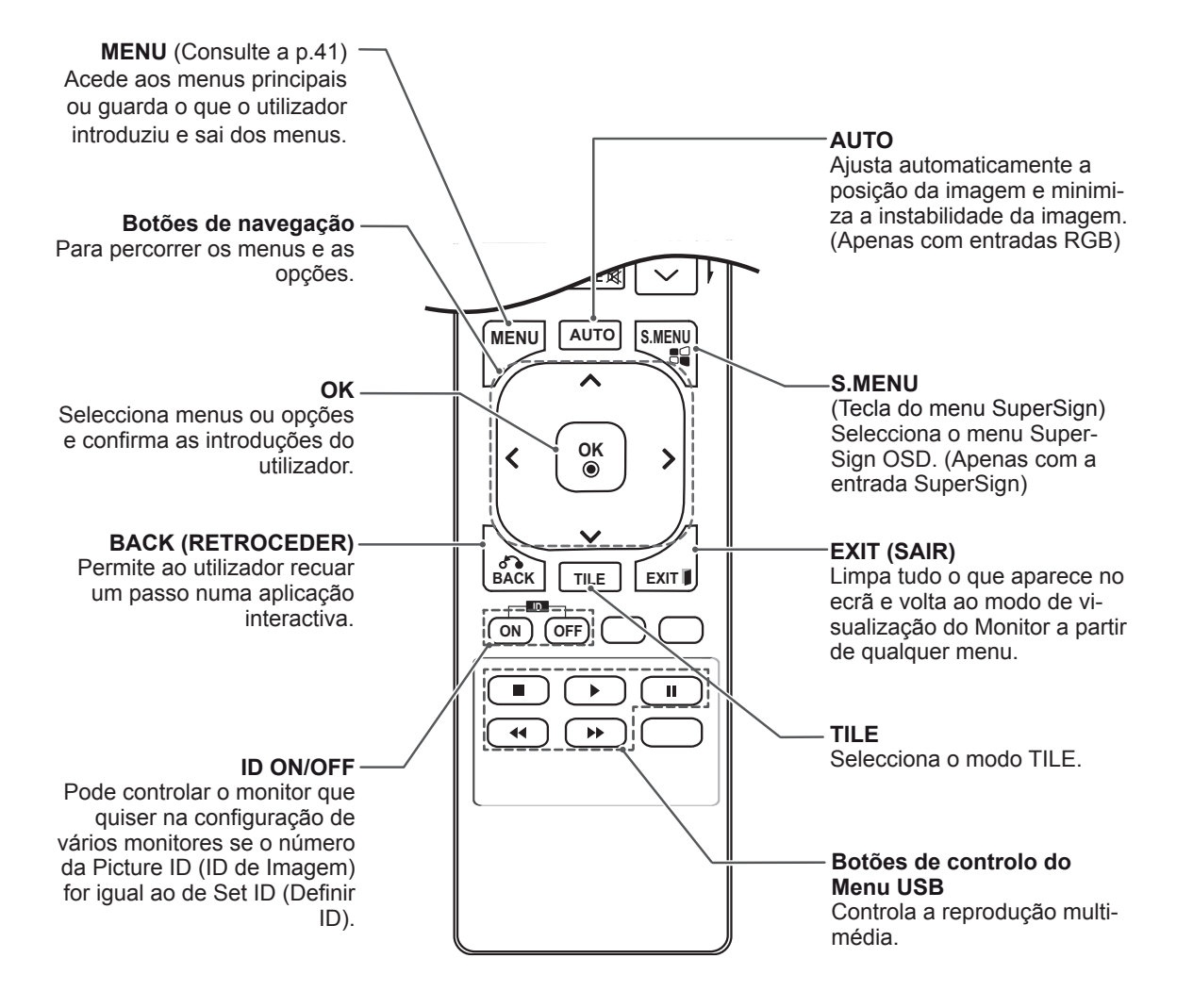

# <span id="page-14-0"></span>**UTILIZAR O MONITOR**

### **Ligação a um PC**

O seu monitor suporta a funcionalidade Plug & Play\*.

\* Plug & Play: esta funcionalidade permite que um PC utilize o monitor sem ser necessário a instalação de um controlador.

### **NOTA**

- Recomenda-se a utilização do monitor com a ligação HDMI para uma melhor qualidade de imagem.
- Utilize um cabo de interface de sinal blindado, tal como o cabo de sinal D-sub de 15 pinos e um cabo DVI, com núcleo em ferrite para manter a conformidade padrão com o produto.
- Se ligar o monitor quando o mesmo estiver frio, o ecrã pode tremer. Trata-se de uma situação normal.
- Podem aparecer alguns pontos vermelhos, verdes ou azuis no ecrã. Trata-se de uma situação normal.

### **CUIDADO**

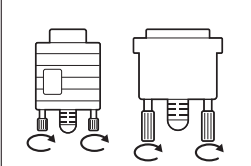

- Lique o cabo de entrada do sinal e aperte-o, rodando os parafusos para a direita.
- y Não exerça pressão no ecrã com o dedo durante um período prolongado, pois pode provocar distorções temporárias no ecrã.
- Evite a apresentação de uma imagem fixa no ecrã do aparelho durante um longo período de tempo para evitar queimar a imagem. Utilize uma protecção de ecrã se possível.

### <span id="page-15-0"></span>**Ligação RGB**

Transmite os sinais analógicos de vídeo e áudio do PC para o Monitor. Ligue o PC ao Monitor com o cabo D-sub de 15 pinos, conforme demonstrado nas seguintes ilustrações.

Seleccione a fonte de entrada RGB.

### **Ligação DVI-D**

Transmite o sinal digital de vídeo do PC para o monitor. Ligue o PC ao monitor com o cabo DVI, conforme demonstrado nas seguintes ilustrações.

Seleccione a fonte de entrada DVI-D no monitor.

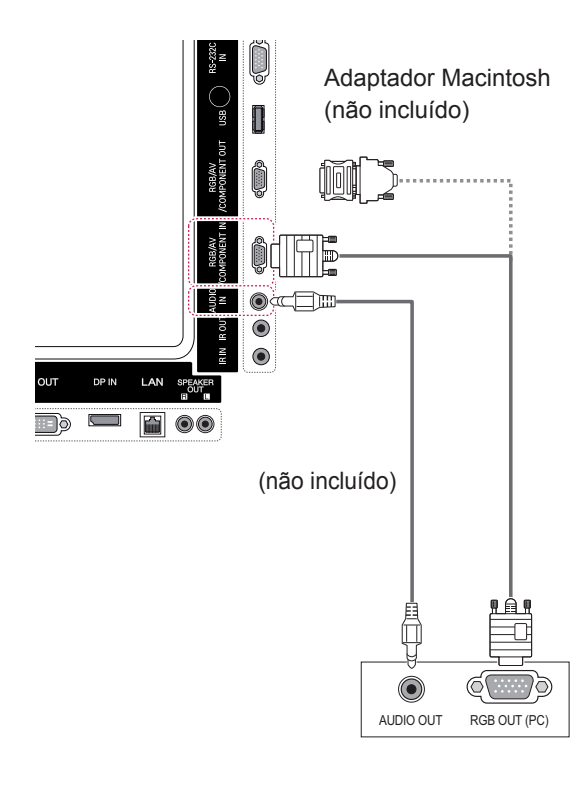

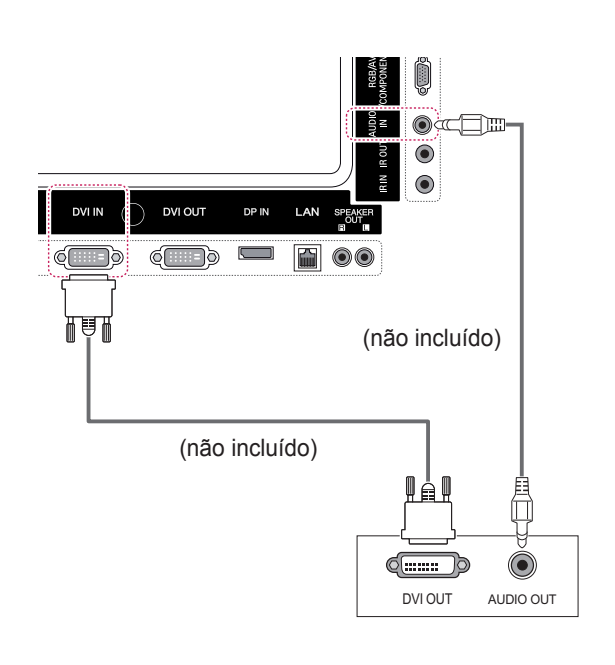

# **NOTA**

• Utilize o adaptador Macintosh padrão visto estar disponível no mercado um adaptador incompatível. (Sistema de sinalização diferente)

• Os computadores Apple podem necessitar de um adaptador para a ligação a este monitor. Contacte ou visite o Website da Apple para mais informações.

### <span id="page-16-0"></span>**Ligação HDMI**

Transmite os sinais digitais de vídeo e áudio do PC para o monitor. Ligue o PC ao monitor com o cabo HDMI, conforme demonstrado nas seguintes ilustrações.

Seleccione a fonte de entrada HDMI.

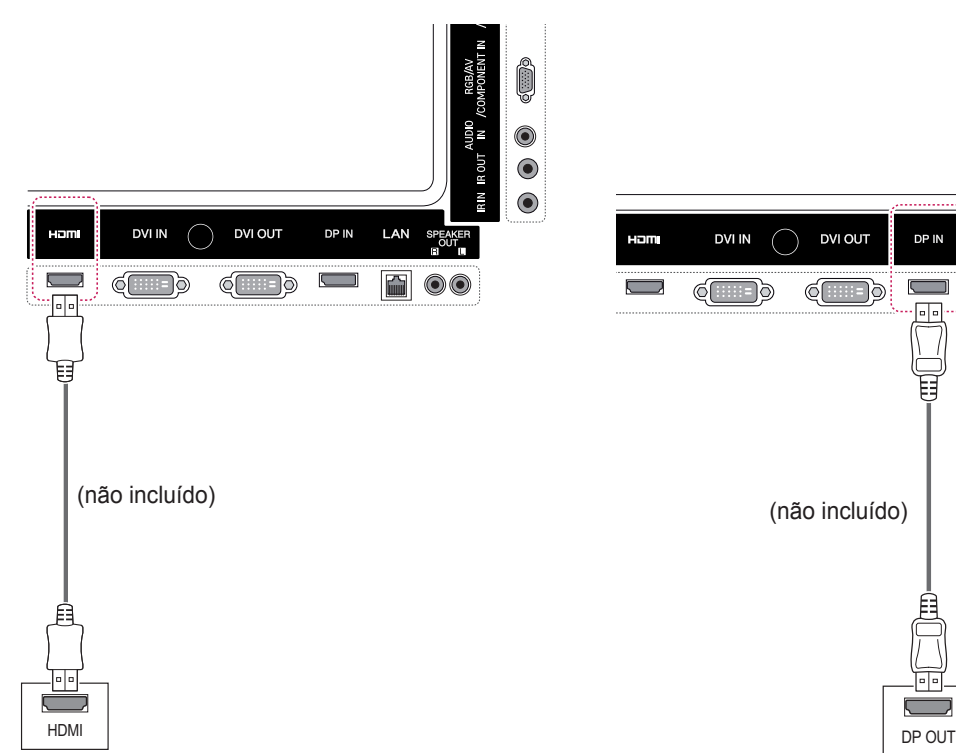

### **Ligação Display Port**

Transmite os sinais digitais de vídeo e áudio do PC para o monitor. Ligue o PC ao monitor com o cabo Display Port, conforme demonstrado nas seguintes ilustrações.

Seleccione a fonte de entrada Display Port.

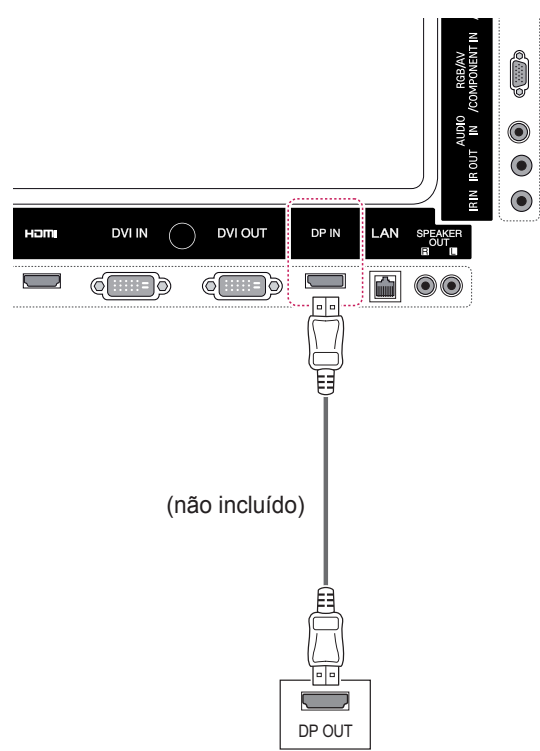

- Utilize um cabo HDMI™ de alta velocidade.
- Verifique o ambiente do PC se não ouvir som no modo HDMI. É necessário alterar manualmente a saída predefinida de áudio para HDMI em alguns PC.
- Se pretender utilizar o modo HDMI-PC, deve definir PC/DTV para o modo PC.
- Quando é utilizado um PC HDMI, pode ocorrer um problema de compatibilidade.

### <span id="page-17-0"></span>**Ligação do receptor de IV**

Permite o uso de um controle remoto com fio ou de uma extensão de receptor de IR.

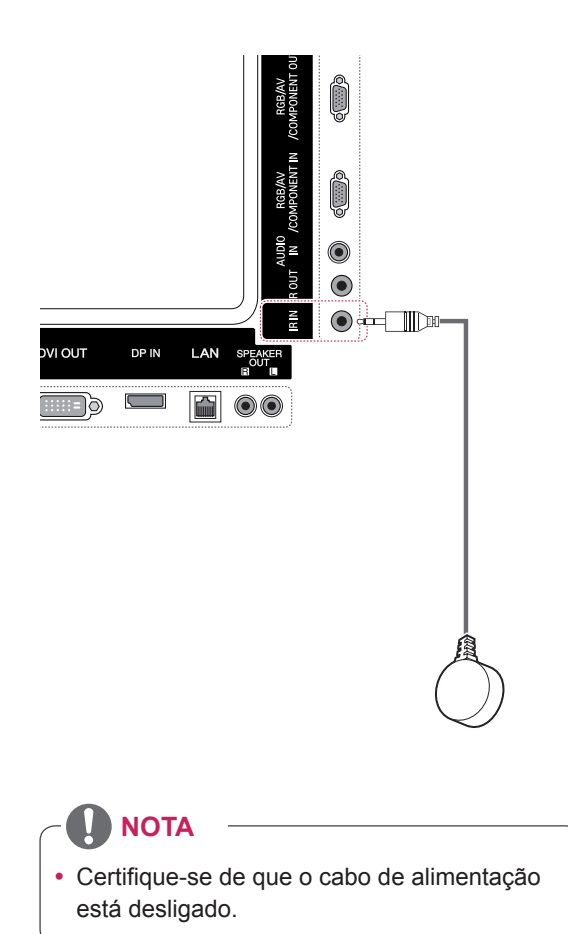

### <span id="page-18-0"></span>**Ajustar o ecrã**

### **Seleccionar um modo de imagem**

Apresente imagens nas respectivas definições optimizadas seleccionando um dos modos de imagem predefinidos.

- 1 Prima **MENU** para aceder aos menus principais.
- 2 Prima os botões de navegação para se deslocar até **IMAGEM** e prima **OK**.
- 3 Prima os botões de navegação para se deslocar até **Modo de imagem** e prima **OK**.
- 4 Prima os botões de navegação para se deslocar para o modo de imagem pretendido e prima **OK**.

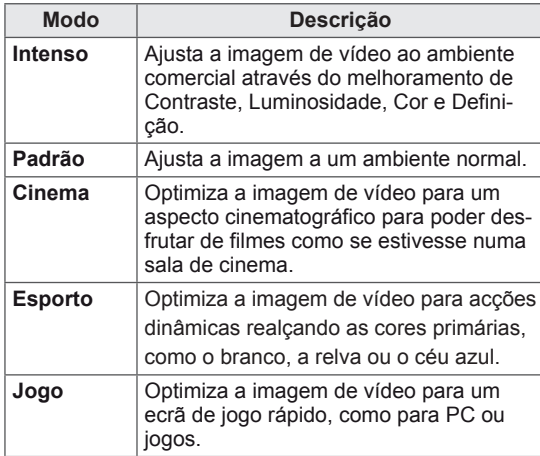

5 Quando tiver terminado, prima **SAIR**. Quando voltar ao menu anterior, prima **RE-TROCEDER**.

### **Personalizar as opções da imagem**

Personalize as opções básicas e avançadas de cada modo de imagem para um melhor desempenho do ecrã.

- 1 Prima **MENU** para aceder aos menus principais.
- 2 Prima os botões de navegação para se deslocar até **IMAGEM** e prima **OK**.
- 3 Prima os botões de navegação para se deslocar até **Modo de imagem** e prima **OK**.
- 4 Prima os botões de navegação para se deslocar até ao modo de imagem pretendido e prima **OK**.
- 5 Seleccione e ajuste as seguintes opções e, em seguida, prima **OK**.

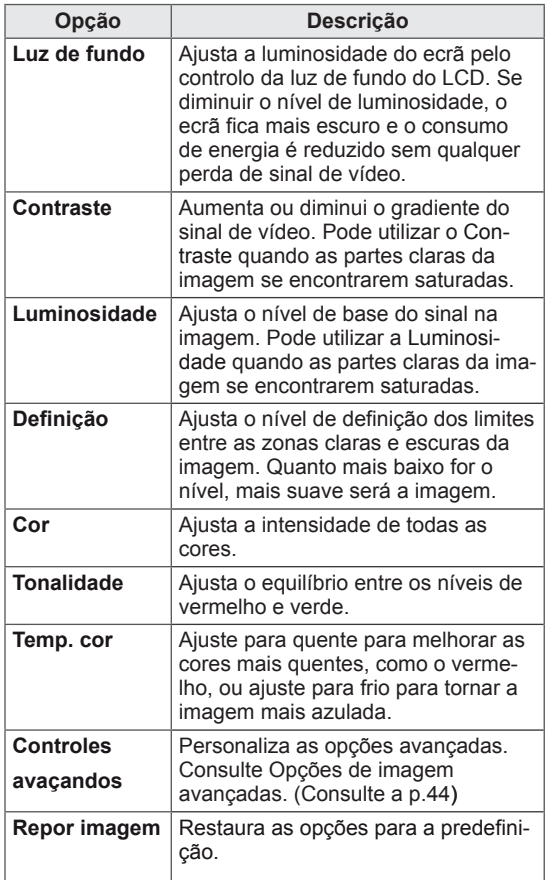

6 Quando tiver terminado, prima **SAIR**. Quando voltar ao menu anterior, prima **RE-TROCEDER**.

#### <span id="page-19-0"></span>**Personalizar as opções de visualização do PC**

Personalize as opções de cada modo de imagem para obter a

melhor qualidade de imagem.

- Esta opção funciona no seguinte modo: modo RGB [PC].
- 1 Prima **MENU** para aceder aos menus principais.
- 2 Prima os botões de navegação para se deslocar até **IMAGEM** e prima **OK**.
- 3 Prima os botões de navegação para se deslocar até **Ecrã** e prima **OK**.
- 4 Seleccione e ajuste as seguintes opções e depois prima **OK**.

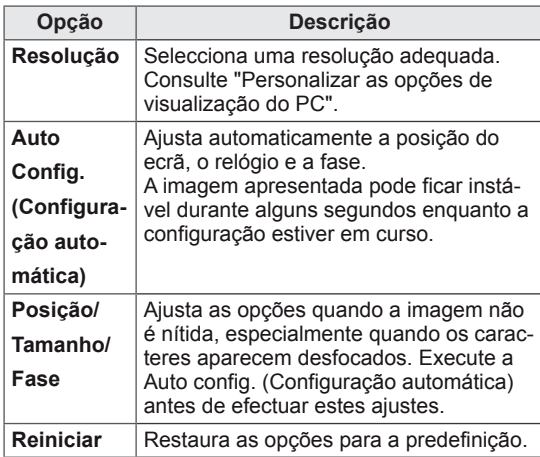

5 Quando tiver terminado, prima SAIR. Quando voltar ao menu anterior, prima **RE-TROCEDER**.

### **Ajustar o som**

### **Seleccionar um modo de som**

Este monitor tem 5 modos de som predefinidos de modo a contemplar vários tipos de conteúdo de vídeo.

- 1 Prima **MENU** para aceder aos menus principais.
- 2 Prima os botões de navegação para se deslocar até **ÁUDIO** e prima **OK**.
- 3 Prima os botões de navegação para se deslocar até **Modo de som** e prima **OK**.
- 4 Prima os botões de navegação para se deslocar para o modo de som pretendido e prima **OK**.

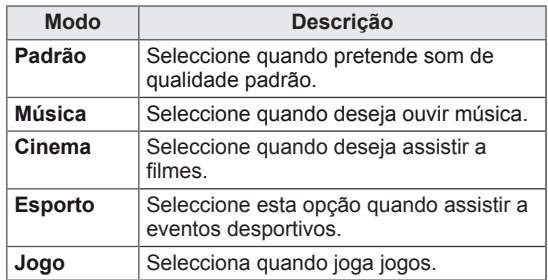

5 Quando tiver terminado, prima **SAIR**. Quando voltar ao menu anterior, prima **RE-TROCEDER**.

### <span id="page-20-0"></span>**Personalizar opções de som**

Pode personalizar as opções de cada modo de som para obter a melhor qualidade de áudio.

- 1 Prima **MENU** para aceder aos menus principais.
- 2 Prima os botões de navegação para se deslocar até **ÁUDIO** e prima **OK**.
- 3 Prima os botões de navegação para se deslocar até **Modo de som** e prima **OK**.
- 4 Prima os botões de navegação para se deslocar para o modo de som pretendido e prima **OK**.
- 5 Seleccione e aiuste as seguintes opções e depois prima **OK**.

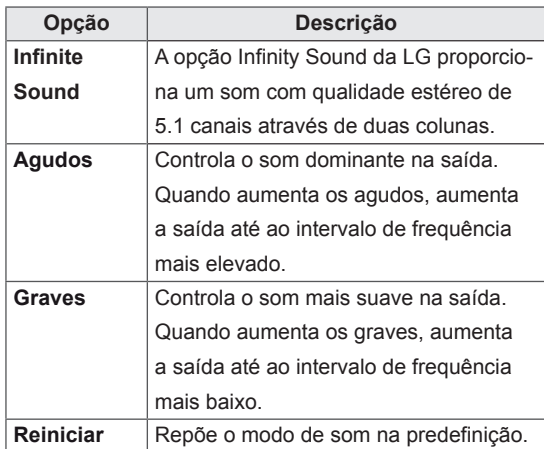

6 Quando tiver terminado, prima **SAIR**. Quando voltar ao menu anterior, prima **RE-TROCEDER**.

## **Utilizar opções adicionais**

### **Ajustar a proporção**

Redimensione a imagem para visualizar a imagem no tamanho optimizado premindo o botão **ARC (PROPORÇÃO)**.

# **CUIDADO**

- Se o ecrã apresentar uma imagem fixa durante um longo período de tempo, esta ficará impressa e causará uma desfiguração permanente do ecrã. Trata-se de uma "imagem queimada" e não é abrangida pela garantia.
- Se a proporção for definida como 4:3 durante um longo período de tempo, a imagem poderá ficar queimada na área de letterbox do ecrã.

- Pode também alterar o tamanho da imagem acedendo aos menus principais.
- O modo Só Scan é utilizado quando um sinal de vídeo tem uma resolução igual ou superior a 720p.

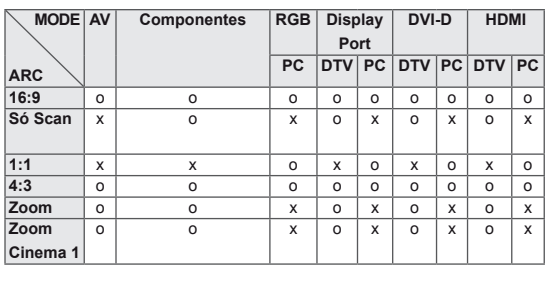

- **16:9**: a seguinte selecção irá permitir-lhe ajustar a imagem horizontalmente, em proporção linear, de modo a preencher todo o ecrã (útil para ver DVD de formato 4:3).
- **4:3** : a seguinte selecção irá permitir-lhe visualizar uma imagem com uma proporção 4:3 original, com barras cinzentas do lado esquerdo e direito do ecrã.

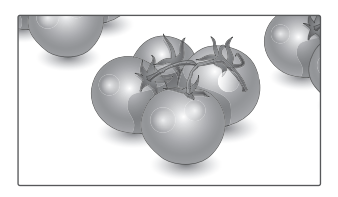

- **Só scan** : a seguinte selecção permitir-lhe-á visualizar a melhor qualidade de imagem sem perda da imagem original em imagens de alta resolução. Nota: Se existir ruído na Imagem original, pode ver o ruído na extremidade.

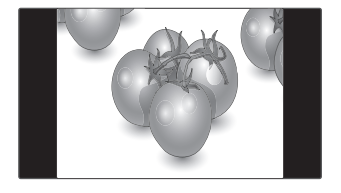

- **Zoom** : a seguinte selecção irá permitir-lhe visualizar a imagem sem qualquer alteração, preenchendo todo o ecrã. Contudo, as áreas superior e inferior da imagem ficarão cortadas.

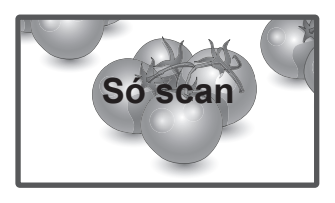

- **1:1** : a proporção original não é ajustada. (Apenas Display Port PC, HDMI PC, DVI-D PC e RGB PC)

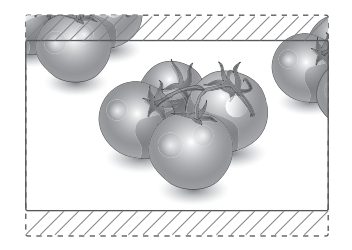

- **Zoom Cinema 1** : seleccione Zoom Cinema quando pretender alargar a imagem na proporção correcta. Nota: Ao alargar ou reduzir a imagem, esta pode ficar distorcida.

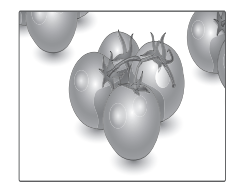

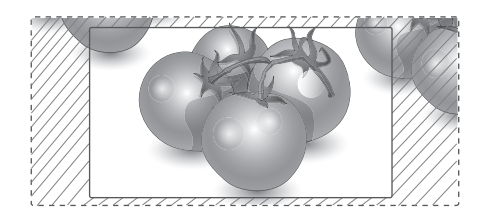

### <span id="page-22-0"></span>**Utilizar a lista de entrada**

#### **Seleccionar uma fonte de entrada**

- 1 Prima **INPUT** (ENTRADA) para aceder à lista de fontes de entrada.
	- O dispositivo ligado é apresentado em todas as fontes de entrada.
- 2 Prima os botões de navegação para se deslocar até uma das fontes de entrada e prima **OK**.

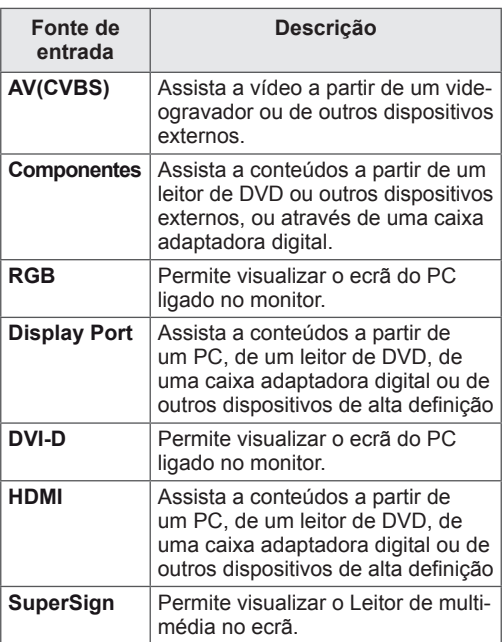

# <span id="page-23-0"></span>**ENTRETENIMENTO**

### **Ligar a uma rede com fios**

#### (Dependendo do modelo)

Ligue a TV a uma rede de área local (LAN) através da porta LAN, conforme indicado na figura seguinte, e configure as definições de rede.

Este monitor apenas suporta uma ligação de rede com fios.

Após efectuar uma ligação física, um pequeno número de redes domésticas pode precisar de ajustes nas definições de rede do monitor. Na maioria das redes domésticas, o monitor liga-se automaticamente sem necessidade de ajustes.

Para mais informações, contacte o seu fornecedor de serviços de Internet ou consulte o manual do router.

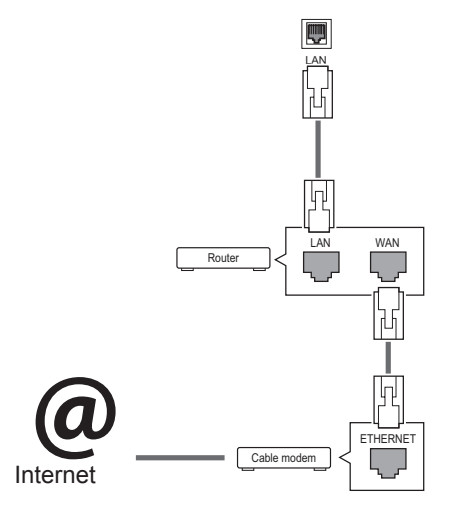

### **CUIDADO**

- Não ligue um cabo de telefone modular à porta LAN.
- Uma vez que existem vários métodos de ligação, siga as especificações do seu fornecedor de telecomunicações ou fornecedor de serviços de Internet.

Para configurar as definições de rede: (Mesmo se o monitor já se tiver ligado automaticamente, executar de novo a configuração não irá prejudicar as definições),

- 1 Prima **MENU** para aceder aos menus principais.
- 2 Prima os botões de navegação para se deslocar até **REDE** e prima **OK**.
- 3 Prima os botões de navegação para seleccionar **Definição de rede** e prima **OK**.
- 4 Se já tiver efectuado a Definição de rede, seleccione **Resetting** (Reposição). As novas definições da ligação repõem as definições de rede actuais.
- 5 Seleccione **Definição Auto de IP** ou **Definição Manual de IP**.
	- - Se seleccionar **Definição Manual de IP**, prima os botões de navegação e numéricos. Os endereços IP terão de ser introduzidos manualmente.
	- - **Definição Auto de IP**: seleccione esta opção se houver um servidor DHCP (router) na rede de área local (LAN) através da ligação com fios, será atribuído automaticamente um endereço IP ao monitor. Se estiver a utilizar um router ou modem de banda larga com a função de servidor DHCP (Dynamic Host Configuration Protocol). O endereço IP será automaticamente determinado.
- 6 Quando tiver terminado, prima **EXIT (SAIR)**.

### **CUIDADO**

- · O menu de definições de rede não estará disponível até que o monitor esteja ligado à rede física.
- Uma vez que existem vários métodos de ligação, siga as especificações do seu fornecedor de telecomunicações ou fornecedor de serviços de Internet.

### <span id="page-24-0"></span>**NOTA**

- Se pretender aceder directamente à Internet a partir do monitor, a ligação de banda larga deve estar sempre ligada.
- Se não conseguir aceder à Internet, verifique as condições da rede a partir de um PC da rede.
- y Quando utilizar **Definição de rede**, verifique o cabo LAN ou verifique se o cabo DHCP do router está ligado.
- · Se não concluir as definições de rede, a rede pode não funcionar correctamente.

#### **Sugestões para a definição de rede**

- Utilize um cabo LAN padrão com este monitor. Cat5 ou superior com um conector RJ45.
- y Muitos problemas de ligação de rede durante a configuração podem ser frequentemente resolvidos definindo novamente o router ou o modem. Após ligar o monitor à rede doméstica, retire e/ ou desligue rapidamente o cabo de alimentação do router ou modem de cabo da rede doméstica. Em seguida, active e/ou ligue novamente o cabo de alimentação.
- Dependendo do fornecedor de serviços de Internet (ISP), o número de dispositivos que podem receber serviços de Internet pode ser limitado pelos termos aplicáveis do serviço. Para mais informações, contacte o seu fornecedor de serviços de Internet.
- A LG não é responsável por qualquer avaria do monitor e/ou funcionalidade de ligação à Internet devido a erros/avarias de comunicação associados à sua ligação de Internet de banda larga ou a outro equipamento ligado.
- A LG não é responsável por problemas com a sua ligação à Internet.
- Pode verificar resultados indesejados se a velocidade de ligação da rede não cumprir os requisitos dos conteúdos a que está a aceder.
- Pode não ser possível realizar algumas operações de ligação à Internet devido a determinadas restrições definidas pelo fornecedor de serviços de Internet (ISP) que fornece a sua ligação à Internet.
- Quaisquer custos cobrados por um fornecedor de serviços de Internet incluindo, sem limitação, custos de ligação, são da sua responsabilidade.
- É necessária uma porta LAN 10 Base-T ou 100 Base-TX quando utilizar uma ligação com fios a este monitor. Se o seu serviço de Internet não permitir essa ligação, não poderá estabelecer a ligação ao monitor.
- É necessário um modem ADSL para utilizar o serviço ADSL e é necessário um modem de cabo para utilizar o serviço do modem de cabo. Dependendo do método de acesso e do acordo do subscritor com o seu fornecedor de serviços de Internet, pode não ser possível utilizar a função de ligação à Internet incluída neste monitor ou poderá ficar limitado ao número de dispositivos que pode ligar simultaneamente. (Se o seu fornecedor de serviços de Internet limitar a subscrição para um dispositivo, este monitor poderá não ligar se já estiver ligado um PC.)
- · Pode não ser permitida a utilização de um "Router" ou a sua utilização pode ser limitada dependendo das políticas e restrições do seu fornecedor de serviços de Internet. Para mais informações, contacte o seu fornecedor de serviços de Internet directamente.

### **Estado da Rede**

- 1 Prima **MENU** para aceder aos menus principais.
- 2 Prima os botões de navegação para se deslocar até **REDE** e prima **OK**.
- 3 Prima os botões de navegação para seleccionar **Estado da rede**.
- 4 Prima **OK** para verificar o estado da rede.
- 5 Quando tiver terminado, prima **EXIT (SAIR).**

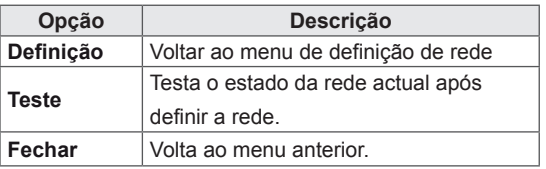

### <span id="page-25-0"></span>**Ligar dispositivos de armazenamento USB**

Ligue dispositivos de armazenamento USB, tais como uma memória flash USB ou unidade de disco rígido externa ao monitor, e utilize funcionalidades multimédia .

Ligue uma memória flash USB ou um leitor de cartões de memória USB ao monitor conforme apresentado na seguinte ilustração. É apresentado o ecrã Os Meus Média.

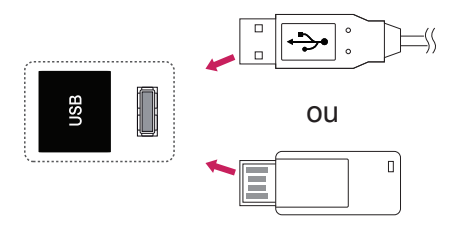

### **ATENÇÃO**

- Não desligue o monitor nem remova um dispositivo de armazenamento USB enquanto o menu EMF (os meus média) estiver activado, pois isto poderá resultar na perda de ficheiros ou em danos no dispositivo de armazenamento USB.
- Faça cópias de segurança frequentes dos ficheiros guardados num dispositivo de armazenamento USB, pois poderá perder ou danificar os ficheiros e essa situação não está coberta pela garantia.

#### **Sugestões para utilizar dispositivos de arma zenamento USB**

- Apenas um dispositivo de armazenamento USB é reconhecido.
- Se o dispositivo de armazenamento USB está ligado através de um hub USB, o dispositivo não é reconhecido.
- Um dispositivo de armazenamento USB que utilize um programa de reconhecimento automático pode não ser reconhecido.
- Um dispositivo de armazenamento USB que use o seu próprio controlador pode não ser reconhecido.
- A velocidade de reconhecimento de um dispositivo de armazenamento USB depende do dispositivo.
- Por favor não desligue o monitor nem desconecte o dispositivo USB quando o dispositivo de armazenamento USB estiver em funcionamento. Quando esse dispositivo é separado ou desconectado de repente, os ficheiros arquivados ou o dispositivo de armazenamento USB podem ficar danificados.
- Utilize apenas um dispositivo de armazenamento USB formatado como sistema de ficheiros FAT32, sistema de ficheiros NTFS fornecido com o sistema operativo Windows. Caso um dispositivo de armazenamento tenha sido formatado como um programa de utilitário diferente que não seja compatível com o Windows, poderá não ser reconhecido.
- Ligue a alimentação a um dispositivo de armazenamento USB (mais de 0,5 A) que necessite de uma fonte de alimentação externa. Se não o fizer, o dispositivo pode não ser reconhecido.
- Ligue o dispositivo de armazenamento USB com o cabo disponibilizado pelo fabricante do dispositivo.
- Alguns dispositivos de armazenamento USB podem não ser suportados ou operados sem problemas.
- O método de alinhamento de ficheiros do dispositivo de armazenamento USB é similar ao Windows XP e o nome de ficheiro pode reconhecer até 100 caracteres ingleses.
- Certifique-se de que faz uma cópia de segurança de ficheiros importantes, uma vez que os dados armazenados no dispositivo de memória USB podem ficar danificados. Não nos responsabilizamos por qualquer perda de dados.
- Se a unidade de disco rígido USB não tiver uma fonte de alimentação externa, o

<span id="page-26-0"></span>dispositivo USB pode não ser detectado. Certifique-se de que liga a fonte de alimentação externa.

- Utilize um transformador para uma fonte de alimentação externa. Não nos responsabilizamos por eventuais problemas derivados da utilização de um cabo USB como fonte de alimentação externa.
- Se o seu dispositivo de memória USB tem múltiplas partições ou se usar um multi-leitor de cartões USB, pode usar até 4 partições ou dispositivos de memória USB.
- Se o dispositivo de memória USB estiver ligado a um leitor multi-cartões USB, os dados de volume poderão não ser detectados.
- Se o dispositivo de memória USB não funcionar devidamente, desligue e volte a ligar.
- A velocidade com que um dispositivo de memória USB é detectado, depende do dispositivo.
- · Se o USB está ligado em modo de espera, é carregado automaticamente um disco rígido específico quando o monitor é ligado.
- y A capacidade recomendada é 1 TB ou menos para um disco rígido externo USB e 32 GB ou menos para memória USB.
- Qualquer dispositivo com capacidade superior à recomendada pode não funcionar devidamente.
- Se o disco rígido externo USB com a função "Poupança de energia" não funcionar, desligue o disco rígido e ligue-o novamente para que trabalhe devidamente.
- Os dispositivos de armazenamento USB abaixo de 2.0 são igualmente suportados. Mas podem não funcionar devidamente na lista de filmes.
- Pode ser reconhecido numa pasta um máximo de 999 pastas ou ficheiros.
- Recomenda-se a utilização de um dispositivo de armazenamento USB certificado e um cabo. Caso contrário, o dispositivo de armazenamento USB pode não ser detectado ou pode ocorrer um erro de reprodução.
- Para reproduzir ficheiros distribuídos e guardados pelo SuperSign Manager, apenas pode utilizar um memory stick USB. Um disco rígido USB ou um leitor multi-cartões não funcionam.
- Apenas um dispositivo de armazenamento formatado como sistema de ficheiros FAT 32 pode reproduzir ficheiros distribuídos e guardados pelo SuperSign Manager.
- O dispositivo de armazenamento USB 3.0 pode não funcionar.

### **Procurar ficheiros**

Aceda às listas de fotografias, música ou de filmes e navegue nos ficheiros.

- Lique um dispositivo de armazenamento USB.
- 2 Prima **MENU** para aceder aos menus principais.
- 3 Prima os botões de navegação para se deslocar até **Os Meus Média** e prima **OK**.
- 4 Prima os botões de navegação para se deslocar para a **LISTA DE FILMES**, **LISTA FOTOS** ou **LISTA DE MÚSICA** e prima **OK**.

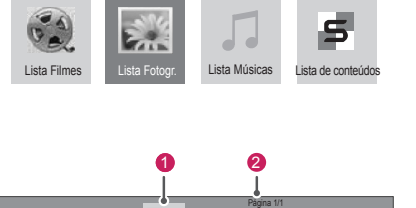

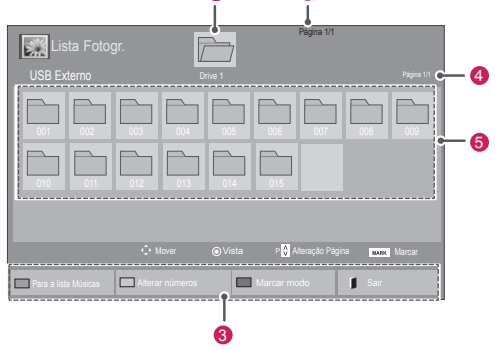

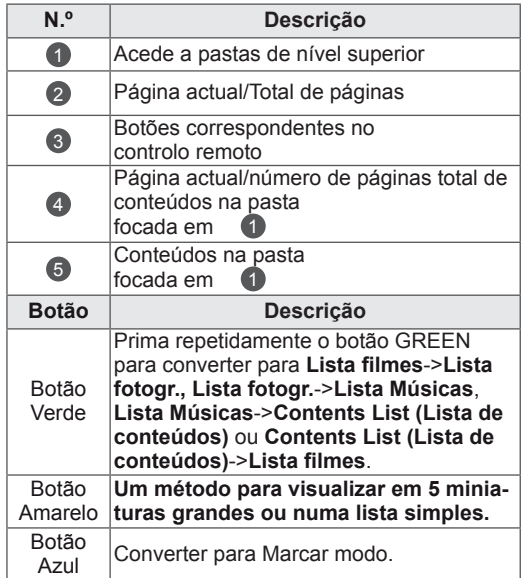

#### <span id="page-27-0"></span>**Formato de ficheiro suportado**

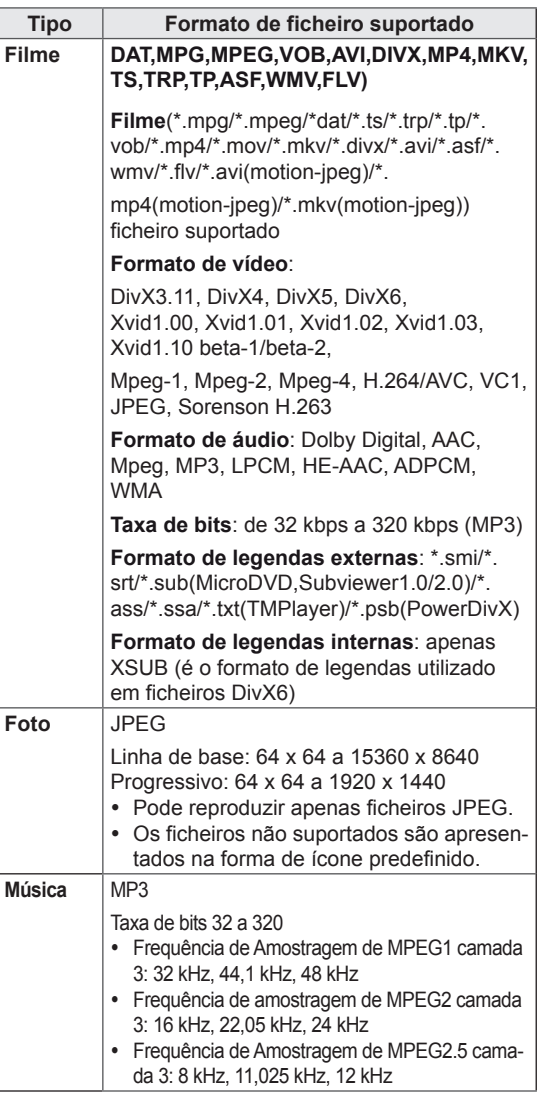

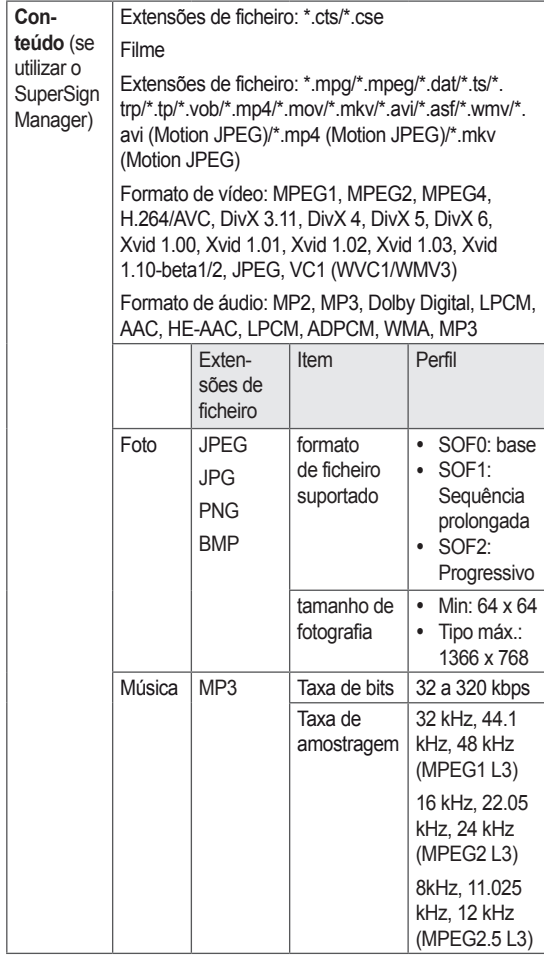

### **Ver filmes**

Este monitor reproduzirá arquivos de mídia de uma unidade USB ou de um servidor DLNA de sua rede.

- 1 Prima os botões de navegação para se deslocar até **Os Meus Média** e prima **OK**.
- 2 Prima os botões de navegação para se deslocar até **Lista Filmes** e prima **OK**.
- 3 Prima os botões de navegação para se deslocar para uma pasta pretendida e prima **OK**.
- 4 Prima os botões de navegação para se deslocar para o ficheiro pretendido e prima **OK**.

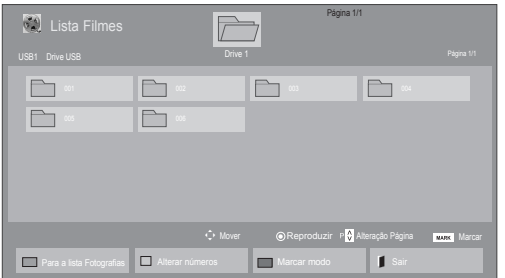

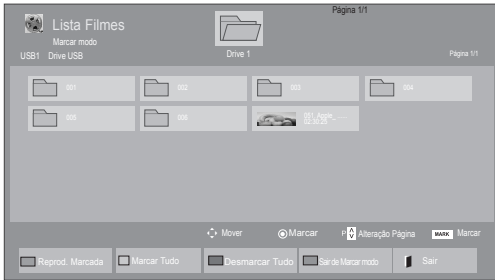

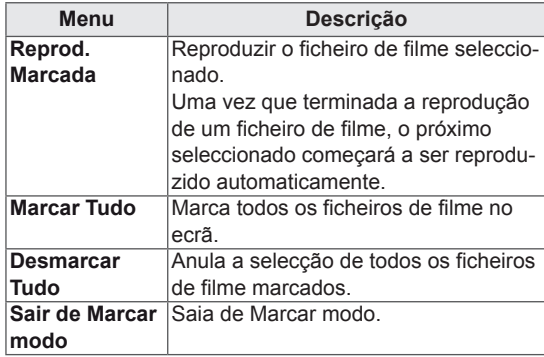

6 Controle a reprodução com os seguintes botões.

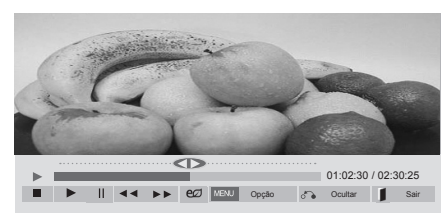

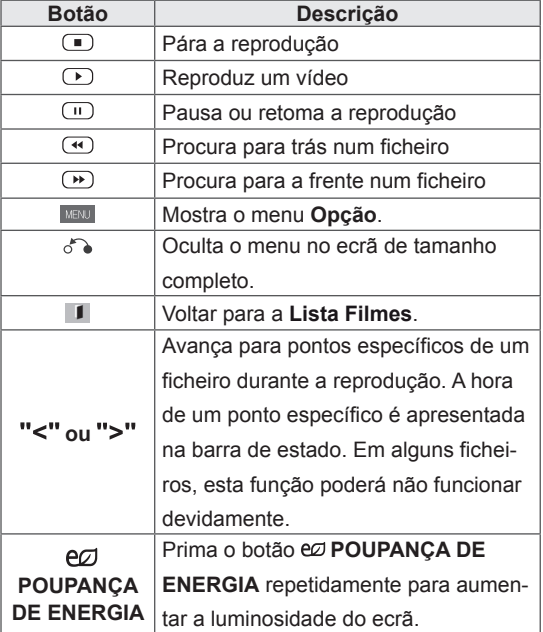

5 Reproduzir um filme.

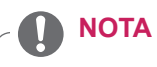

- · Os ficheiros não suportados são apresentados na imagem de pré-visualização apenas  $com$  o ícone  $\boxed{5}$ .
- · Os ficheiros com formato invulgar são apresentados sob a forma de mapa de bits  $5.8$ .

#### **Sugestões para utilizar durante a reprodução de ficheiros de vídeo**

- Algumas legendas criadas pelo utilizador podem não funcionar correctamente.
- Alguns caracteres especiais não são suportados nas legendas.
- Alguns códigos HTML não são suportados nas legendas.
- Não estão disponíveis legendas noutros idiomas que não os suportados.
- y Quando o idioma áudio é alterado, o ecrã pode sofrer interrupções temporárias (paralisação de imagem, reprodução mais rápida, etc.).
- Um filme danificado que não pode ser exibido correctamente, ou algumas funções podem não ser utilizáveis.
- Os ficheiros de filmes produzidos com alguns códigos podem não ser exibidos correctamente.
- Se a estrutura vídeo e áudio do ficheiro gravado não for intercalada, tanto o vídeo como o áudio são mostrados.
- Vídeos HD com um máximo de 1920x1080@25/30P ou 1280x720@50/60P são suportados, dependendo da moldura.
- Vídeos com resoluções superiores a 1920x1080@25/30P ou 1280x720@50/60P podem não funcionar correctamente dependendo da moldura.
- Os ficheiros de filmes que não sejam do tipo e formato especificados podem não funcionar correctamente.
- A taxa de bits máx, de um ficheiro de filmes é 20 Mbps. (apenas no Motion JPEG: 10 Mbps)
- Não garantimos a correcta exibição de perfis codificados em nível 4.1 ou superior em H.264/AVC.
- O DTS Audio codec não é suportado.
- Um ficheiro com um tamanho superior a 30 GB não é suportado para exibição.
- y O ficheiro de filmes DivX e o seu ficheiro de legendas têm de estar na mesma pasta.
- Um nome de um ficheiro e o nome das legendas terão de ser iguais para serem visíveis.
- Reproduzir um vídeo através de uma ligação USB que não suporte alta velocidade pode não funcionar adequadamente.
- Os ficheiros codificados com GMC (Global Motion Compensation) podem não ser
- reproduzidos.<br>Quando vê um filme com a função Lista Filmes, pode ajustar uma imagem com a tecla Poupança de Energia no controlo remoto. A configuração do utilizador para cada modo de imagem não funciona.

#### **Opções de vídeo**

- 1 Prima **MENU** para aceder aos **menus de contexto**.
- 2 Prima os botões de navegação para se deslocar até **Set Video Play. (Definir reprodução de vídeo)., Set Video. (Definir vídeo).**ou **Set Audio. (Definir Áudio)** e prima **OK**.

- Os valores de opção alterados em Lista Fil**mes** não afectam **Lista Fotogr.** e **Lista Músicas**.
- y Os valores de opção alterados em **Lista Fotogr.** e **Lista Músicas** são alterados do mesmo modo em **Lista Fotogr.** e **Lista Músicas** excluindo **Lista Filmes**.
- Quando reproduz ficheiros de vídeo após parar, pode reproduzi-los a partir do momento em que parou.

Quando selecciona **Set Video Play** (Definir reprodução de vídeo),

- 1 Prima os botões de navegação para mostrar **Tam. Imagem, Audio Language (Idioma de áudio), Subtitle Language (Idioma da legendagem)** ou **Repetir**.
- 2 Prima os botões de navegação para aceder aos ajustes adequados.

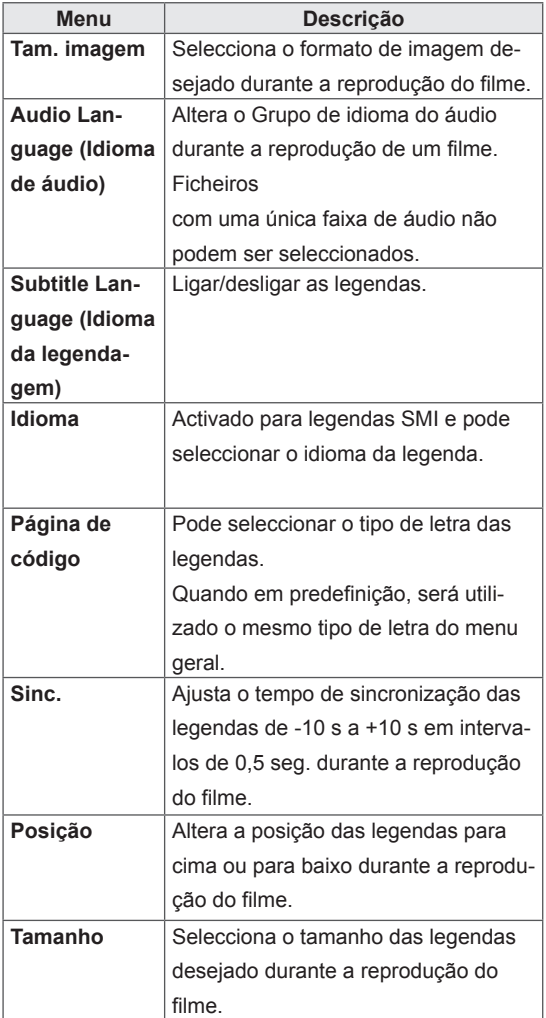

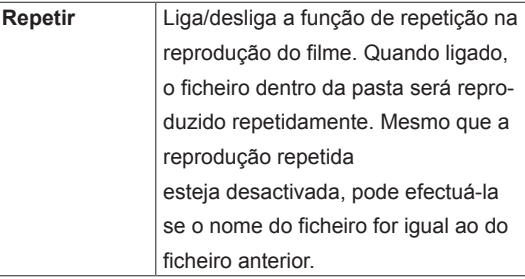

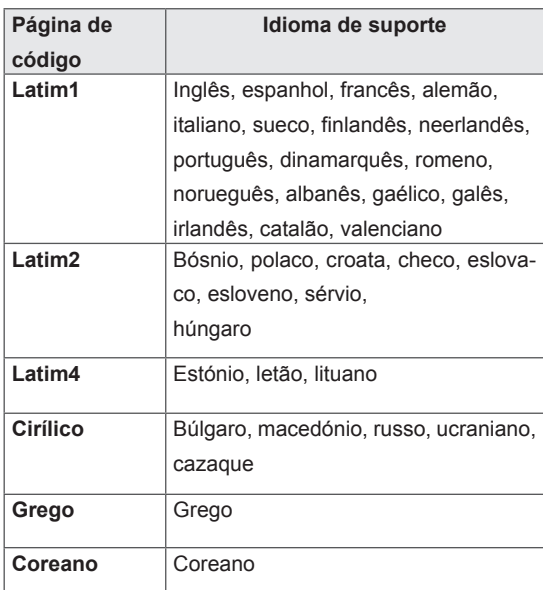

- Apenas 10 000 blocos de sincronização são suportados em cada ficheiro de legendas.
- Ao reproduzir um vídeo, pode ajustar o Tam. Imagem premindo o botão PROPORÇÃO.
- As legendas no seu idioma apenas são suportadas quando o menu OSD também está neste idioma.
- As opções da página de código podem ser desactivadas, dependendo do idioma dos ficheiros de legendas.
- · Seleccione a página de código apropriada para os ficheiros de legendas.

<span id="page-31-0"></span>Quando selecciona **Set video** (Definir video),

1 Prima os botões de navegação para aceder aos ajustes adequados.

Quando selecciona a opção **Set Audio** (Definir áudio),

1 Prima os botões de navegação para se deslo-

car e visualizar o **Modo de som, Voz Nítida II** ou **Balanço**.

2 Prima os botões de navegação para aceder aos ajustes adequados.

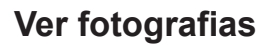

Visualizar ficheiros de imagem guardados num dispositivo de armazenamento USB. As apresentações no ecrã podem ser diferentes do modelo.

- 1 Prima os botões de navegação para se deslocar até **Os Meus Média** e prima **OK**.
- 2 Prima os botões de navegação para se deslocar até **Lista Fotogr.** e prima **OK**.
- 3 Prima os botões de navegação para se deslocar até **à pasta pretendida e prima OK**.
- 4 Prima os botões de navegação para se deslocar até ao ficheiro pretendido e prima **OK**.

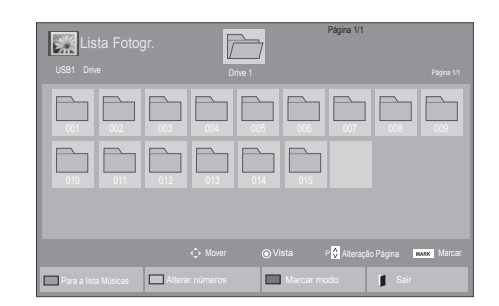

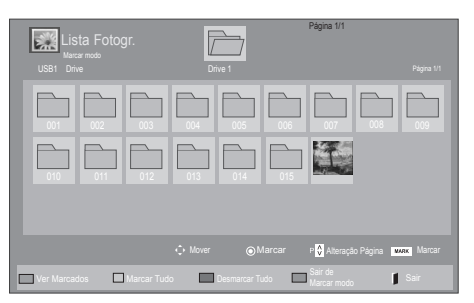

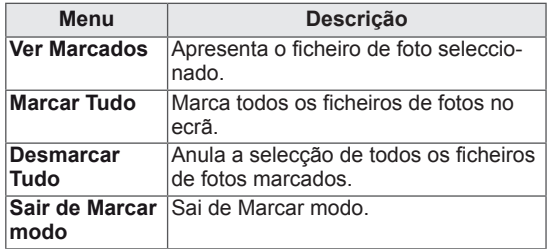

5 Ver fotografias.

- · Os ficheiros não suportados são apresentados na imagem de pré-visualização apenas com o ícone **.**.
- Os ficheiros com formato invulgar são apresentados sob a forma de mapa de bits ...

#### **Utilizar opções de fotografia**

Utilize as seguintes opções enquanto vê fotografias.

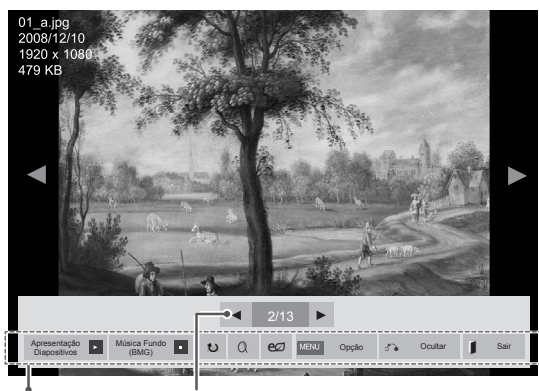

Opções

Número de fotografias seleccionadas

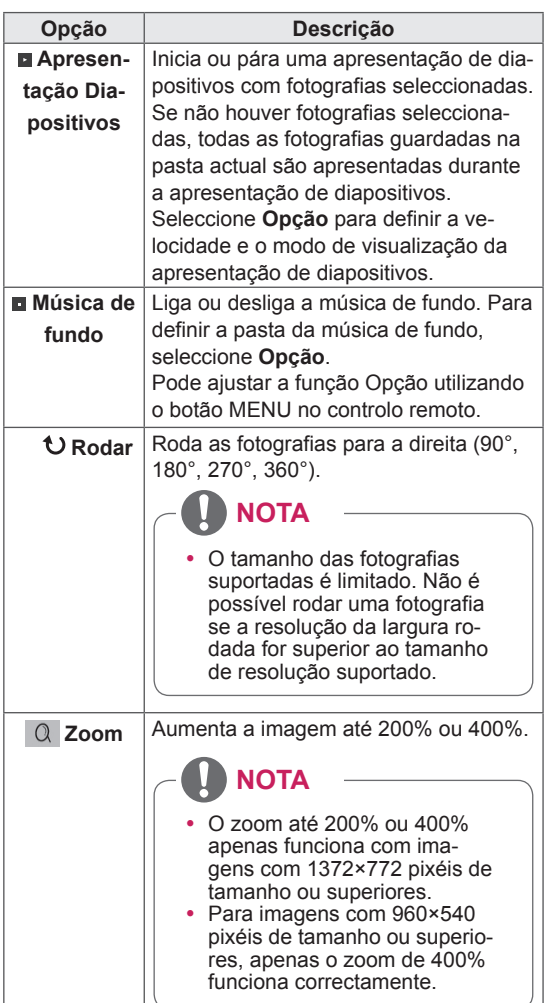

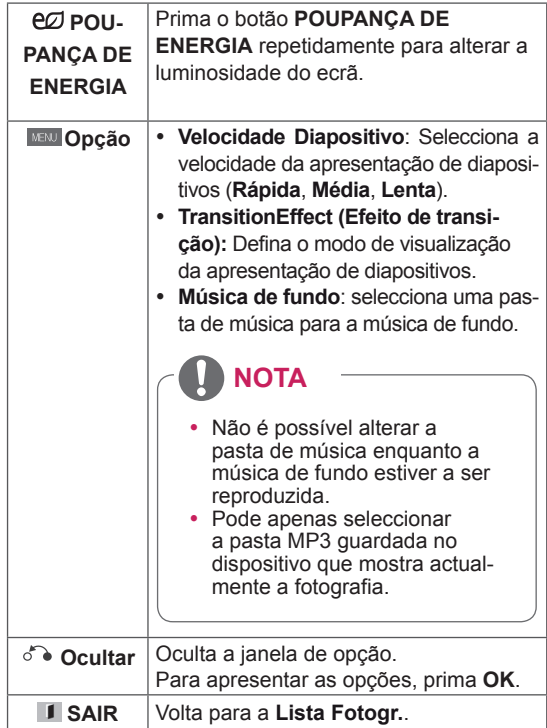

#### **Opções de Foto**

- 1 Prima **MENU** para apresentar os menus de **Opção**.
- 2 Prima os botões de navegação para se deslocar até **Set Photo View (Definir visualização de fotografias), Set Video (Definir vídeo).**ou **Set Audio. (Definir Áudio)** e prima **OK**.

- Os valores de Opção alterados em Lista Fil**mes** não afectam a **Lista Fotogr.** nem a **Lista Músicas.**
- y Os valores de Opção alterados em **Lista Fotogr.** e **Lista Músicas** são alterados do mesmo modo em **Lista Fotogr.** e em **Lista Músicas,** mas não em **Lista Filmes**.

Quando selecciona **Definir visualização de fotografias**,

- 1 Prima os botões de navegação para se deslocar e seleccionar **Velocidade Diapositivo,Efeito de transição** ou **Música de fundo.**
- 2 Prima os botões de navegação para aceder aos ajustes adequados.

#### **Opção de Efeito de transição**

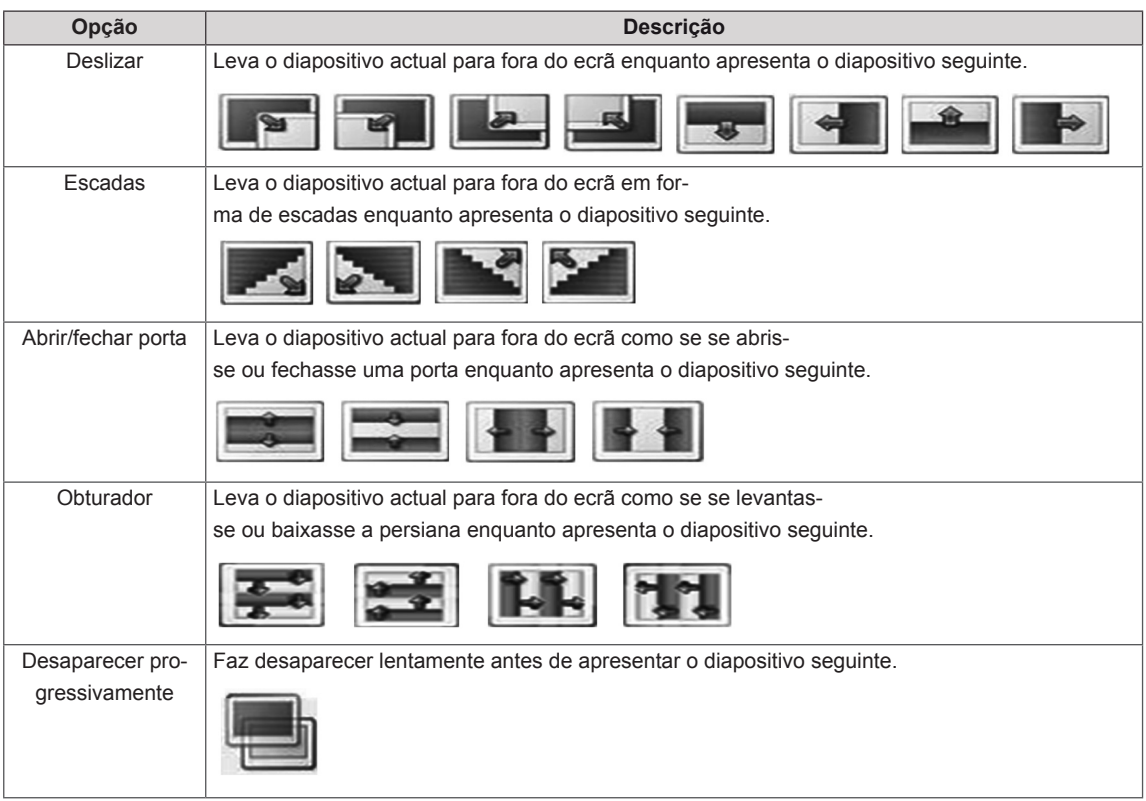

<span id="page-34-0"></span>Quando selecciona **Set Video** (Definir Vídeo),

1 Prima os botões de navegação para efectuar os ajustes adequados.

Quando selecciona **Set Audio** (Definir Áudio),

- 1 Prima os botões de navegação para se deslocar e visualizar o **Modo de som, Voz Nítida II** ou **Balanço**.
- 2 Prima os botões de navegação para efectuar os ajustes adequados.

#### **Ouvir música**

- 1 Prima os botões de navegação para se deslocar até **Os Meus Média** e prima **OK**.
- 2 Prima os botões de navegação para se deslocar para a **lista Músicas** e prima **OK**.
- 3 Prima os botões de navegação para se deslocar até à pasta pretendida e prima **OK**.
- 4 Prima os botões de navegação para se deslocar até ao ficheiro pretendido e prima **OK**.

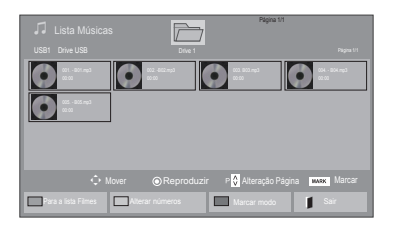

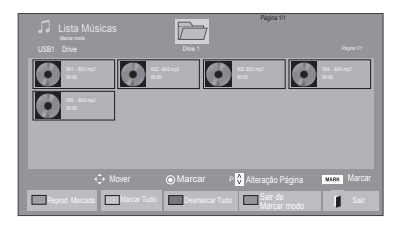

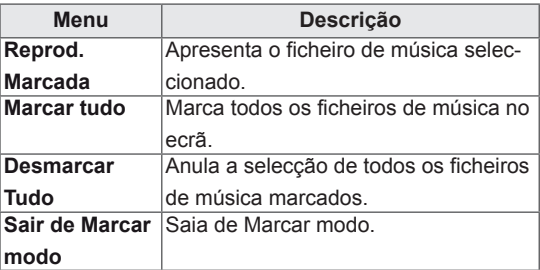

5 Reproduzir música.

6 Controle a reprodução com os seguintes botões.

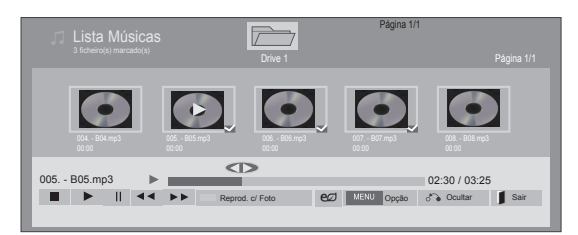

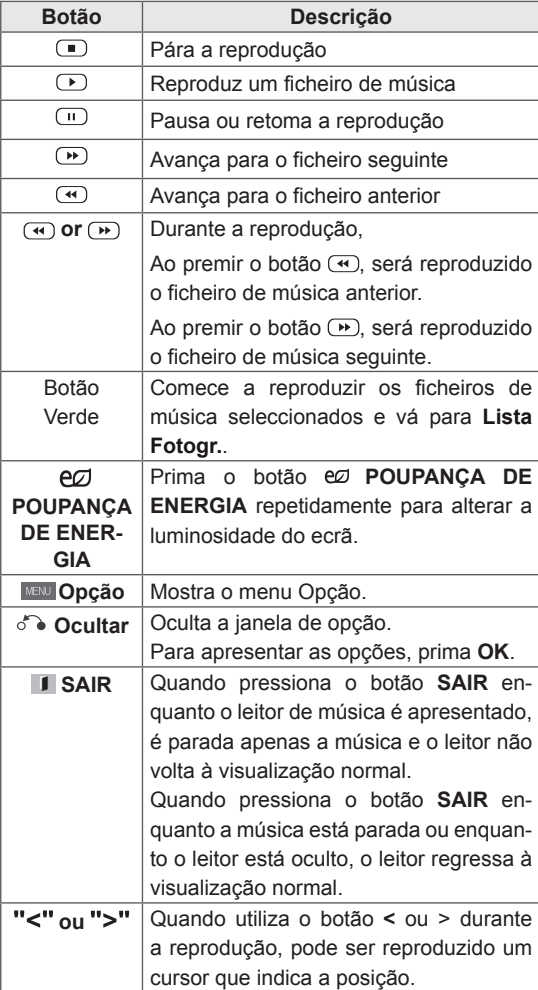

**Sugestões para a reprodução de ficheiros de música**

• Esta unidade não suporta ficheiros MP3 com etiqueta ID3.

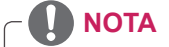

- Os ficheiros não suportados são apresentados na imagem de pré-visualização apenas  $com$  o ícone  $\lceil \cdot \rceil$ .
- Os ficheiros com formato invulgar são apresentados sob a forma de mapa de bits  $\Box$ .
- Uma música danificada ou com problemas não pode ser reproduzida, mas aparece 00:00 no tempo de reprodução.
- Uma música transferida através de um serviço pago com protecção de direitos de autor não começa logo a ser reproduzida, mas apresenta informações desadequadas no tempo de reprodução.
- $\bullet$  Se premir os botões OK,  $\Box$ , a protecção de ecrã é interrompida.
- Os botões REPRODUZIR (
D), Pause (Pau $sa((\blacksquare), \blacksquare, \blacksquare)$  e  $\blacksquare$  do controlo remoto também estão disponíveis neste modo.
- Pode utilizar o botão <sub>(b)</sub> para seleccionar a música sequinte e o botão (4) para seleccionar a música anterior.

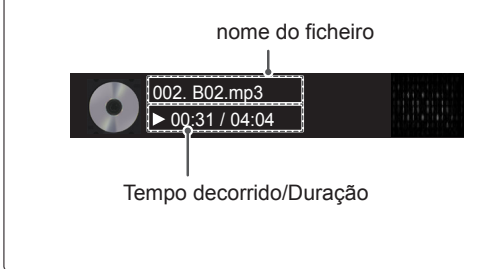
#### **Opções de Música**

- 1 Prima **MENU** para aceder aos **menus de contexto**.
- 2 Prima os botões de navegação para se deslocar até **Set Audio Play.** (Definir reprodução de áudio) ou **Set audio** (Definir áudio) e prima **OK**.
	- **NOTA**
- y Os valores de Opção alterados em **Lista Filmes** não afectam a **Lista Fotogr.** e a **Lista Músicas**.
- y Os valores de Opção alterados em **Lista Fotogr.** e **Lista Músicas** são alterados do mesmo modo em **Lista Fotogr.** e em **Lista Músicas,** mas não em **Lista Filmes**.

Quando selecciona a opção **Set Audio Play** (Definir reprodução de áudio),

- 1 Prima os botões de navegação para seleccionar **Repetir** ou **Random** (Aleatório).
- 2 Prima os botões de navegação para aceder aos ajustes adequados.

Quando selecciona a opção **Set Audio** (Definir áudio),

- 1 Prima os botões de navegação para se deslocar e visualizar o **Modo de som, Voz Nítida II** ou **Balanço**.
- 2 Prima os botões de navegação para aceder os ajustes adequados.

#### **Visualizar a lista de conteúdos**

Reproduz os ficheiros armazenados utilizando a opção Export (Exportar) no SuperSign Manager.

- 1 Prima os botões de navegação para se deslocar até **Os Meus Média** e prima **OK**.
- 2 Prima os botões de navegação para se deslocar até Lista de conteúdos e prima **OK**.
- 3 Prima os botões de navegação para se deslocar até à pasta pretendida e prima **OK**.
- 4 Prima os botões de navegação para se deslocar até ao ficheiro pretendido e prima **OK**.

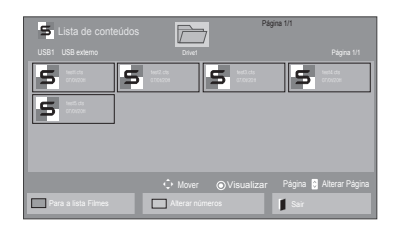

- Ao reproduzir ficheiros multimédia na Lista de conteúdos, apenas estão disponíveis os botões BACK, EXIT ou Volume. Se seleccionar o botão BACK ou EXIT, pára a reprodução de ficheiros multimédia e regressa ao modo de visualização do ecrã.
- Se a pasta AutoPlay (Reprodução automática) estiver no dispositivo USB e seus arquivos tiverem formatos compatíveis, eles poderão ser reproduzidos automaticamente quando o dispositivo USB estiver conectado ao monitor.

### **Guia do DivX® VOD**

#### **Registo do DivX® VOD**

Para poder reproduzir conteúdos DivX® VOD comprados ou alugados, deve registar o seu dispositivo utilizando o código de registo DivX de 10 dígitos do seu dispositivo em **www.divx.com/vod.**

- 1 Prima **MENU** para aceder aos menus principais.
- 2 Prima os botões de navegação para se deslocar até **OS MEUS MÉDIA** e prima **OK**.
- 3 Prima o botão azul.
- 4 Prima os botões de navegação para se deslocar até **DivX Reg. Code** (Código reg. DivX) e prima **OK**.
- 5 Visualize o código de registo do seu monitor.
- 6 Quando tiver terminado, prima **EXIT (SAIR).** Quando voltar ao menu anterior, prima **BACK (RETROCEDER)**.

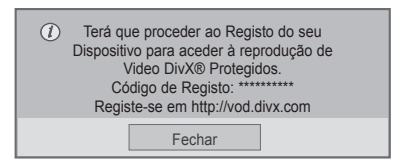

- Enquanto verifica o código de registo, alguns botões podem não funcionar.
- Se utilizar o código de registo de DivX de outro dispositivo, não pode reproduzir o ficheiro DivX alugado ou adquirido. Certifiquese de que utiliza o código de registo DivX atribuído à sua TV.
- Os ficheiros de vídeo ou áudio que não sejam convertidos pelo codec DivX padrão podem estar corrompidos ou podem não ser reproduzidos.
- O código VOD DivX permite activar um máximo de 6 dispositivos numa única conta.

#### **Anulação do registo do DivX® VOD**

Deve efectuar a anulação de registo do seu dispositivo utilizando o código de anulação de registo DivX de 8 dígitos do seu dispositivo em www.divx. com/vod.

- 1 Prima **MENU** para aceder aos menus principais.
- 2 Prima os botões de navegação para se deslocar até **OS MEUS MÉDIA** e prima **OK**.
- 3 Prima o botão azul.
- 4 Prima os botões de navegação para se deslocar até **Deactivation** (Desactivação) e prima **OK**.
- 5 Prima os botões de navegação para seleccionar **Sim** para confirmar.

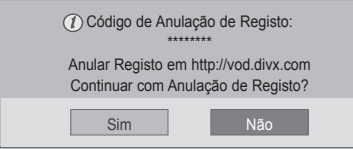

6 Quando tiver terminado, prima **EXIT (SAIR).** Quando voltar ao menu anterior, prima **BACK (RETROCEDER)**.

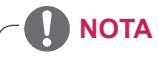

• Uma vez efectuada a anulação de registo, tem de registar novamente o dispositivo para poder assistir a conteúdos DivX® VOD.

#### <span id="page-38-0"></span>**Utilizar o modo PIP/PBP**

Os vídeos e as imagens armazenados no dispositivo USB podem ser apresentados num único monitor dividindo-os em ecrã principal e secundários. [\(Consulte](#page-50-0) a p.51)

- 1 Prima o botão **MENU** para ir para **OPÇÃO** e prima **OK**.
- 2 Prima **PIP/PBP** para seleccionar **PIP** ou **PBP** e, em seguida, prima **OK**.

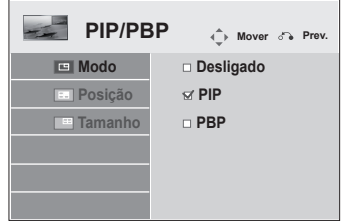

3 Em Minhas mídias, selecione Lista de filmes ou Lista de fotos.

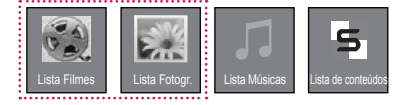

4 Seleccione o ficheiro pretendido e, em seguida, prima **OK**.

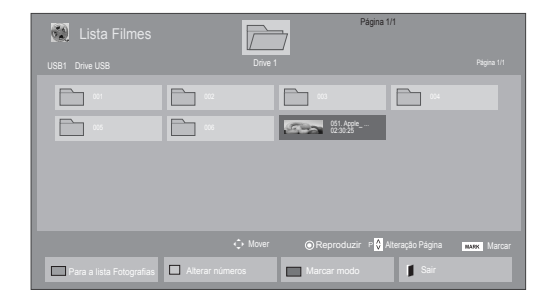

6 Para o som seleccione Main (Principal) ou Sub (Secundário). Deve seleccionar o som de saída antes de executar a função **PIP** ou **PBP**.

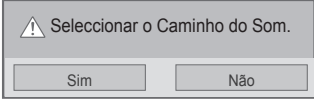

- 7 O ecrã secundário é apresentado no ecrã principal.
- 5 Seleccione o ícone **PIP** ou **PBP** a partir da lista de reprodução.

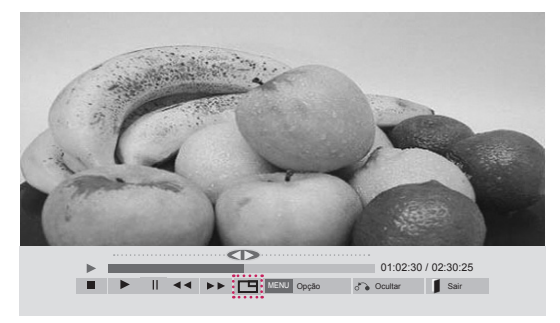

**< LISTA DE FILMES >**

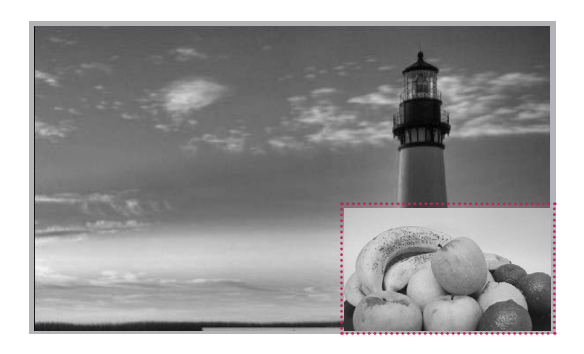

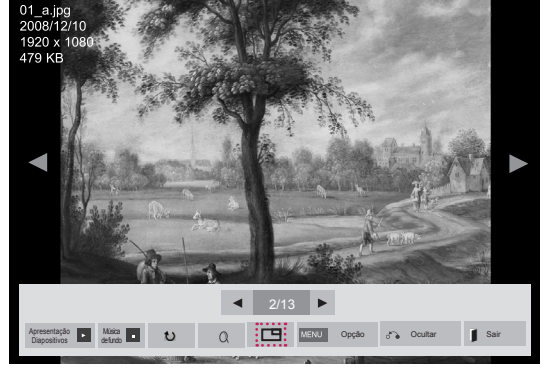

**< LISTA FOTOS >**

# **PERSONALIZAR AS DEFINIÇÕES**

### **Aceder aos menus principais**

- 1 Prima **MENU** para aceder aos menus principais.
- 2 Prima os botões de navegação para se deslocar até um dos seguintes menus e prima **OK**.
- 3 Prima os botões de navegação para se deslocar até à definição ou opção pretendida e prima **OK**.
- 4 Quando tiver terminado, prima **EXIT (SAIR)**. Quando voltar ao menu anterior, prima **BACK** (RETROCEDER).

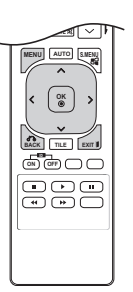

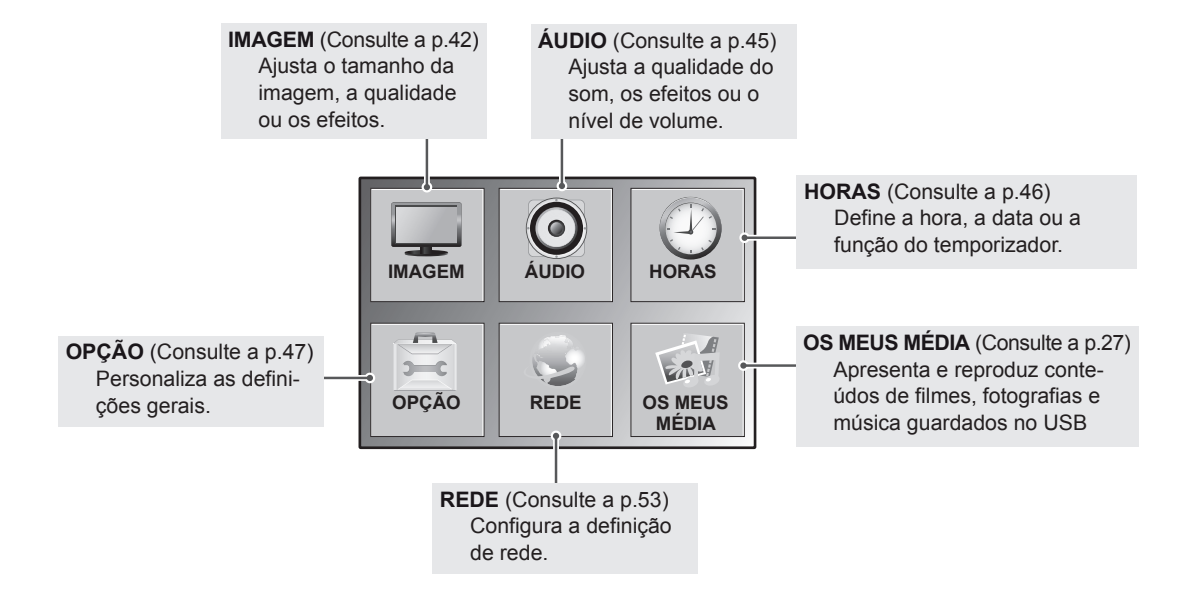

### <span id="page-41-0"></span>**Definições de IMAGEM**

- 1 Prima **MENU** para aceder aos menus principais.
- 2 Prima os botões de navegação para se deslocar até **IMA-GEM** e prima **OK**.
- 3 Prima os botões de navegação para se deslocar até à definição ou opção pretendida e prima **OK**.
	- Para voltar ao nível anterior, prima **BACK (RETROCE-DER)**.
- 4 Quando tiver terminado, prima **EXIT (SAIR)**. Quando voltar ao menu anterior, prima **BACK (RETROCE-DER)**.

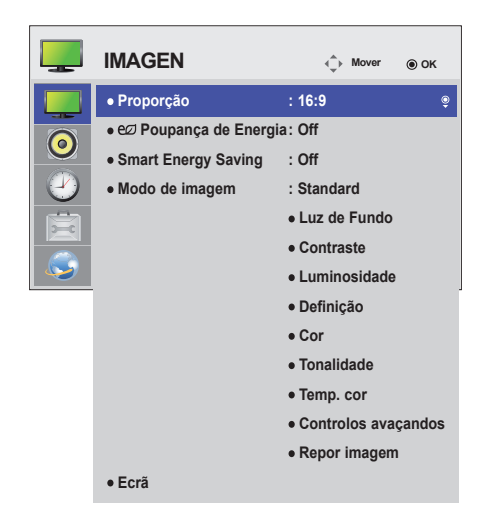

As definições de imagem disponíveis são descritas em seguida:

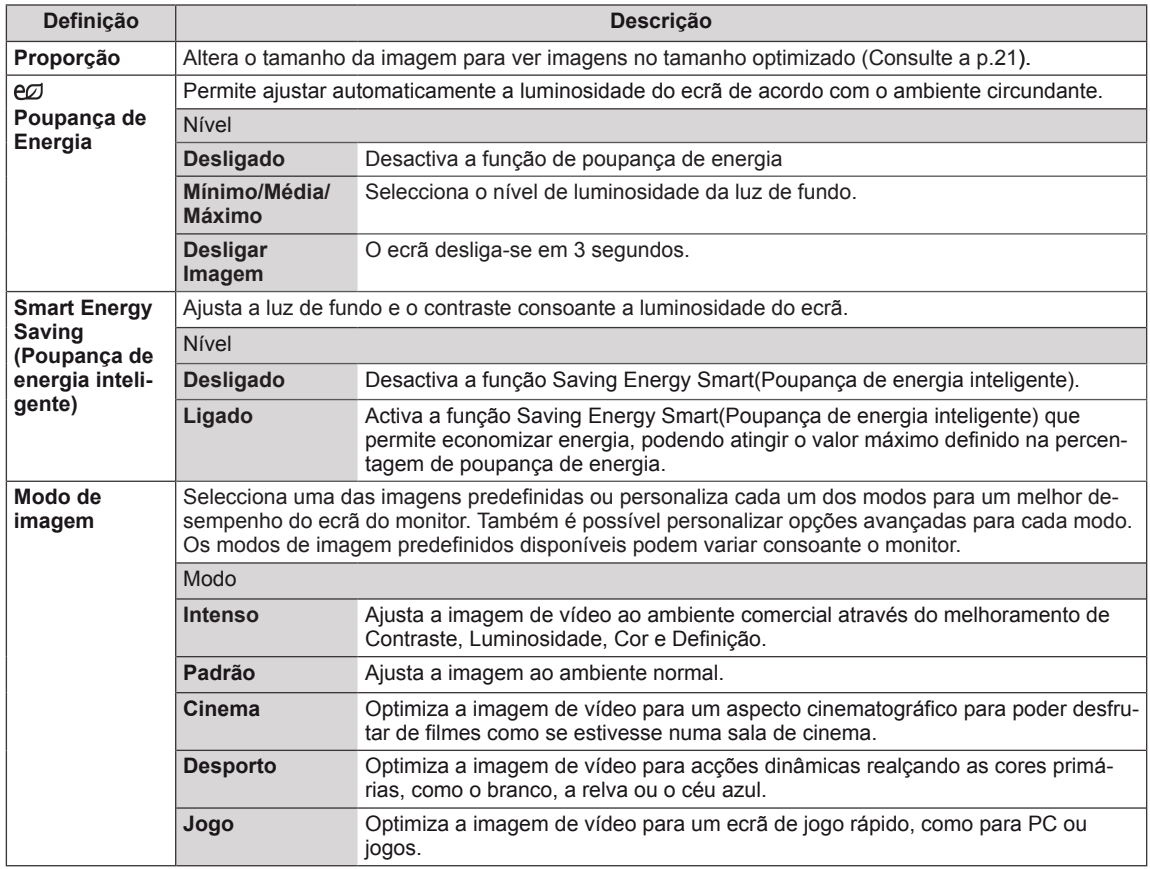

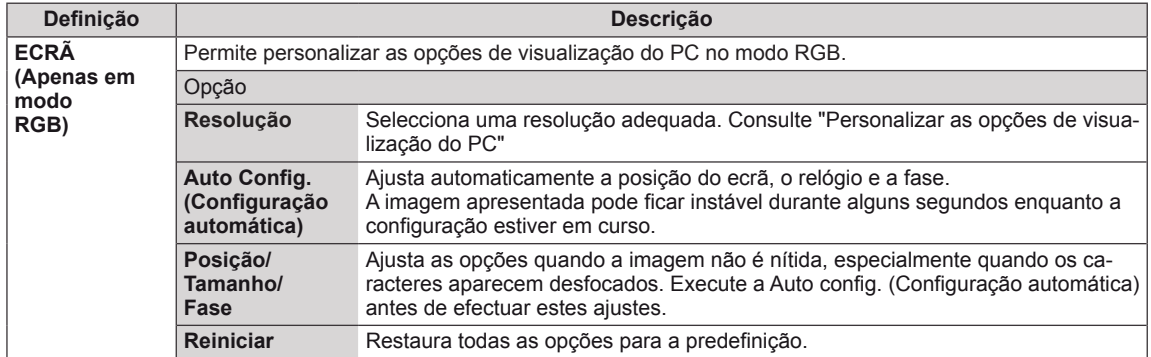

#### **Opções de Picture Mode (Modo de imagem)**

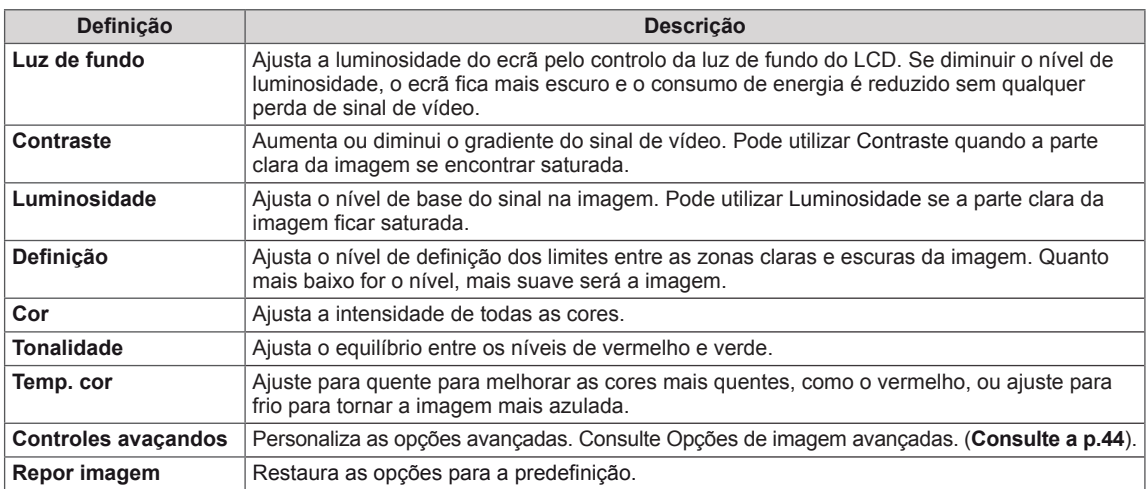

- Se a definição "Modo imagem" no menu Imagem estiver definida para Vivo, Normal, Cinema, Desporto ou Jogo, os menus subsequentes serão definidos automaticamente.
- Não é possível ajustar a cor e o tom no modo RGB-PC/HDMI-PC.
- y Ao utilizar a função Saving Energy Smart(Poupança de energia inteligente), o ecrã poderá parecer saturado nas áreas brancas de uma imagem parada.
- y Se a Poupança de Energia estiver definida para Mínimo, Média, ou Máximo, a função Saving Energy Smart(Poupança de energia inteligente) é desactivada.

#### <span id="page-43-0"></span>**Controles avaçandos**

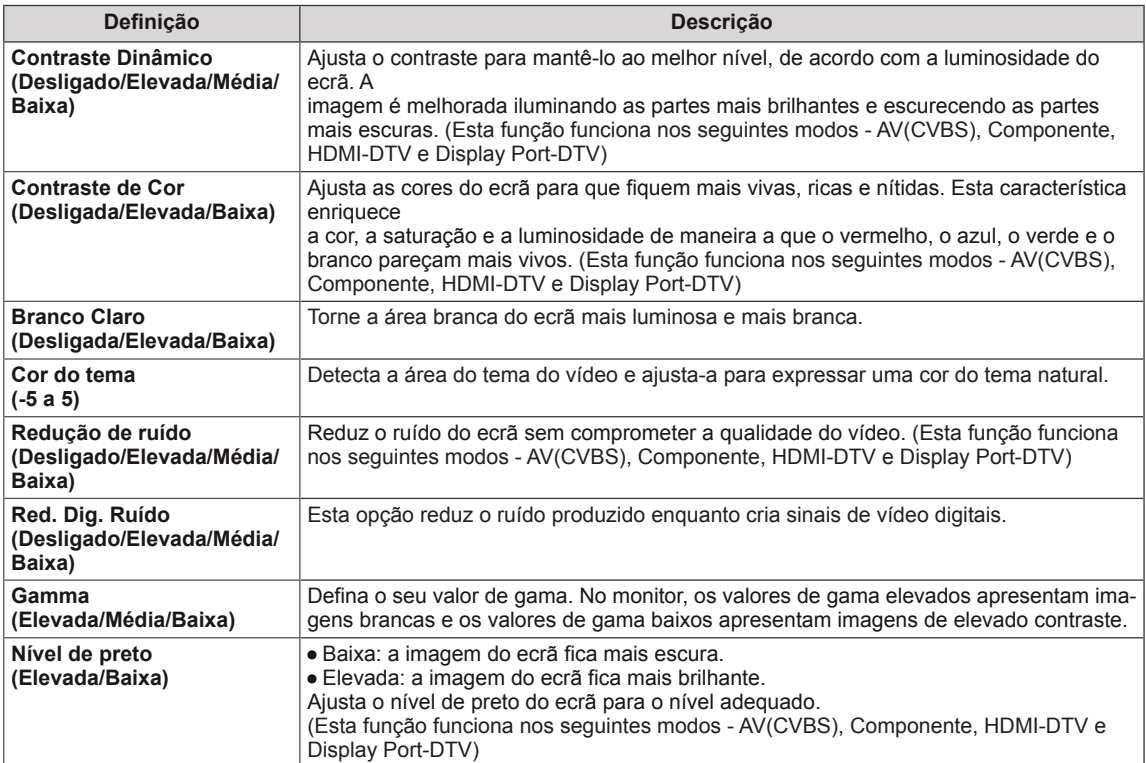

- 1 Prima **MENU** para aceder aos menus principais.
- 2 Prima os botões de navegação para se deslocar até **ÁU-DIO** e prima **OK**.
- 3 Prima os botões de navegação para se deslocar até à definição ou opção pretendida e prima **OK**.
	- Para voltar ao nível anterior, prima BACK (RETROCE-**DER)**.
- 4 Quando tiver terminado, prima **EXIT (SAIR)**. Quando voltar ao menu anterior, prima **BACK (RETROCE-DER)**.

<span id="page-44-0"></span>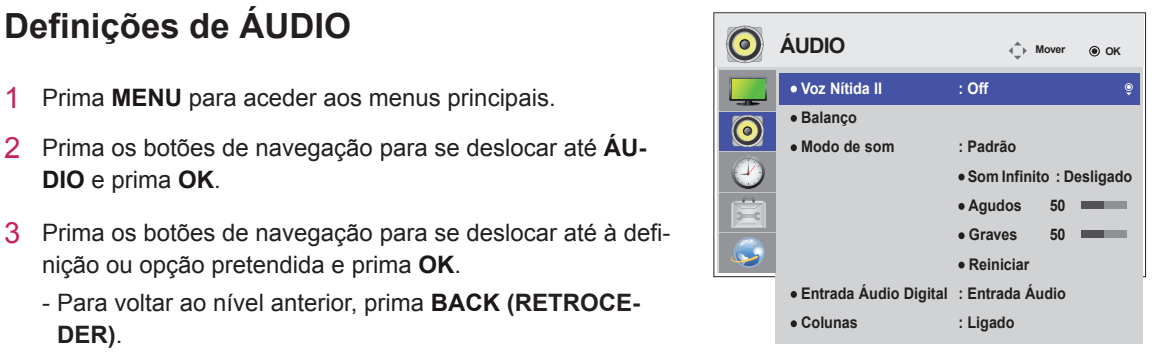

As opções de áudio disponíveis são descritas em seguida:

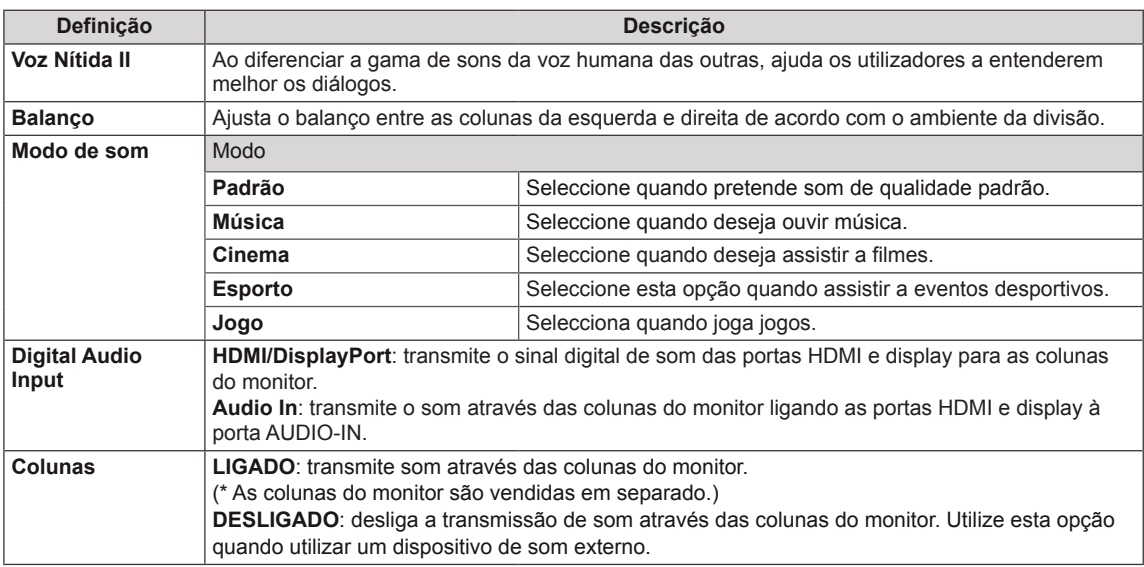

#### **Opções de Modo de som**

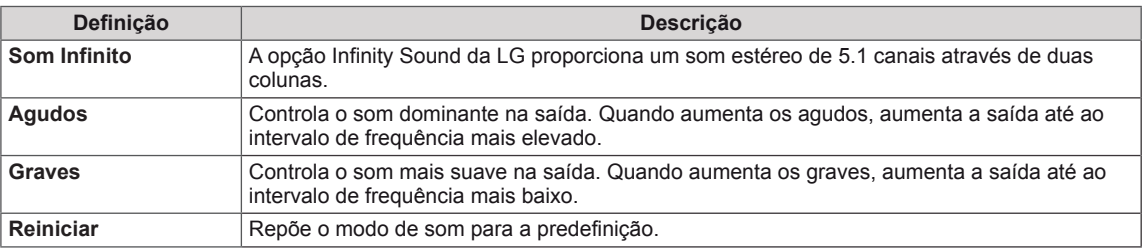

### <span id="page-45-0"></span>**Definições de HORAS**

- 1 Prima **MENU** para aceder aos menus principais.
- 2 Prima os botões de navegação para se deslocar até **HORAS** e prima **OK**.
- 3 Prima os botões de navegação para se deslocar até à definição ou opção pretendida e prima **OK**.
	- Para voltar ao nível anterior, prima **BACK (RETROCEDER)**.
- 4 Quando tiver terminado, prima **EXIT (SAIR)**. Quando voltar ao menu anterior, prima **BACK (RETROCE-DER)**.

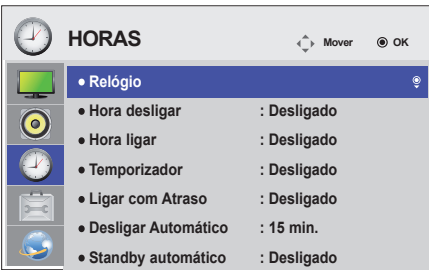

As definições de hora disponíveis são descritas em seguida:

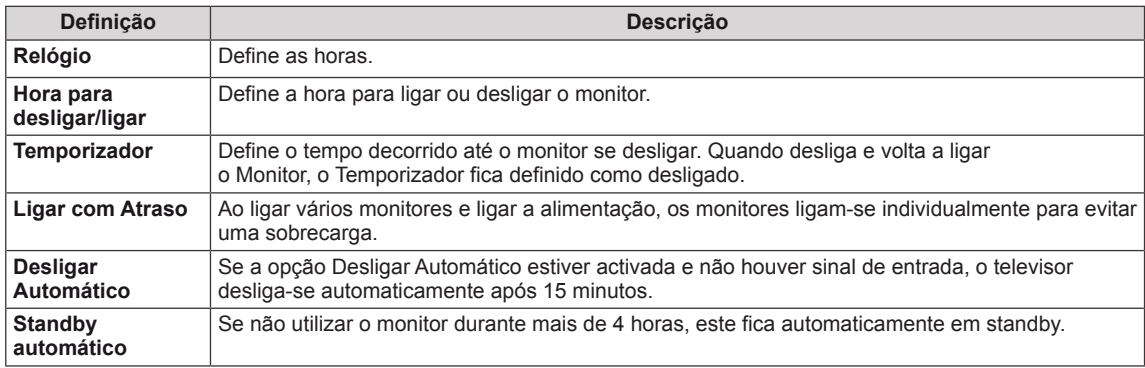

- A Hora desligar/ligar pode ser guardada num máximo de sete horários. O monitor liga-se ou desliga-se à hora seleccionada na agenda de gravações. Se estiverem guardadas várias horas na agenda de gravações, esta função será activada à hora mais aproximada da hora actual.
- A função de desligar à hora definida apenas funciona correctamente quando a hora do dispositivo está definida correctamente.
- Se as horas de ligar e desligar agendados forem idênticas, a hora de desligar tem prioridade sobre a hora de ligar se a definição estiver activada e vice-versa se a definição estiver desactivada.
- "As funções "Standby automático" e "Desligar automático" poderão não estar disponíveis em alguns países."

- 1 Prima **MENU** para aceder aos menus principais.
- 2 Prima os botões de navegação para se deslocar até **OP-ÇÃO** e prima **OK**.
- 3 Prima os botões de navegação para se deslocar até à definição ou opção pretendida e prima **OK**
	- Para voltar ao nível anterior, prima **BACK (RETROCE-DER)**.
- 4 Quando tiver terminado, prima **EXIT (SAIR)**. Quando voltar ao menu anterior, prima **BACK (RETROCE-DER)**.

<span id="page-46-0"></span>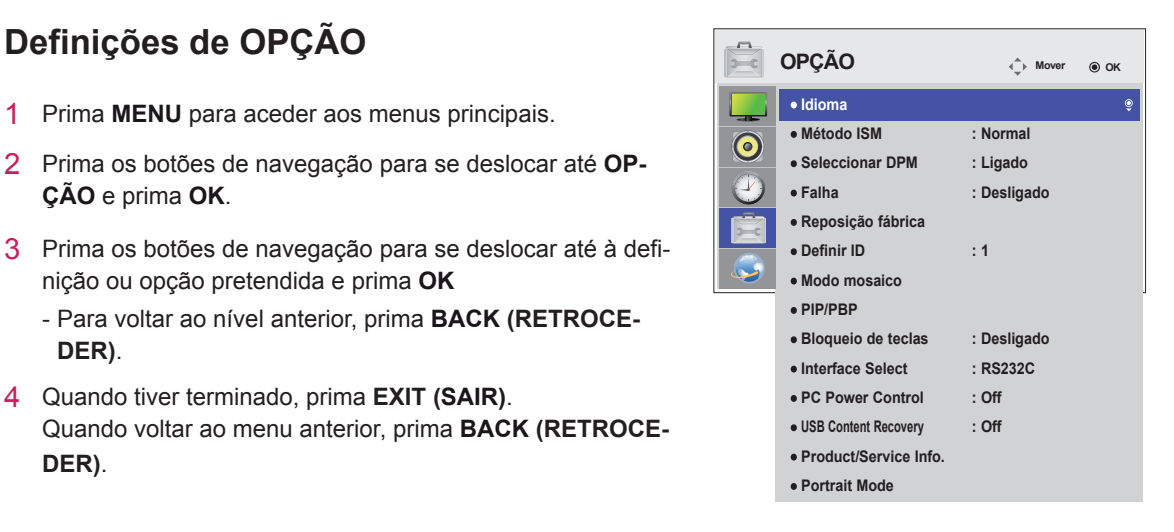

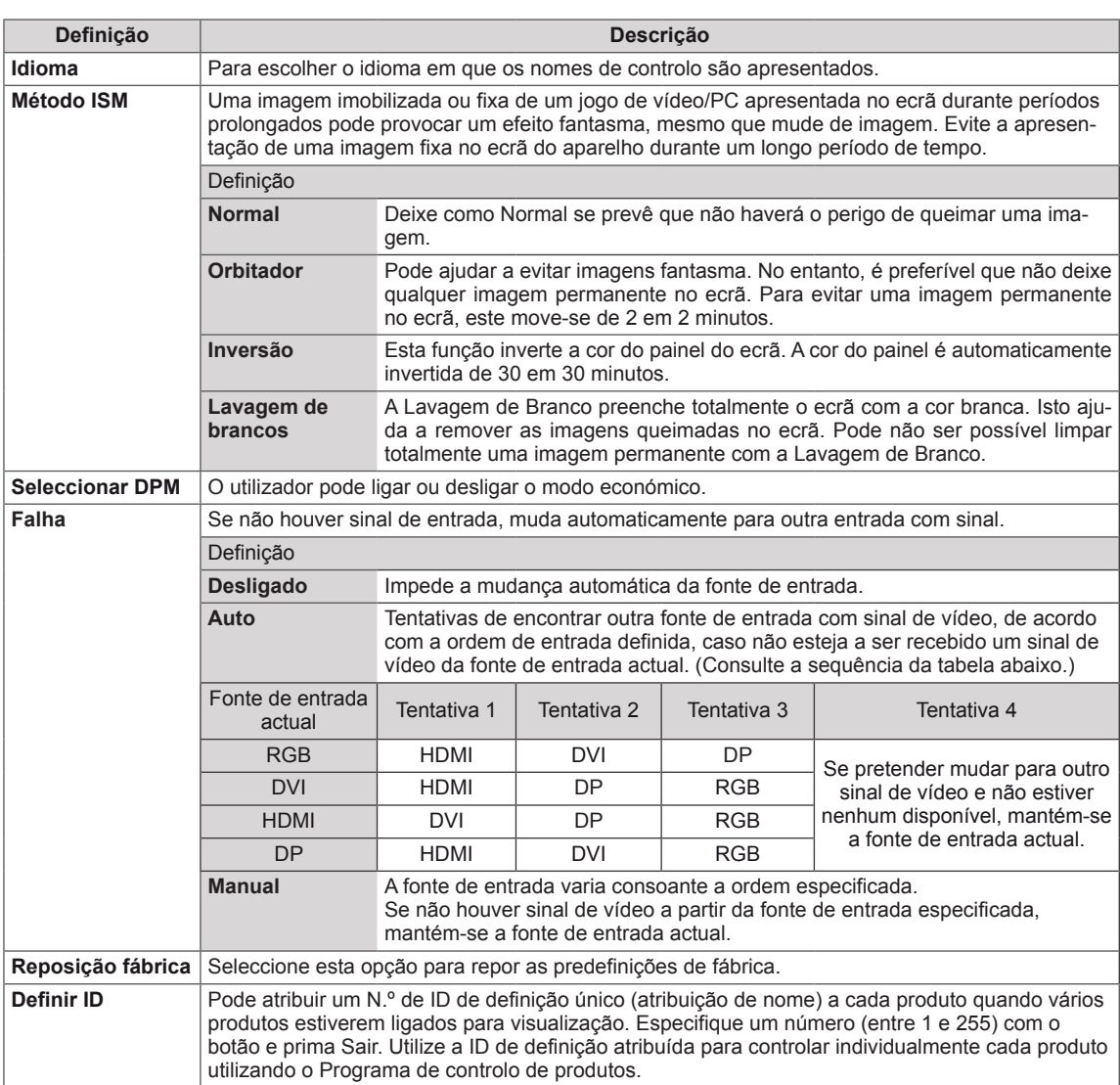

As definições de opção disponíveis são descritas em seguida:

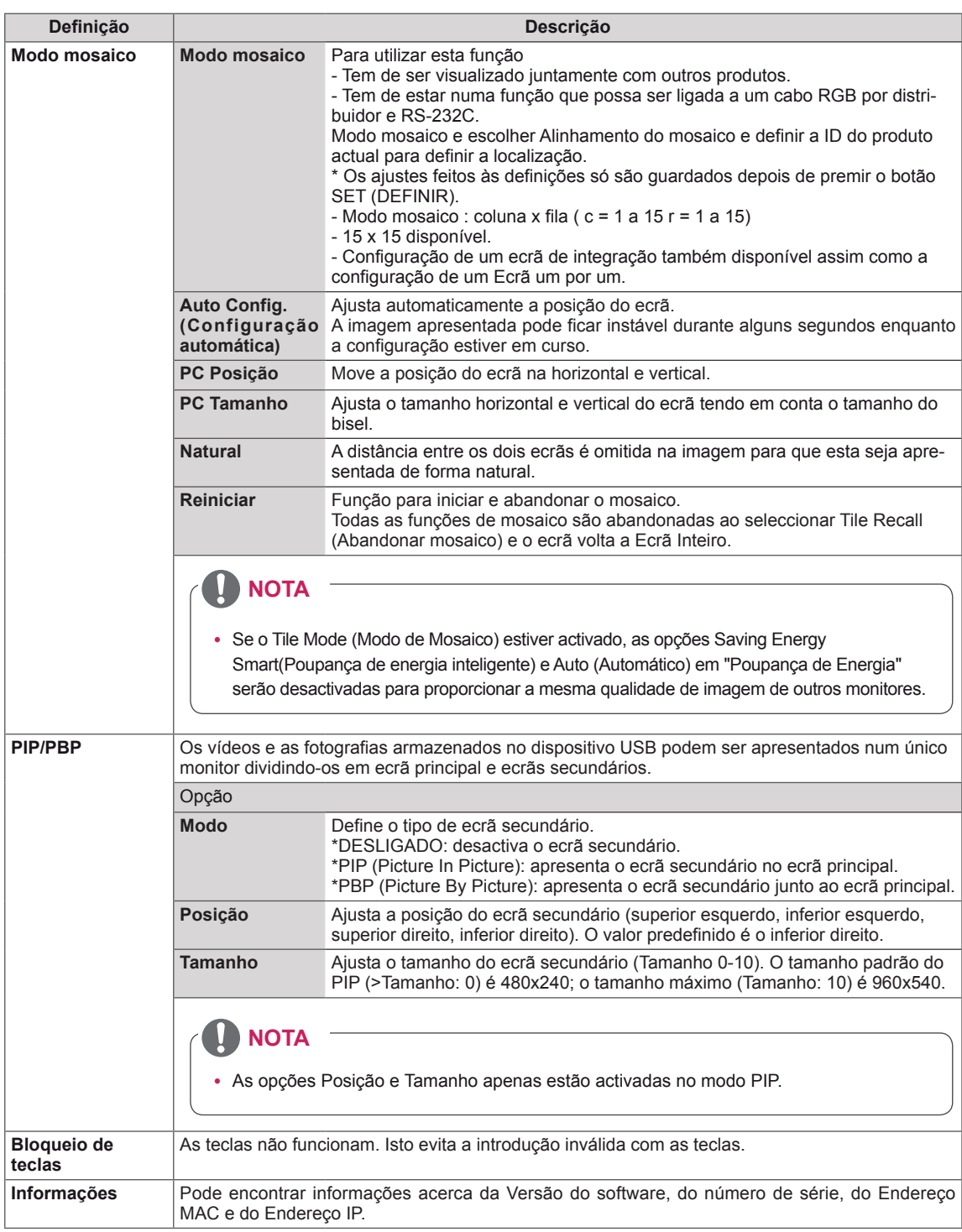

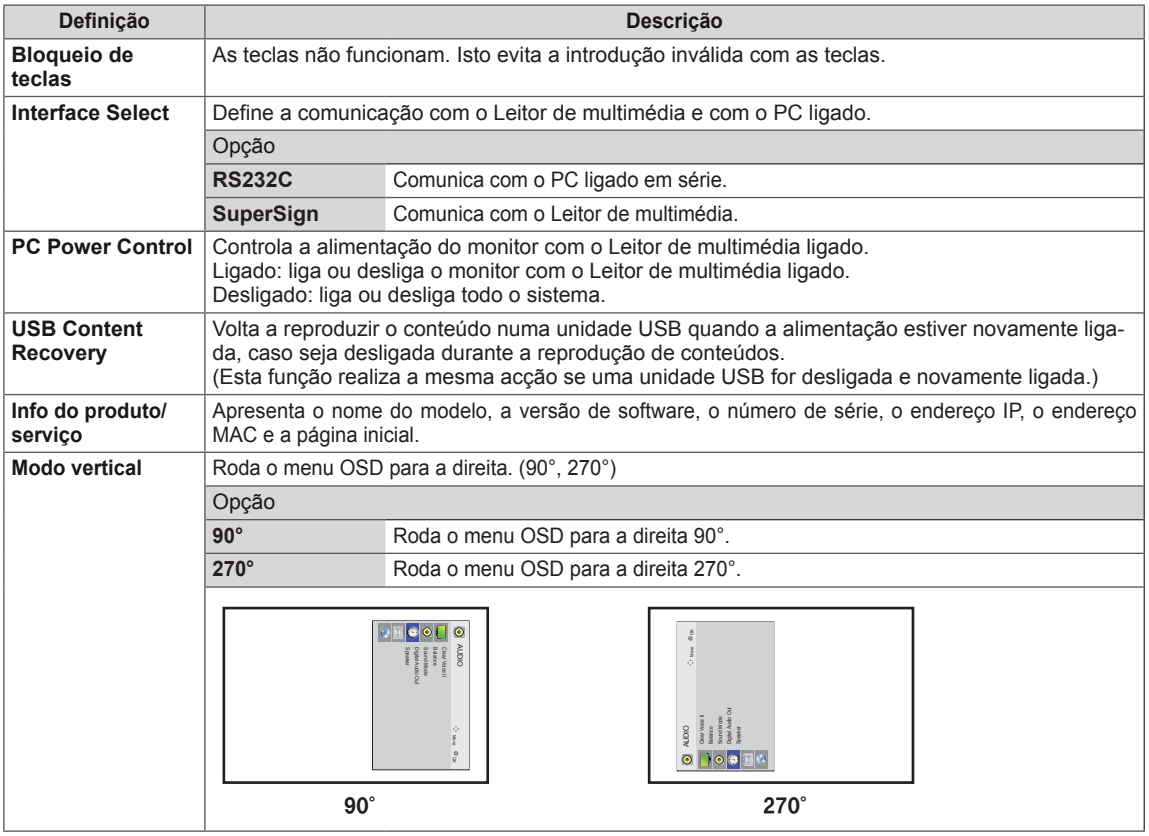

#### **Modo mosaico**

Este monitor pode ser disposto em mosaico com monitores adicionais para criar um ecrã em mosaico grande.

• Off:

Quando a opção Tile Mode está desactivada • 1X2: Ao utilizar 2 monitores

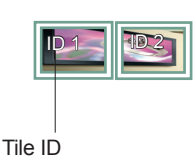

• 2X2: Ao utilizar 4 monitores

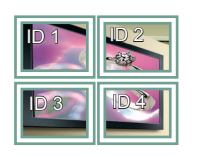

• 3X3: Ao utilizar 9 monitores

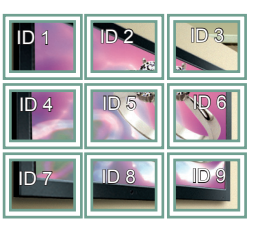

#### **Modo mosaico - Modo Natural**

Quando activo, a parte da imagem que normalmente seria apresentada na falha entre os monitores é omitida.

Antes

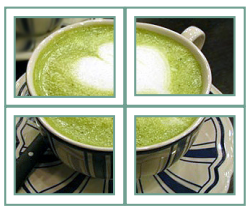

#### Depois

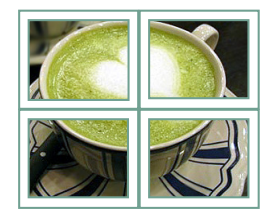

 $• 4X4:$ Ao utilizar 16 monitores

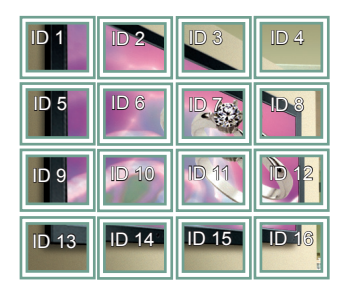

• 5X5:

Ao utilizar 25 monitores

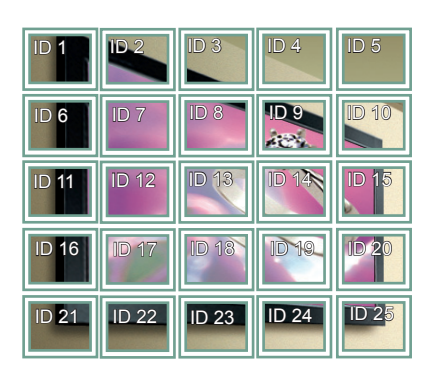

#### <span id="page-50-0"></span>**PIP/PBP**

Apresenta vídeos e fotografias armazenados no dispositivo USB num único monitor dividindo-o em ecrã principal e secundário. (**[Consulte](#page-38-0) a p.39**)

#### **Modo**

\***PIP (Picture In Picture)**: apresenta o ecrã secundário no ecrã principal.

\***PBP (Picture By Picture)**: apresenta o ecrã secundário junto ao ecrã principal.

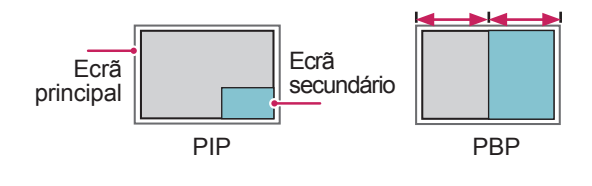

#### **Posição**

Ajusta a posição do ecrã secundário (superior esquerdo, inferior esquerdo, superior direito, inferior direito)

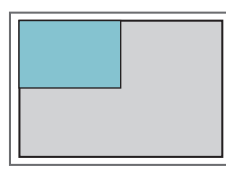

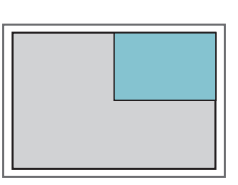

**superior esquerdo superior direito**

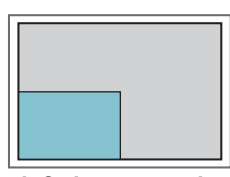

**inferior esquerdo inferior direito**

**Tamanho**

Ajusta o tamanho do ecrã secundário (Tamanho 0-10).

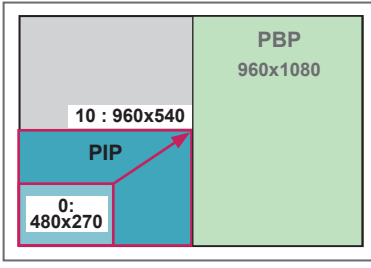

**< 1920x1080 >**

### **NOTA**

y O ecrã secundário apenas é suportado quando utilizar o dispositivo USB.

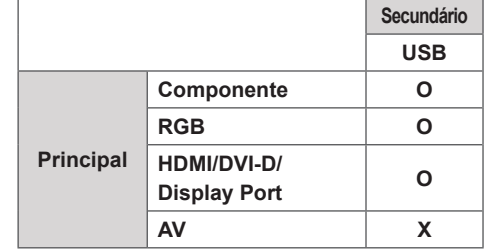

- y Apenas pode alterar o tamanho e a posição no modo PIP.
- Com o PBP seleccionado, a opção Proporção no menu IMAGEM está desactivada (Fixo como 16:9).
- y Enquanto executar a função PBP, a função Modo mosaico não funciona.
- Tem de seleccionar o som de saída antes de executar as funções PIP ou PBP. (Seleccione Main (Principal) ou Sub (Secundário)).
- Se não seleccionar Main (Principal) ou Sub (Secundário) a partir da caixa de selecção de som e o OSD desaparecer após um período de tempo ou quando a tecla Sair ou Retroceder for premida, o ecrã secundário PIP/PBP não é activado.
- Não é possível alterar o som enquanto estiver a executar as funções PIP ou PBP. Se pretender alterar o som, reinicie o PIP/PBP.
- y A qualidade de imagem do ecrã secundário é definida de acordo com os valores seleccionados no menu principal, não pelo dispositivo USB.
- Quando a corrente é ligada ou desligada, o modo PIP/PBP é desactivado.
- y Mesmo quando a alimentação está desligada ou ligada, se o dispositivo USB estiver ligado, o modo PIB/PBP volta a reproduzir a partir do ponto onde parou.
- Se reproduzir vídeos seleccionados no modo PIP/ PBP, estes serão reproduzidos repetidamente e em sucessão.
- Os botões apresentados abaixo funcionam no modo PIP.

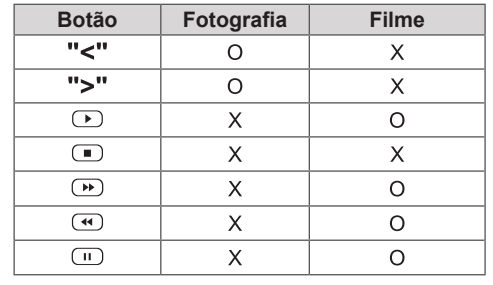

#### **ID da imagem**

A ID da imagem é utilizada para alterar as definições de um aparelho específico (monitor), utilizando um receptor de IV para multi-visão. A comunicação entre um monitor com receptor IV e outros monitores é possível através de cabos de áudio. Cada aparelho é identificado por um Definir **ID. Se atribuir o ID da imagem utilizando o controlo** remoto, apenas monitores com a mesma ID da **REMOTE CONTROL IN** imagem ou Definir ID poderão ser controlados remotamente.

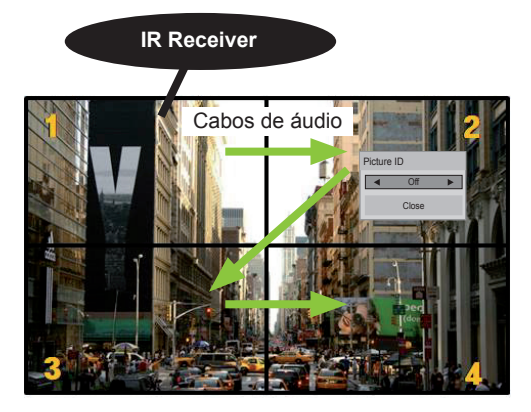

na imagem. **MUTE** Multi-visão 2X2 (ID do conjunto total: 4) As Definir ID são atribuídas tal como indicado

1 Prima o botão vermelho LIGADO no controlo remoto para atribuir a ID de imagem. **OK**

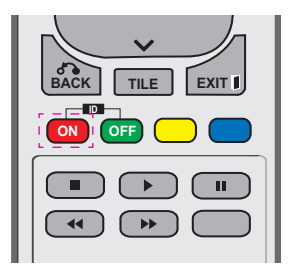

2 Se premir os botões esquerdo/direito ou premir o botão LIGADO repetidamente, a ID da imagem passa ciclicamente de DESLIGADO para 0 até 4. Atribua a ID que deseja.

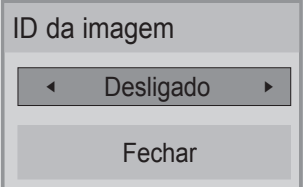

- Se atribuir Definir ID a cada aparelho com multi-visão e depois atribuir a ID de imagem **ENERGY INPUT MONITOR** utilizando o botão vermelho no controlo **ON OFF** remoto, é apresentado o comando chave remoto, e apresentado o comando cnave<br>para o aparelho com a mesma Definir ID .<br>e ID de imagem. Um aparelho com Definir ID e ID da imagem diferentes não pode ser<br>contrelado por singio IV controlado por sinais IV.
- **Para mais informações sobre como atribuir** Definir ID, consulte "Atribuir definição de ID **MARK ARC** ao produto" na página 47.
- **•** Consulte o Manual de Instalação para obter mais informações sobre a atribuição do Total **MUTE** Set ID (ID do aparelho total).

- **•** Por exemplo, se a ID da imagem for atribuída a 2, o ecrã superior direito (Definir ID: 2) pode ser controlado por sinais de IV.
- definições para os menus IMAGEM, ÁUDIO, **• Para cada aparelho, pode mudar as** HORAS, REDE e OS MEUS MÉDIA ou as teclas de atalho no controlo remoto.
- Se premir o botão verde DESLIGADO para ID da imagem, as ID da imagem são desligadas para todos os aparelhos. Se premir qualquer botão no controlo remoto, todos os aparelhos começarão a funcionar novamente.
- A ID da Imagem será desactivada durante a utilização do menu OS MEUS MÉDIA

### <span id="page-52-0"></span>**Definições de REDE**

- 1 Prima **MENU** para aceder aos menus principais.
- 2 Prima os botões de navegação para se deslocar até **REDE** e prima **OK**.
- 3 Prima os botões de navegação para se deslocar até à definição ou opção pretendida e prima **OK**.
	- Para voltar ao nível anterior, prima **BACK (RETROCE-DER)**.
- 4 Quando tiver terminado, prima **EXIT (SAIR)**. Quando voltar ao menu anterior, prima **BACK (RETROCE-DER)**.

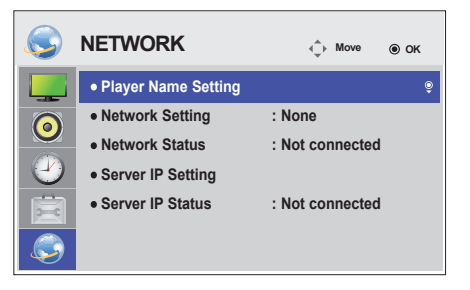

As definições de opção disponíveis são descritas em seguida:

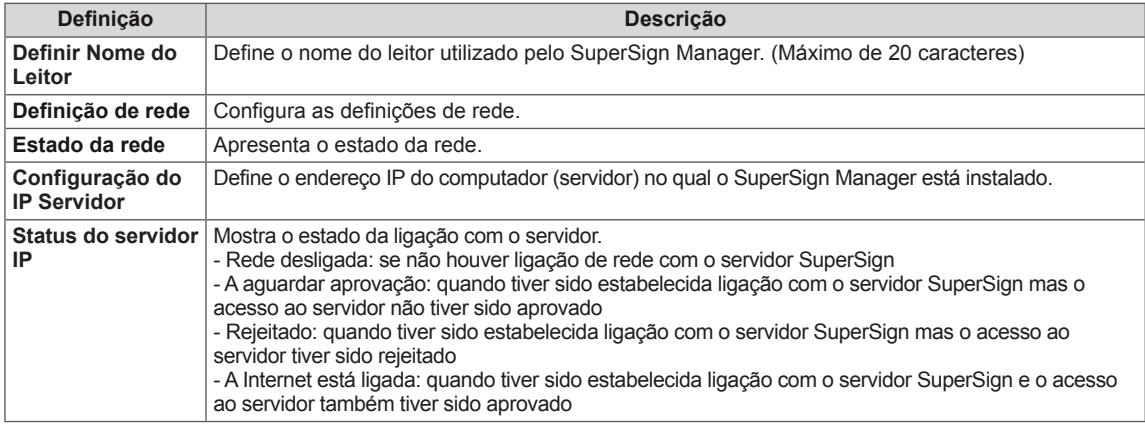

### **NOTA**

• Quando definir o nome do leitor, pode ocorrer um atraso de entrada se premir continuamente os botões do controlo remoto.

# **EFECTUAR AS LIGAÇÕES**

Ligue vários dispositivos externos às portas do painel posterior do Monitor.

- 1 Localize o dispositivo externo que pretende ligar ao Monitor conforme demonstrado na seguinte ilustração.
- 2 Verifique o tipo de ligação do dispositivo externo.
- 3 Veja a ilustração adequada e verifique os pormenores da ligação.

**Receptor de HD DVD VCR** ô **HDMI - [Consulte](#page-54-0) a p.55 AV (CVBS) - [Consulte](#page-55-0) HDMI - [Consulte](#page-54-0) a p.55 Componente - [Consulte](#page-54-1) a [p.56](#page-55-0) Componente - [Consulte](#page-54-1) a p.55 a [p.55](#page-54-1) Componente - AV (CVBS) - [Consulte](#page-55-0) a p.56 AV (CVBS) - [Consulte](#page-55-0) a [Consulte](#page-54-1) a p.55 [p.56](#page-55-0) Colunas USB** Ŧ Armazenamento de memória **– [Consulte](#page-25-0) a p.26 PC Câmara de vídeo/fotográfica Dispositivo de jogos RGB - [Consulte](#page-15-0) a p.16 HDMI - [Consulte](#page-54-0) a p.55 HDMI - [Consulte](#page-54-0) a p.55 DVI-D - [Consulte](#page-15-1) a p.16 Componente - [Consulte](#page-54-1) a p.55 Componente - [Consulte](#page-54-1) HDMI - [Consulte](#page-16-0) a p.17 AV (CVBS) - [Consulte](#page-55-0) a p.56 a [p.55](#page-54-1) Display Port - [Consulte](#page-16-1) a AV (CVBS) - [Consulte](#page-55-0) a [p.17](#page-16-1) [p.56](#page-55-0) LAN - [Consulte](#page-56-0) a p.57**

**NOTA**

• Se ligar um dispositivo de jogos ao Monitor, utilize o cabo fornecido com o dispositivo de jogos.

### **Ligar a um receptor HD, leitor de DVD, câmara de vídeo, câmara fotográfica, dispositivo de jogos ou videogravador**

Ligue um receptor HD, leitor de DVD ou videogravador ao monitor e seleccione o modo de entrada adequado.

### <span id="page-54-0"></span>**Ligação HDMI**

Transmite os sinais digitais de vídeo e áudio de um dispositivo externo para o Monitor. Ligue o dispositivo externo ao Monitor com o cabo HDMI, conforme demonstrado nas seguintes ilustrações.

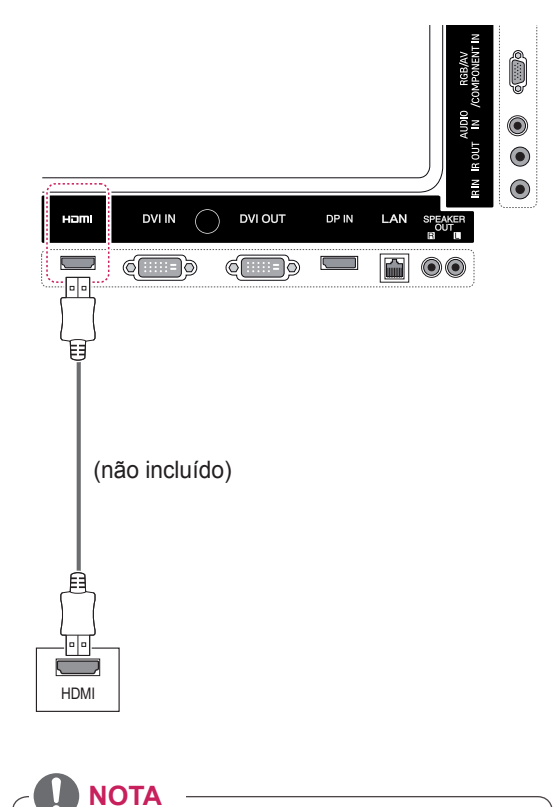

• Utilize um cabo HDMI™ de alta velocidade. • Os cabos HDMI™ de alta velocidade são testados para transmitir um sinal de HD até

1080p e superior.

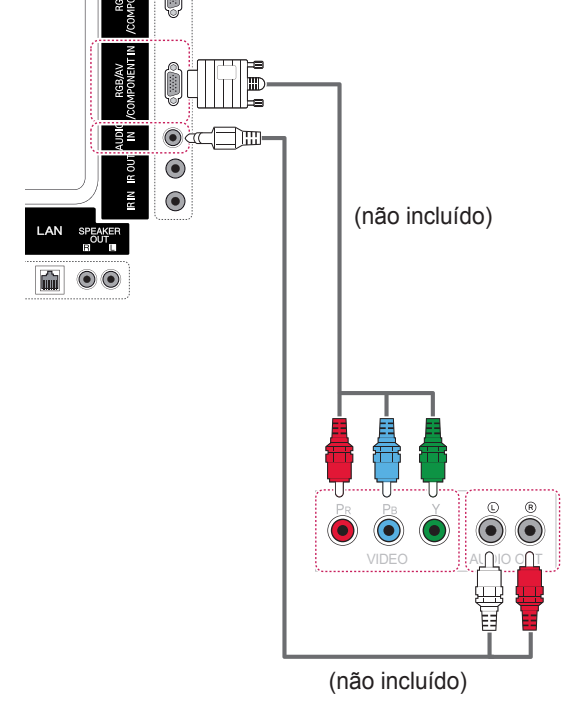

### <span id="page-54-1"></span>**Ligação de componentes**

Transmite os sinais analógicos de vídeo e áudio de um dispositivo externo para o monitor. Ligue o dispositivo externo ao Monitor com o cabo de sinal de 15 pinos para RCA, conforme demonstrado nas seguintes ilustrações. Para apresentar imagens com varrimento progressivo, não se esqueça de utilizar o cabo de componente.

### <span id="page-55-0"></span>**Ligação AV(CVBS)**

Transmite os sinais analógicos de vídeo e áudio de um dispositivo externo para o monitor. Ligue o dispositivo externo ao Monitor com o cabo de sinal de 15 pinos para RCA, conforme demonstrado nas seguintes ilustrações.

### **Ligação a um USB**

Ligue um dispositivo de armazenamento USB, como por exemplo uma memória flash USB, uma unidade de disco rígido externa, um leitor MP3 ou um leitor de cartões de memória USB, ao monitor e aceda ao menu USB para utilizar vários tipos de ficheiros multimédia.

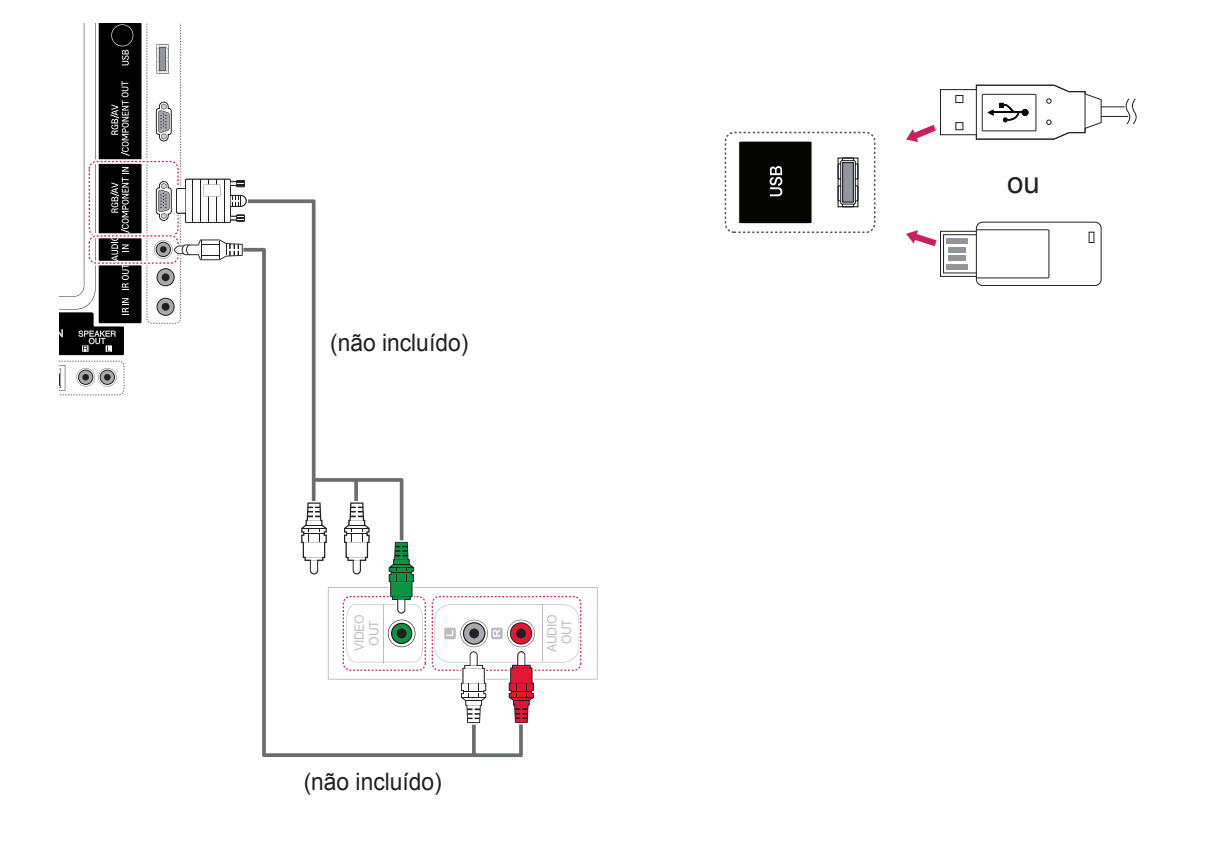

### **Ligar à LAN**

### <span id="page-56-0"></span>**Ligação LAN**

A Ligar directamente o PC ao Monitor.

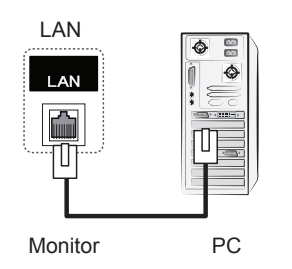

B Utilizar um router (Switch)

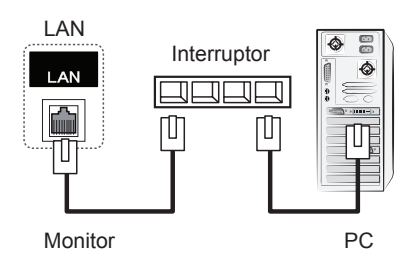

C Utilizar a Internet.

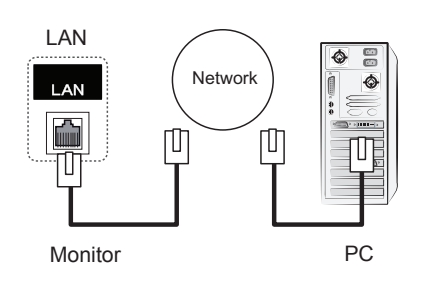

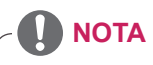

• Utilizar uma LAN estabelece uma comunicação entre o seu PC e o monitor e permite a utilização dos menus OSD no PC e no monitor.

### **Sucessão de monitores**

Utilize esta função para partilhar o sinal de vídeo RGB com outros monitores sem ter de utilizar uma caixa de separador de sinal separada.

• Para utilizar produtos diferentes ligados uns aos outros, ligue uma extremidade do cabo de entrada do sinal (cabo de sinal D-Sub de 15 pinos) ao conector SAÍDA RGB do produto 1 e ligue a outra extremidade ao conector ENTRADA RBG dos outros produtos.

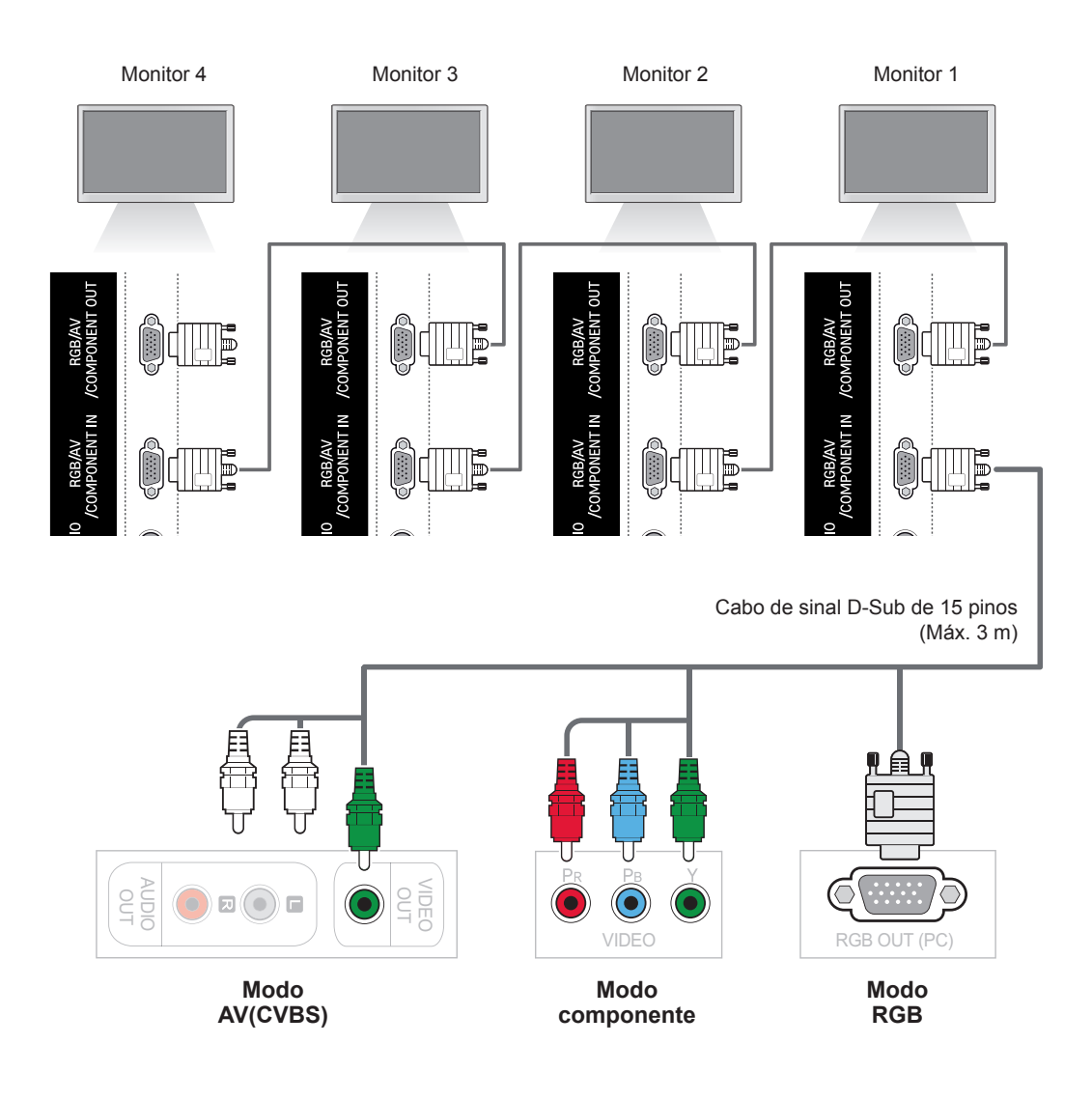

- y O número de monitores que pode ser ligado a uma saída varia dependendo do estado do sinal e da perda de sinal no cabo. Se o estado do sinal for bom e não houver perda de sinal no cabo, é possível ligar até 9 monitores. Se pretender ligar mais monitores, recomendamos que utilize um distribuidor.
- y Em caso de ligação múltipla de entrada/saída do formato de cascata, não é recomendado que os cabos fiquem soltos.

# **RESOLUÇÃO DE PROBLEMAS**

#### **Não é apresentada qualquer imagem**

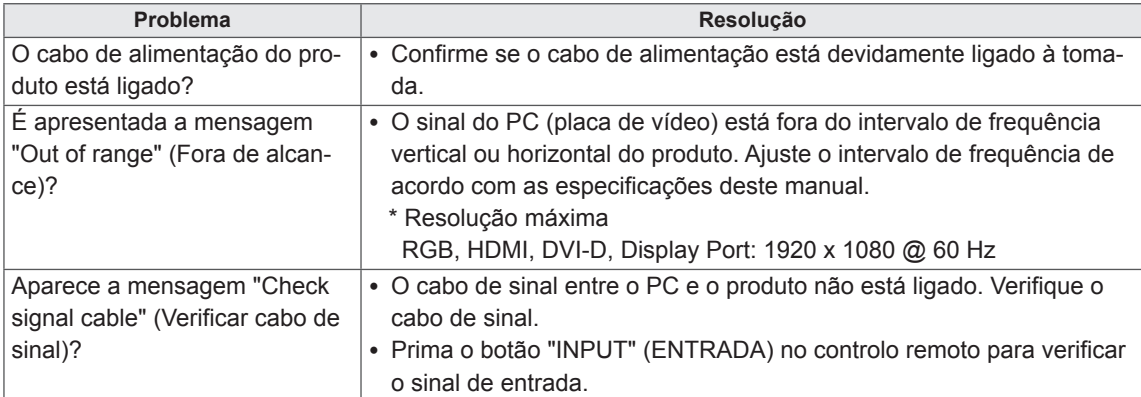

#### **É apresentada a mensagem "Unknown Product" (Produto desconhecido) quando o produto é ligado.**

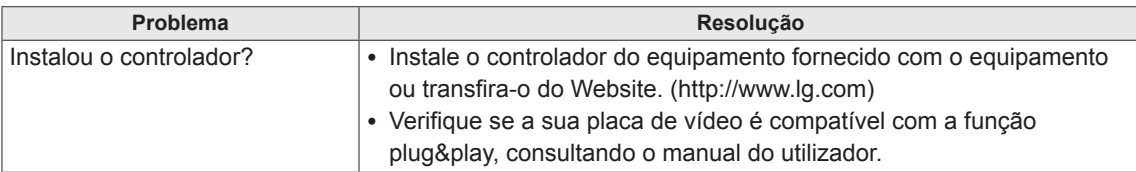

### **É apresentada a mensagem "Key Lock On" (Bloqueio de teclas ligado).**

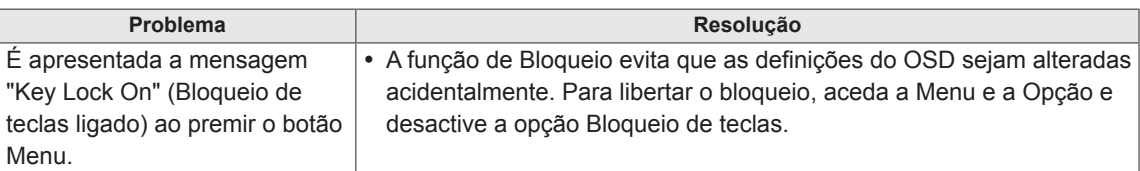

#### **A imagem do ecrã parece anormal.**

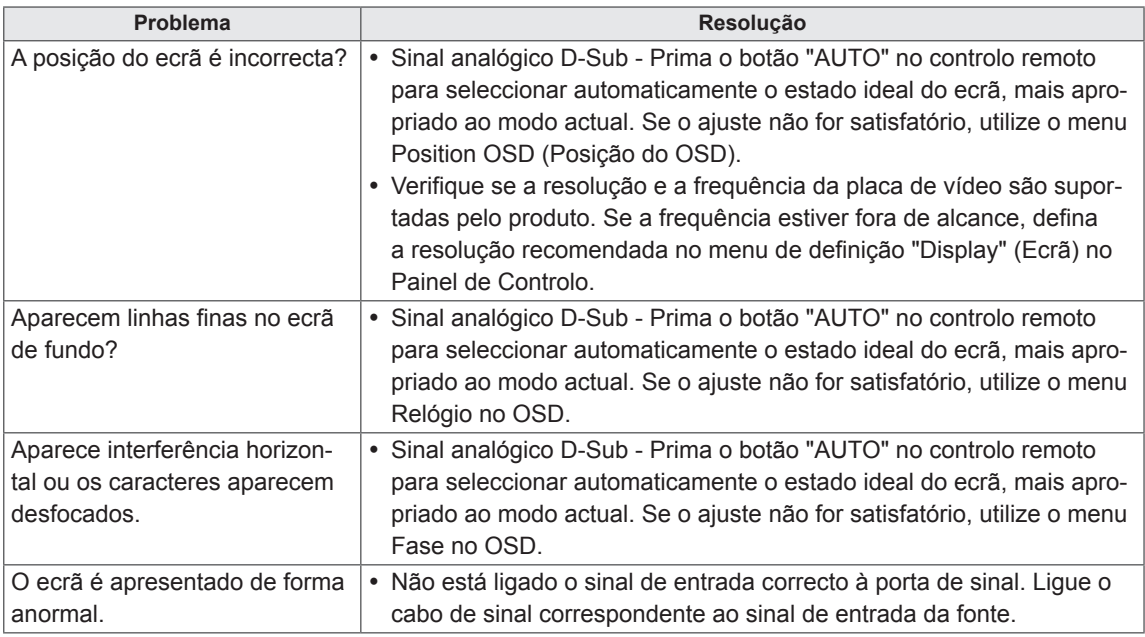

#### **É apresentada uma imagem final no equipamento.**

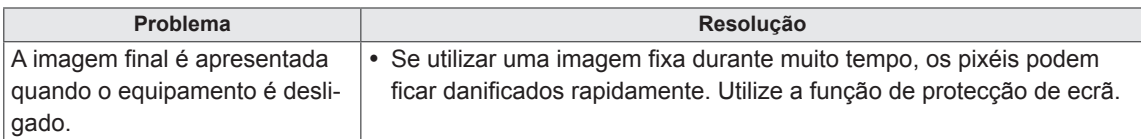

#### **A função de áudio não funciona.**

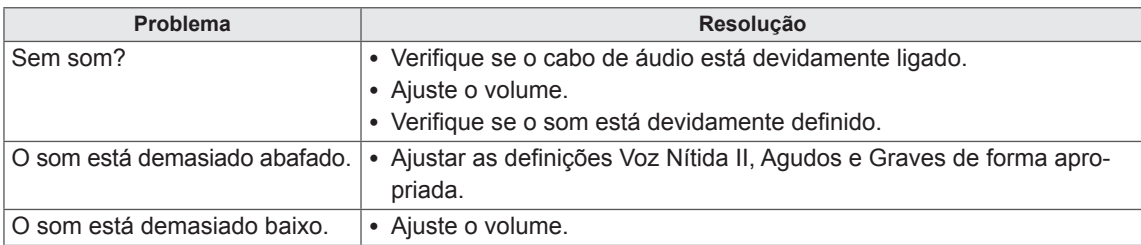

#### **A cor do ecrã não se encontra normal.**

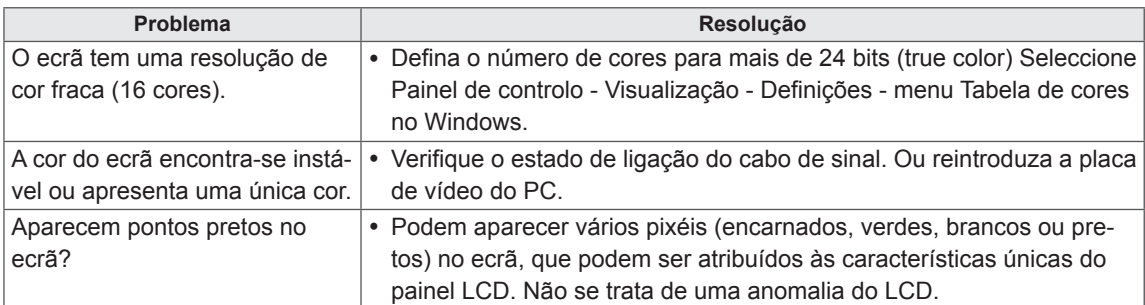

#### **A operação não funciona normalmente.**

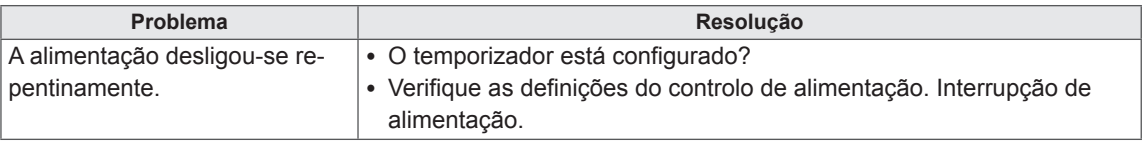

# **ESPECIFICAÇÕES**

### **42WS50MS**

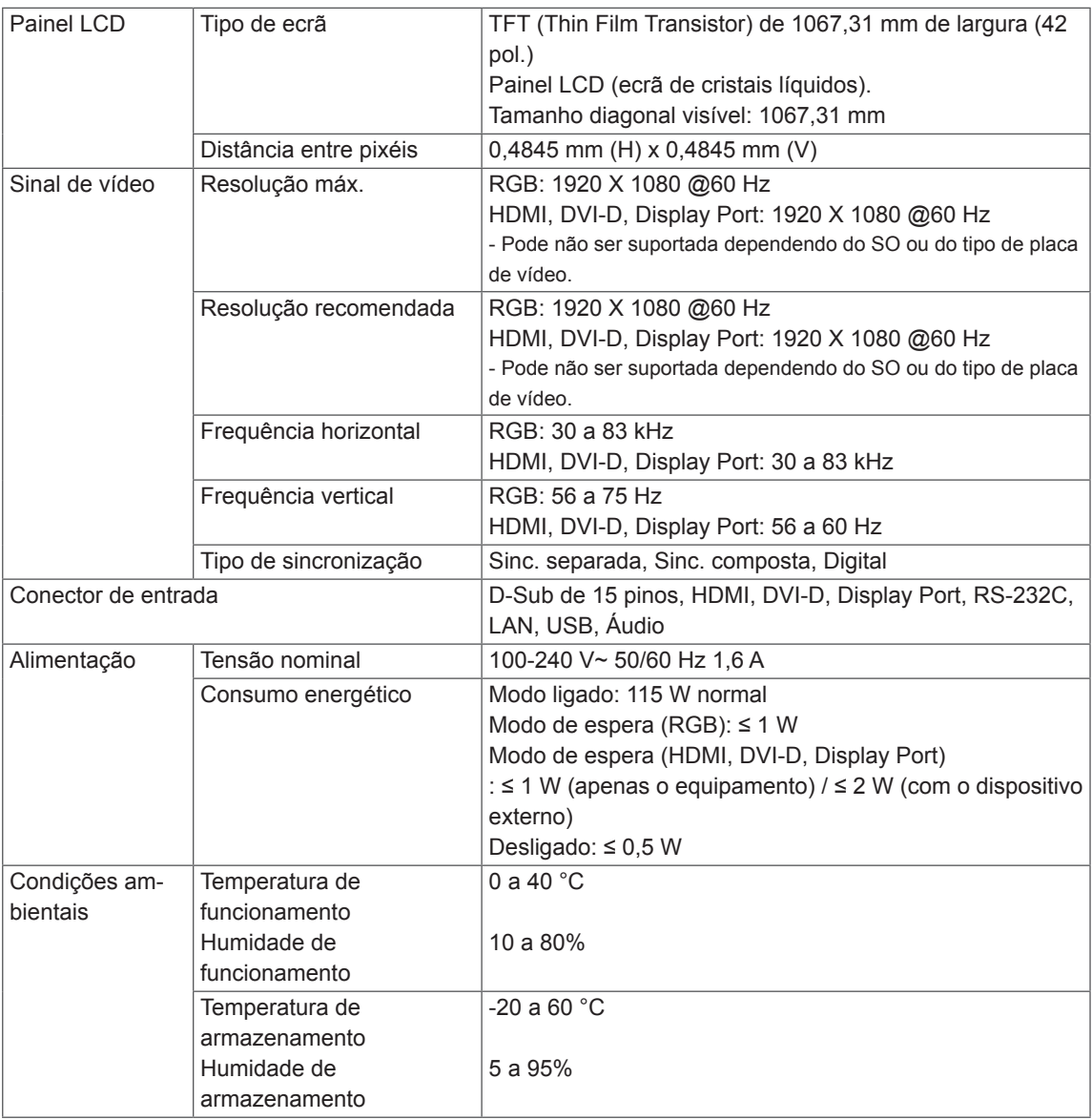

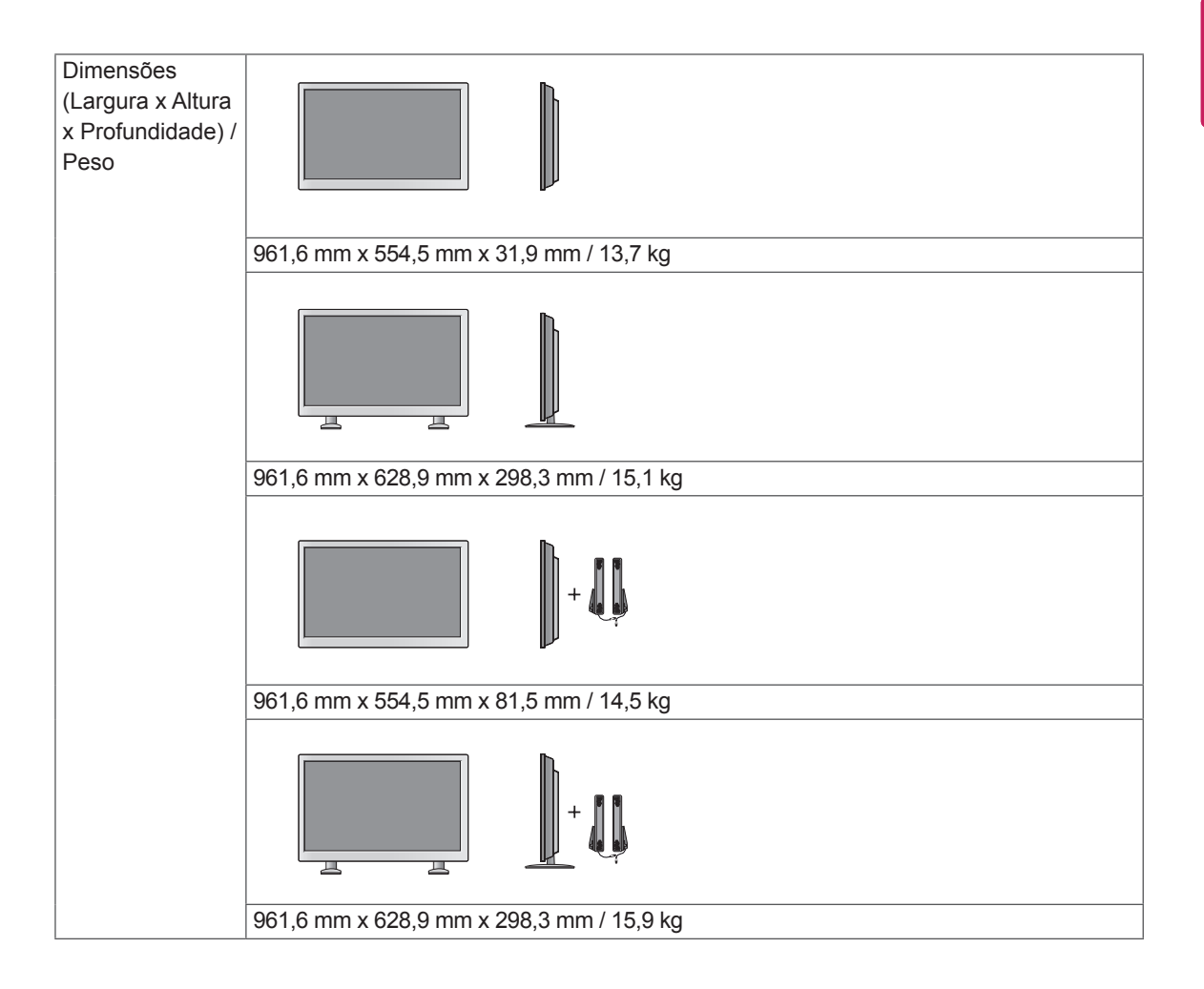

#### **\* Aplicável apenas a modelos compatíveis com as colunas**

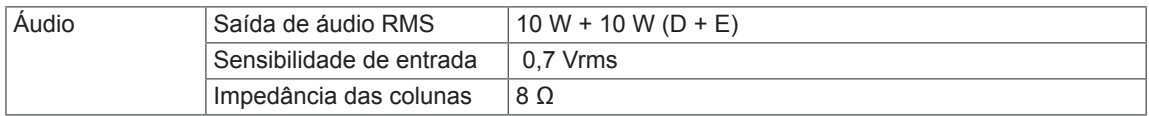

#### **47WS50MS**

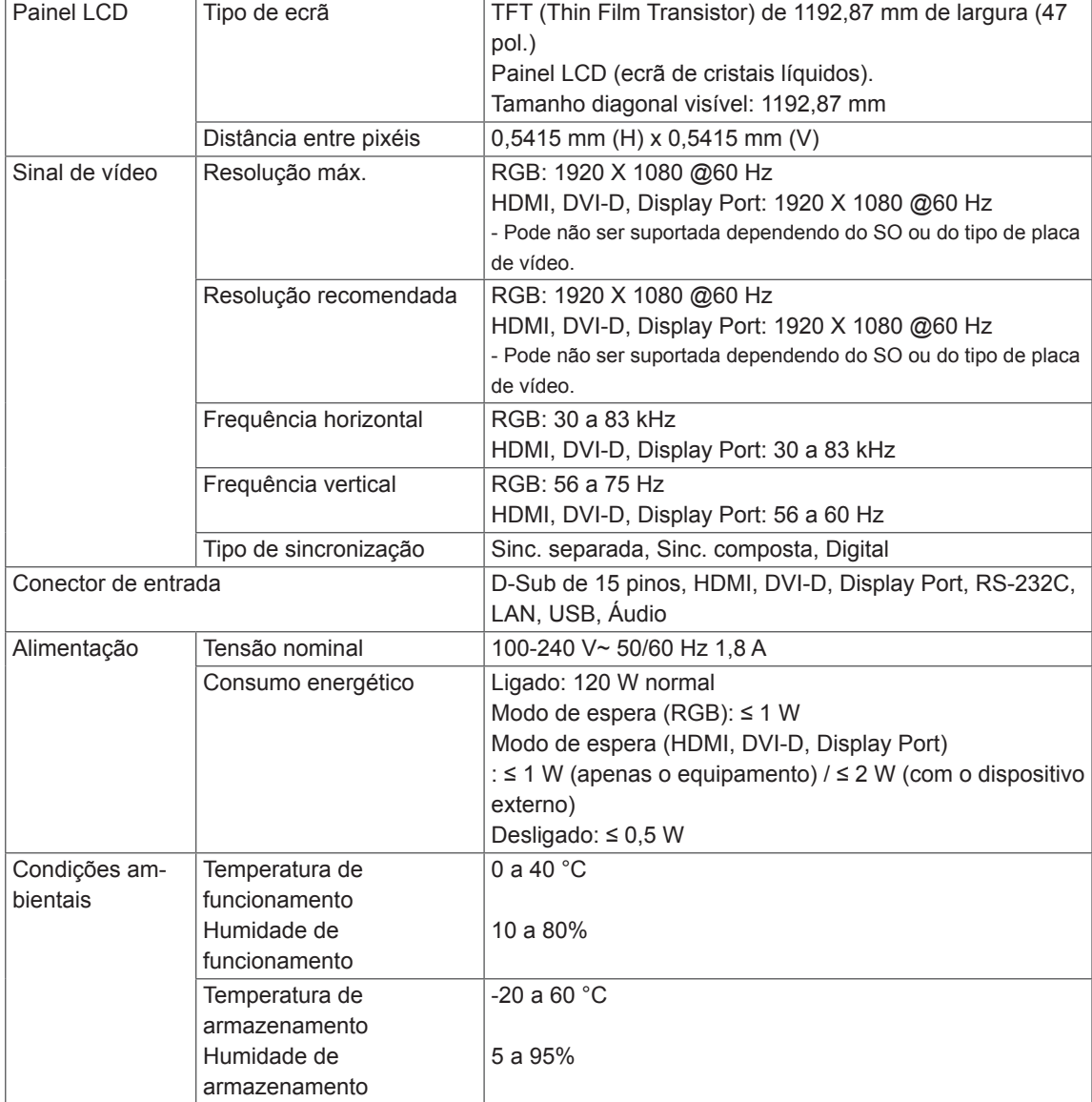

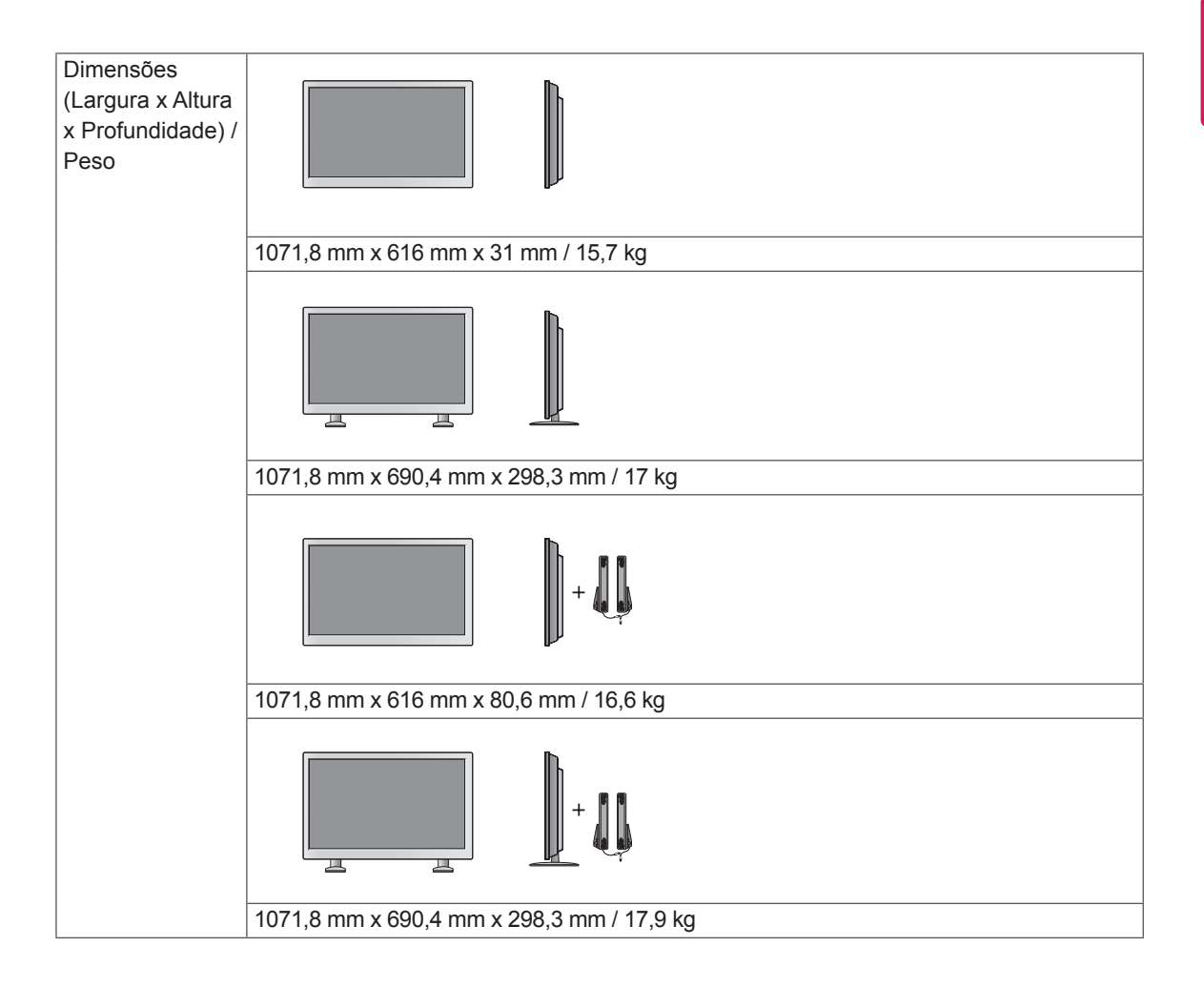

#### **\* Aplicável apenas a modelos compatíveis com as colunas**

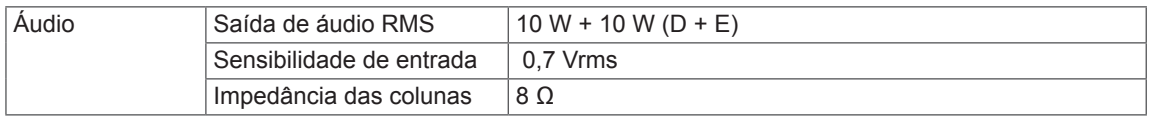

#### **Dimensões**

**PT PORTUGUÊS**

As ilustrações deste manual podem ser diferentes do produto e acessórios reais. Consulte a secção "Montagem numa mesa" para obter informações sobre o tamanho dos parafusos. ( **[Consulte](#page-11-0) a p.12** )

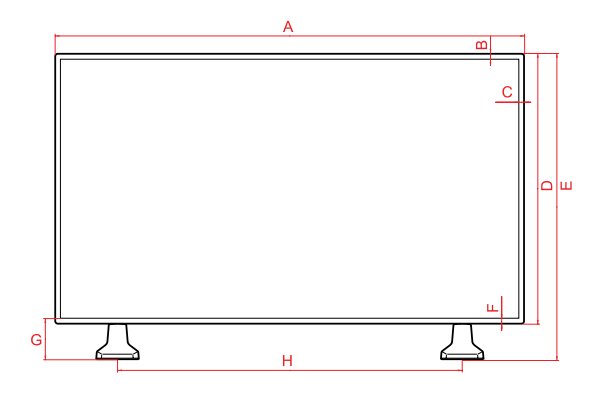

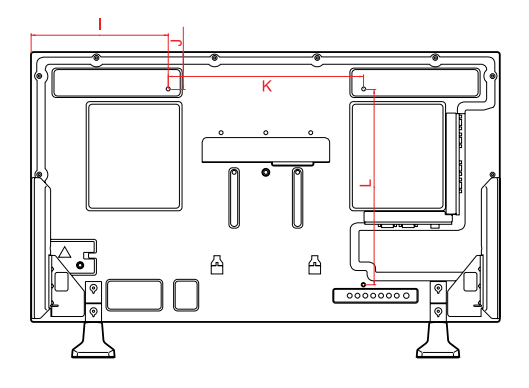

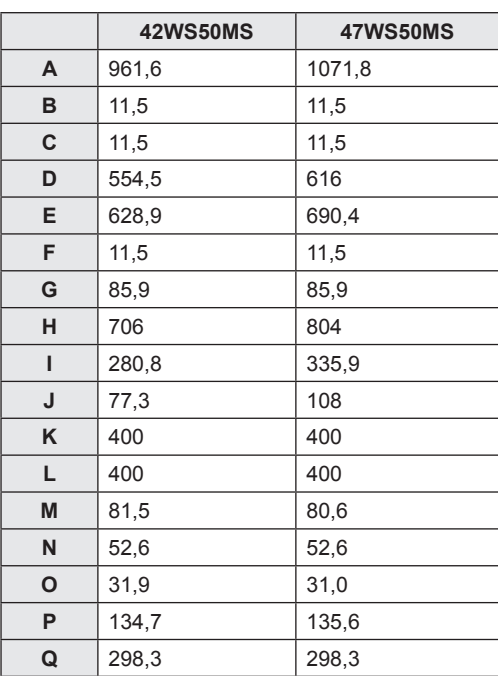

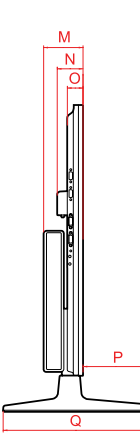

(Unidade: mm)

#### **Modo suportado RGB (PC)**

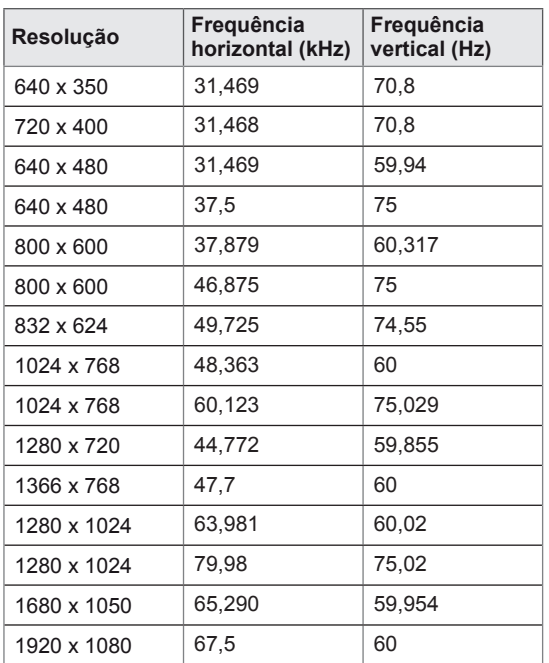

#### **Modo DTV**

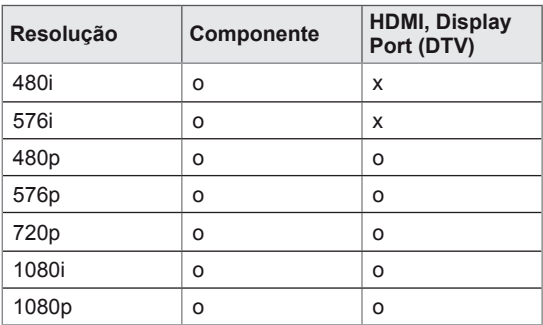

#### **Modo suportado HDMI, DVI-D, Display Port (PC)**

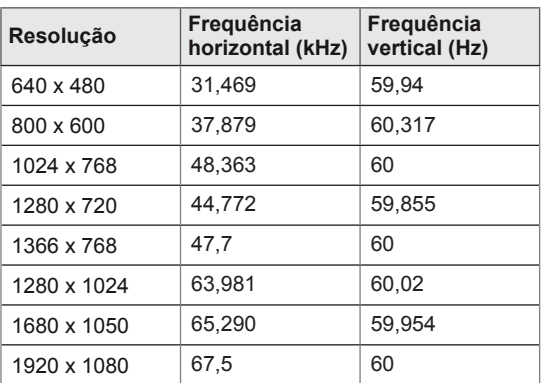

### **NOTA**

y Quando o cabo está ligado à porta HDMI ou à Display Port, pode seleccionar o modo PC/ DTV opcionalmente. É recomendável definir o modo PC quando liga ao PC e o modo DTV quando liga ao DTV.

- Frequência vertical: para permitir ao utilizador ver o monitor, a imagem do ecrã deve ser modificada dezenas de vezes a cada segundo, como uma lâmpada fluorescente. A frequência vertical ou velocidade de actualização são as vezes por segundo que a imagem é modificada. A unidade é Hz.
- Frequência horizontal: O intervalo horizontal é o tempo de apresentação de uma linha vertical. Quando 1 é dividido pelo intervalo horizontal, o número de linhas horizontais apresentadas a cada segundo pode ser tabulado como a frequência horizontal. A unidade é kHz.

# **CÓDIGOS IR**

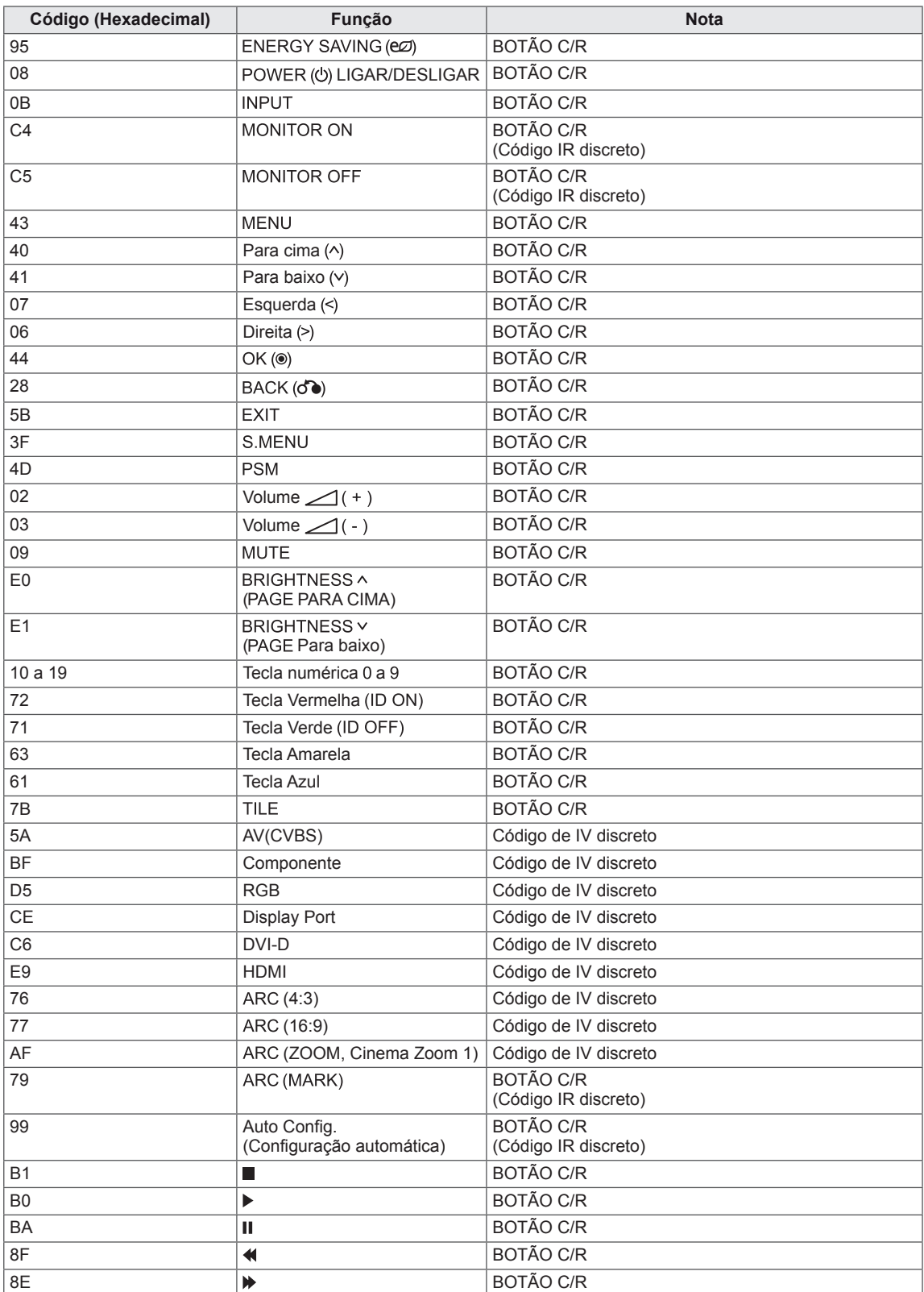

# **CONTROLAR VÁRIOS PRODUTOS**

- Utilize este método para ligar vários produtos a um PC. Pode controlar vários produtos de uma só vez, ligando-os a um único PC.
- No menu Opção, a ID do aparelho tem de estar entre 1 e 255 e ser única.

### **Ligar o cabo**

Ligue o cabo RS-232C, conforme indicado na imagem.

y O protocolo RS-232C é utilizado para estabelecer comunicação entre o PC e o produto. Pode ligar ou desligar o produto, seleccionar uma fonte de entrada ou ajustar o menu OSD a partir do PC.

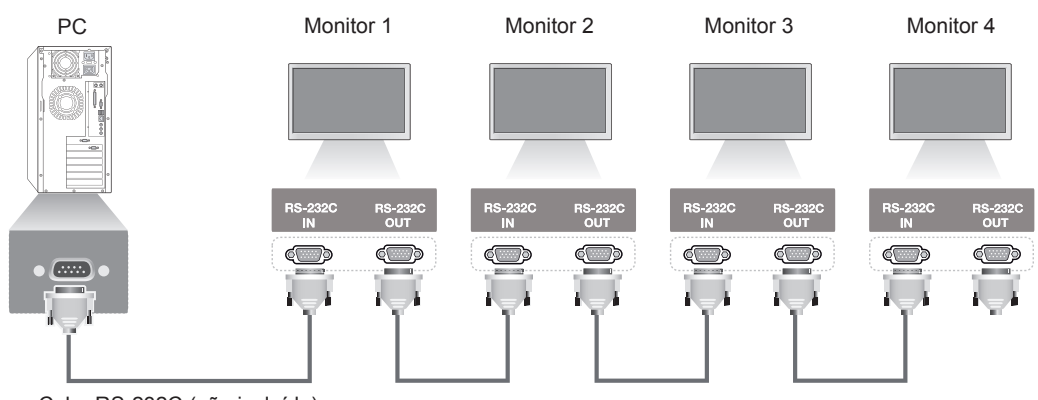

Cabo RS-232C (não incluído)

### **Configurações RS-232C**

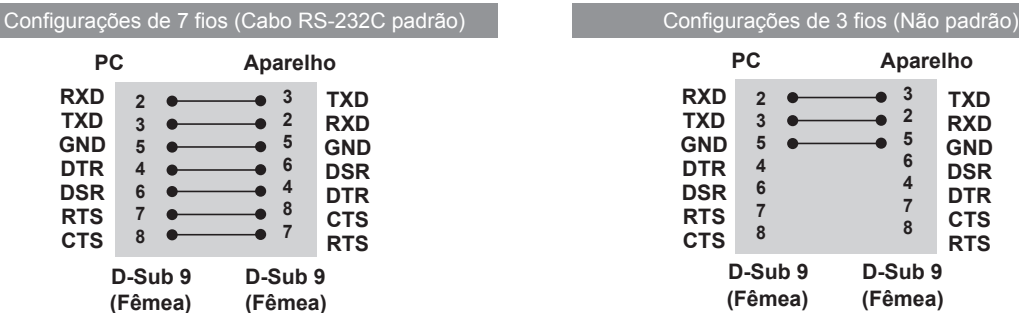

### **Parâmetro de comunicação**

- y Taxa de transmissão: Taxa de transmissão de 9600 (UART)
- Comprimento de dados: 8 bits
- Bit de paridade: Nenhum
- Bit de paragem: 1 bit
- Controlo de fluxo: Nenhum
- Código de comunicação: Código ASCII
- Use um cabo transversal (inverso)

## **Lista de referência de comandos**

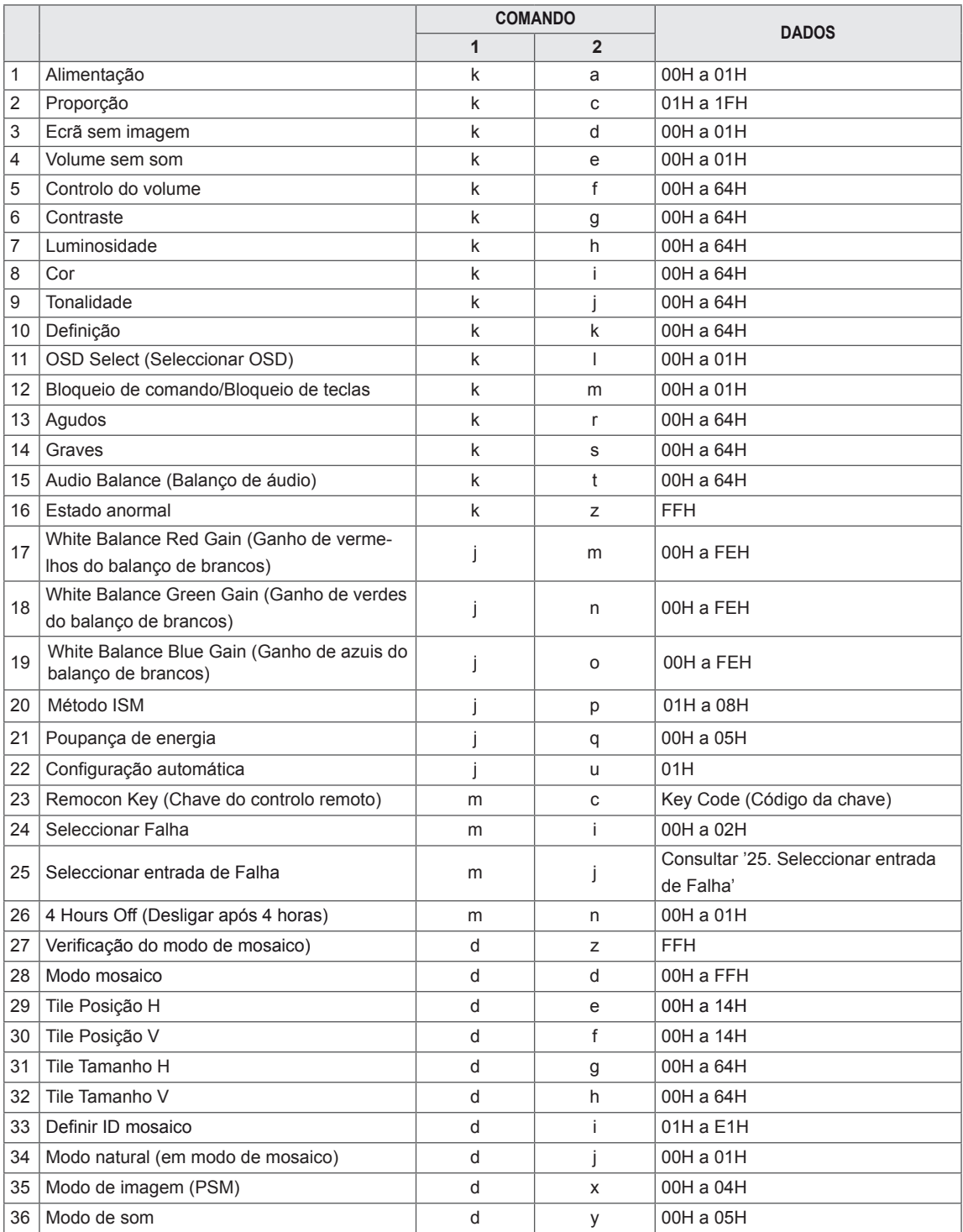

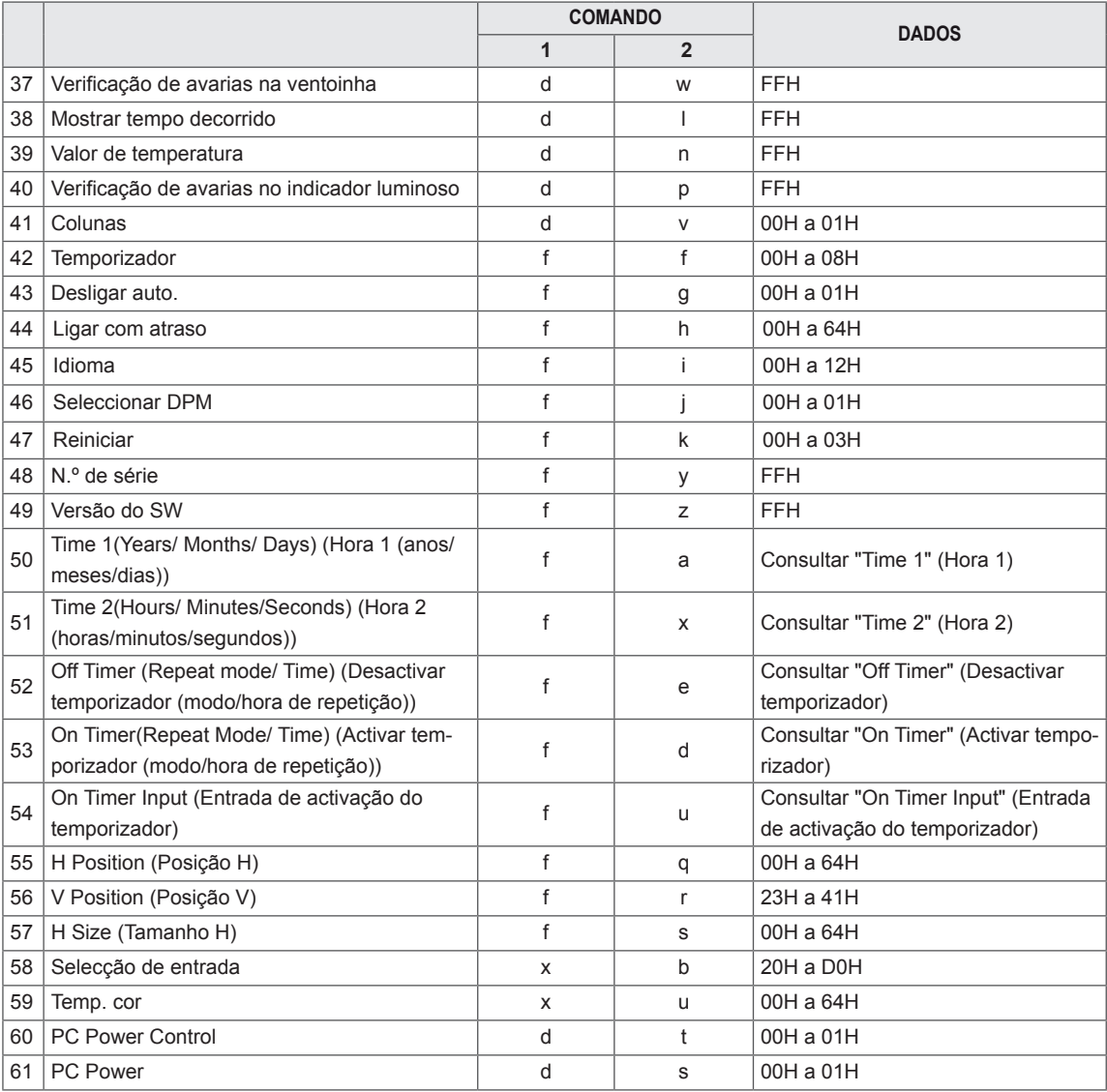

- y durante a utilização do produto em conjunto com um leitor de DivX USB, todos os comandos excepto Ligar/desligar (k a), Chave (m c), Estado anormal (k z), Verificação de avarias na ventoinha (d w), Mostrar tempo decorrido (d l), Valor de temperatura (d n), Verificação de avarias no indicador luminoso (d p), Verificar N.º Série (f y) e Versão do software (f z) não são executados e são tratados como erros.
- y O comando "f f", que apresenta o estado de um determinado comando, não apresenta o OSD como resultado, para que seja compatível com o programa SuperSign.

### **Transmission / Receiving protocol (Protocolo de transmissão/recepção)**

**Transmissão**

[Comando 1][Comando 2][ ][Definir ID][ ][Dados][Cr]

- \* [Comando 1]: Primeiro comando. (k, j, m, d, f, x)
- \* [Comando 2]: Segundo comando.(a a u)
- \* [Definir ID]: Configurar o número ID do produto.
- alcance: 01H a 63H. se introduzir "0", o servidor pode controlar todos os produtos.

\* Se forem utilizados mais de 2 aparelhos que utilizem a ID de aparelho "0" ao mesmo tempo, a mensagem de confirmação não deve ser assinalada. Uma vez que todos os aparelhos enviam a mensagem de confirmação, é impossível verificar todas as mensagens de confirmação.

- \* [DADOS]: transmitir dados de comando.
	- Transmitir dados "FF" para ler o estado do comando.
- \* [Cr]: Mudança de linha (código ASCII "0 x 0 D")
- \* [ ]: Espaço do código ASCII (0 x 20)

#### **Confirmação OK**

[Comando 2][ ][Definir ID][ ][OK][Dados][x]

\* O produto transmite uma ACK (confirmação) com base neste formato quando recebe dados normais. Nesse momento, se os dados estiverem no modo de leitura de dados, indicará o estado actual dos dados. Se os dados estiverem no modo de escrita de dados, devolve os dados do PC.

#### **Error Acknowledgement (Confirmação de erro)**

[Comando 2][ ][Definir ID][ ][NG][Dados][x]

\* Se ocorrer um erro, é apresentado NG
#### **\* Mapeamento real de dados**

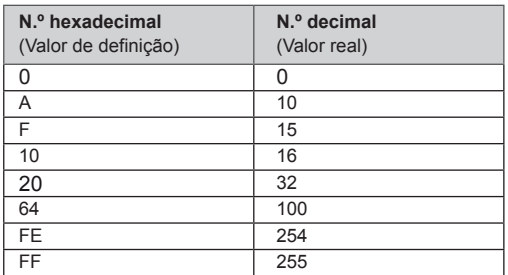

01. Alimentação (Comando: k a)

Para controlar a função Power On/Off (Ligar/desligar) do aparelho.

**Transmission** [k][a][ ][Set ID][ ][Data][Cr]

# Data

00 : Desligado

01: Ligado

Acknowledgement [a][ ][Set ID][ ][OK][Data][x]

Para mostrar o estado de Ligado/Desligado.

## **Transmission**

[k][a][ ][Set ID][ ][FF][Cr]

## Acknowledgement [a][ ][Set ID][ ][OK][Data][x]

Data 00 : Desligado 01: Ligado

02. Proporção (Comando: k c) Permite ajustar o formato do ecrã. Pode também ajustar o formato do ecrã utilizando o botão ARC

(Proporção) no controlo remoto ou no menu Ecrã.

#### **Transmission** [k][c][ ][Set ID][ ][Data][Cr]

#### Data

01 : Ecrã normal (4:3) 02 : Ecrã panorâmico (16:9) 04: Zoom (AV, Componente, HDMI/Display Port DTV) 09: Só scan (Componente, HDMI/Display Port DTV - disponível apenas com 720p ou superior) \* Em modo RGB, DVI-D, HDMI/Display Port PC (1:1) 10 a 1F: Zoom Cinema 1 a 16 (AV, Componente, HDMI/Display Port DTV) Acknowledgement [c][ ][Set ID][ ][OK][Data][x]

03. Ecrã sem imagem (Comando: k d) Para seleccionar Ecrã sem imagem ligado/desligado.

**Transmission** 

# [k][d][ ][Set ID][ ][Data][Cr]

Data

00: Ecrã sem imagem desligado (Imagem ligada) 01: Ecrã sem imagem ligado (Imagem desligada)

## Acknowledgement

[d][ ][Set ID][ ][OK][Data][x]

04. Volume sem som (Comando: k e) Para ligar/desligar o som.

#### **Transmission**

[k][e][ ][Set ID][ ][Data][Cr] Data 00 : Volume Mute On (Volume sem som ligado)

01: Volume Mute Off (Volume sem som desligado)

## Acknowledgement [e][ ][Set ID][ ][OK][Data][x]

Data

- 00 : Volume Mute On (Volume sem som ligado)
- 01: Volume Mute Off (Volume ligado)

05. Volume Control (Controlo de volume) (Comando: k f) Para ajustar o volume.

## **Transmission** [k][f][ ][Set ID][ ][Data][Cr]

Data Mín. : 00H a Máx.: 64H (Código hexadecimal)

## Acknowledgement

# [f][ ][Set ID][ ][OK][Data][x]

Data Mín. : 00H a Máx.: 64H 06. Contraste (Comando: k g) Para ajustar o contraste do ecrã. Também pode ajustar o contraste no menu Picture. **Transmission** [k][g][ ][Set ID][ ][Data][Cr]

Data Mín. : 00H a Máx.: 64H : 0 a 100

#### Acknowledgement [g][ ][Set ID][ ][OK][Data][x]

Data Mín. : 00H a Máx.: 64H \* Consulte "Mapeamento real de dados".

09. Tom (Comando: k j) (Apenas entrada de vídeo) Permite ajustar a tonalidade do ecrã. Também pode ajustar o tom no menu Picture.

#### **Transmission** [k][j][ ][Set ID][ ][Data][Cr]

Data Mín. : 00H a Máx.: 64H (Código hexadecimal) 00H: Passo R50 64H: Passo G50

#### Acknowledgement [i][ ][Set ID][ ][OK][Data][x]

Data Mín.: 00H a Máx.: 64H \* Mapeamento real de dados de coloração 0 : Passo 0 a Vermelho 64 : Passo 100 a Verde

07. Luminosidade (Comando: k h) Para ajustar a luminosidade do ecrã. Também pode ajustar a luminosidade no menu Imagem.

## **Transmission** [k][h][ ][Set ID][ ][Data][Cr]

Data Mín. : 00H a Máx.: 64H : 0 a 100 (Código hexadecimal) \* Consulte "Mapeamento real de dados".

## Acknowledgement [h][ ][Set ID][ ][OK][Data][x]

\* Consulte "Mapeamento real de dados".

10. Definição (Comando: k k) (Apenas entrada de vídeo) Para ajustar a definição do ecrã. Também pode ajustar a definição no menu Imagem.

## **Transmission** [k][k][ ][Set ID][ ][Data][Cr]

Data Mín. : 00H a Máx.: 64H : 0 a 100 (Código hexadecimal) \* Consulte "Mapeamento real de dados".

## Acknowledgement [k][ ][Set ID][ ][OK][Data][x] Data Mín. : 00H a Máx.: 64H

08. Cor (Comando: k i) (Apenas Temporização de vídeo) Permite ajustar a cor do ecrã.

Também pode ajustar a cor no menu Imagem.

## **Transmission**

## [k][i][ ][Set ID][ ][Data][Cr]

Data Mín. : 00H a Máx.: 64H : 0 a 100 (Código hexadecimal) \* Consulte "Mapeamento real de dados".

Acknowledgement [i][ ][Set ID][ ][OK][Data][x]

## Data Mín. : 00H a Máx.: 64H

11. OSD Select (Seleccionar OSD) (Comando: k l) Para ligar/desligar o OSD no aparelho.

## **Transmission**

## [k][l][ ][Set ID][ ][Data][Cr]

Data 00: OSD desligado 

## 01: OSD ligado Acknowledgement

[I][ ][Set ID][ ][OK][Data][x]

Data 00: OSD desligado 01: OSD ligado

12. Bloqueio de comando/Bloqueio de teclas (Comando: k m)

Para ligar/desligar o Bloqueio do controlo remoto no aparelho.

Esta função, ao controlar o RS-232C, bloqueia o controlo remoto e as teclas locais.

#### **Transmission**

## [k][m][ ][Set ID][ ][Data][Cr]

Data

00: Desligado

01: Ligado

#### Acknowledgement [m][ ][Set ID][ ][OK][Data][x]

Data

- 00: Desligado
- 01: Ligado

15. Balanço (Comando: k t) Para ajustar o balanço do som.

## **Transmission**

[k][t][ ][Set ID][ ][Data][Cr]

Data  $Mín \cdot 00H$  a Máx  $\cdot$  64H (Código hexadecimal)

00H: Passo L50 64H: Passo R50

#### Acknowledgement [t][ ][Set ID][ ][OK][Data][x]

Data Mín. : 00H a Máx.: 64H (Código hexadecimal) 00H: Passo 0 a L50 64H: Passo 100 a R50 \* Balanço: L50 a R50

13. Agudos (Comando: k r) Para ajustar agudos. **Transmission** [k][r][ ][Set ID][ ][Data][Cr] Data 

00~64: Agudos 0~100

Acknowledgement<br>[r][ ][Set ID][ ][OK/NG][Data][x]

14. Graves (Comando: k s) Para ajustar graves.

#### **Transmission**

[k][s][ ][Set ID][ ][Data][Cr] Data 

00~64: Graves 0~100

Acknowledgement [s][ ][Set ID][ ][OK/NG][Data][x] 16. Abnormal state (Estado anormal) (Comando: k z) Utilizado para ler o estado de desactivação quando está no modo de espera.

**Transmission** [k][z][ ][Set ID][ ][Data][Cr] Data

FF : Ler

Acknowledgement [z][ ][Set ID][ ][OK][Data][x]

Data 00 : Normal (Ligado e com sinal)

01 : Sem sinal (Ligado)

02: Desligar o monitor com o controlo remoto

03: Desligar o monitor com a função do temporizador de desligar (sleep)

04: Desligar o monitor com a função RS-232C

08: Desligar o monitor com a função do temporizador de desligar

09 : Desligar o monitor com a função Desligar Automático

17. White Balance Red Gain (Ganho de vermelhos do balanço de brancos) (Comando: j m) Para ajustar o ganho de vermelhos do balanço de brancos.

## **Transmission** [i][m][ ][Set ID][ ][Data][Cr]

Data 00~FE: Red Gain (Ganho de vermelhos) 0~254 Acknowledgement

[z][ ][Set ID][ ][OK/NG][Data][x]

20. Método ISM (Comando: j p) Permite seleccionar a função para evitar o rasto de imagem.

**Transmission** [j][p][ ][Set ID][ ][Data][Cr] Data 01 : Inversão 02: Orbitador 04: Lavagem de brancos 08: Normal

Acknowledgement [p][ ][Set ID][ ][OK][Data][x]

18. White Balance Green Gain (Ganho de verdes do balanço de brancos) (Comando: j n)

Para ajustar o ganho de verdes do balanço de brancos.

**Transmission** [i][n][ ][Set ID][ ][Data][Cr]

Data 00~FE: Green gain (Ganho de verdes) 0~254

Acknowledgement [n][ ][Set ID][ ][OK/NG][Data][x] 21. Poupança de rnergia (Comando: j q) Para reduzir o consumo de energia do monitor.

## **Transmission**

[il[q][ ][Set ID][ ][Data][Cr] Data 00: Desligado 01: Mínimo 02: Médio 03: Máximo 05: Desligar Imagem Acknowledgement [q][ ][Set ID][ ][OK][Data][x]

19. White Balance Blue Gain (Ganho de azuis do balanço de brancos) (Comando: j o) Para ajustar o ganho de azuis do balanço de brancos. **Transmission** [il[o][ ][Set ID][ ][Data][Cr]

Data 00~FE: Blue gain (Ganho de azuis) 0~254 Acknowledgement

[o][ ][Set ID][ ][OK/NG][Data][x]

22. Auto config. (Comando: j u) Para ajustar a posição da imagem e minimizar a vibração da imagem. Automaticamente. Nota: apenas se aplica ao modo RGB (PC).

**Transmission** [j][u][ ][Set ID][ ][Data][Cr] Data 01 : Ajustar Acknowledgement [u][ ][Set ID][ ][OK][Data][x]

23. Chave (Comando: m c) Permite enviar o código de chave remoto IV. **Transmission** [m][c][ ][Set ID][ ][Data][Cr]

Data Código de chave: Consulte "CÓDIGOS IV". **Acknowledgement** [c][ ][Set ID][ ][OK][Data][x]

26. Standby automático (Comando: m n) Permite definir a função Standby automático.

**Transmission** [m][n][ ][Set ID][ ][Data][Cr]

Data 00: Desligado (Não está a utilizar a função Standby automático.) 01: 4 Hours (O monitor desligar-se-á dentro de 4 horas) Acknowledgement [n][ ][Set ID][ ][OK/NG][Data][x]

24. Seleccionar falha (Comando: m i) Para seleccionar o modo Falha.

## **Transmission**

[m][i][ ][Set ID][ ][Data][Cr] Data 

00: Desligado 01: Auto 02: Manual **Acknowledgement** 

[i][ ][Set ID][ ][OK/NG][Data][x]

25. Selecção da entrada da Falha (Comando: m j) Para seleccionar o modo Falha.

\* Disponível apenas no modo Falha manual.

**Transmission** 

[m][j][ ][Set ID][ ][Data1][ ][Data2][ ][Data3] [ ][Data4][Cr]

Data (Prioridade 1~4) 60: RGB 70: DVI-D 90: HDMI C0: Display Port \* Utilizar 0x70 como dados para a entrada DVI-D,

0x90 como dados para a entrada HDMI e 0xC0 como dados para a entrada Display Port, independentemente das etiquetas de entrada.

Acknowledgement

[j][ ][Set ID][ ][OK/NG][Data1][Data2][Data3][x]

27. Verificação do modo de mosaico (Comando: d z) Para verificar o modo de mosaico.

**Transmission** [d][z][ ][Set ID][ ][Data][Cr]

Data FF: Verificar o modo de mosaico

Acknowledgement [z][ ][Set ID][ ][OK/NG][Data1][Data2][Data3][x]

Data 1 00: Modo de mosaico desligado 01: Modo de mosaico ligado Data 2 00 a 0F: Valor de Filas de mosaico Data 3 00 a 0F: Valor de Colunas de mosaico 28. Modo de mosaico (Comando: d d) Para alterar o modo de mosaico.

**Transmission** 

[d][d][ ][Set ID][ ][Data][Cr]

Data

00 a FF: 1.º byte - Valor de Colunas de Tile (Mosaico) 2.º byte - Valor de Filas de Tile (Mosaico) \* A OSD é representada pelos dados de coluna x linha.

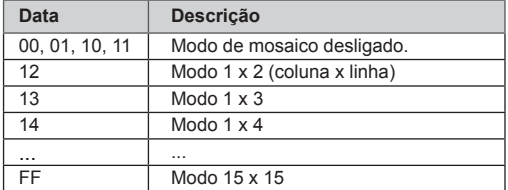

#### Acknowledgement

[d][ ][Set ID][ ][OK/NG][Data][x]

29. Tile Posição H (Comando: d e) Para definir a posição horizontal. É necessário alterar a definição de Mosaico de tamanho H para ajustar a posição dos ecrãs.

**Transmission** 

[d][e][ ][Set ID][ ][Data][Cr]

Data Mín. : 00H a Máx. : 14H 00H: Passo -10 (Esquerda)

14H: Passo 10 (Direita) Acknowledgement

[e][ ][Set ID][ ][OK/NG][Data][x]

31. Tile Tamanho H (Comando: d g) Para definir o tamanho Horizontal. \* Esta função está disponível quando o Modo mosaico está activado e o Modo natural desactivado. **Transmission** 

[d][g][ ][Set ID][ ][Data][Cr]

#### Data

Mín. : 00H a Máx. : 64H : 0 a 100 \* Consulte "Mapeamento real de dados".

## Acknowledgement

[a][ ][Set ID][ ][OK/NG][Data][x]

32. Tile Tamanho V (Comando: d h) Para definir o tamanho Vertical. \* Esta função está disponível quando o Modo mosaico está activado e o Modo natural desactivado.

**Transmission** [d][h][ ][Set ID][ ][Data][Cr]

## Data

Mín. : 00H a Máx. : 64H : 0 a 100

\* Consulte "Mapeamento real de dados".

Acknowledgement [h][ ][Set ID][ ][OK/NG][Data][x]

30. Tile Posição V (Comando : d f) Para definir a posição vertical. É necessário alterar a definição de Mosaico de tamanho V para ajustar a posição dos ecrãs.

#### **Transmission**

[d][f][ ][Set ID][ ][Data][Cr]

Data Mín. : 00H a Máx. : 14H 00H: Passo 0 (Baixo) 14H: Passo 20 (Cima)

Acknowledgement [f][ ][Set ID][ ][OK/NG][Data][x]

33. Definir Tile ID (ID mosaico) (Comando: d i) Para atribuir Tile ID (ID mosaico) à função Tiling (Mosaico).

# **Transmission**

[d][i][ ][Set ID][ ][Data][Cr]

Data Mín. : 01H a Máx. : E1H (Código hexadecimal) 1 a 225 para ID de mosaico FF : Verifica a ID de mosaico O valor de dados não pode exceder o valor de linha x coluna.

**Acknowledgement** [i][ ][Set ID][ ][OK/NG][Data][x] 34. Modo Natural (Comando: d j) Para atribuir o modo Natural à função de Mosaico. \* Esta função está disponível quando o Modo mosaico está activado.

**Transmission** [d][j][ ][Set ID][ ][Data][Cr]

Data 00 : Natural desligado 01: Natural ligado ff: Estado de leitura

Acknowledgement [j][ ][Set ID][ ][OK/NG][Data][x] 37. Verificar avarias na ventoinha (Comando: d w ) Para verificar se existem avarias na ventoinha do aparelho.

**Transmission** 

## [d][w][ ][Set ID][ ][Data][Cr]

\* Os dados são sempre FF (em valores hexadecimais).

Data

#### ff: Estado de leitura Acknowledgement

[w][ ][Set ID][ ][OK/NG][Data][x]

\* Os dados correspondem ao valor de estado da avaria da ventoinha. Data

00 : Avaria da ventoinha

01: Ventoinha OK

02: N/D (Não disponível)

35. Modo imagem (Comando: d x) Permite ajustar o modo de imagem.

## **Transmission**

# [d][x][ ][Set ID][ ][Data][Cr]

Estrutura de dados

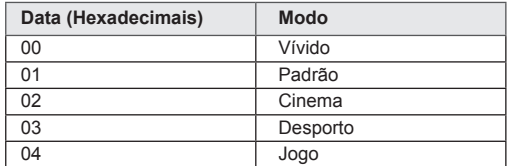

Acknowledgement [x][ ][Set ID][ ][OK/NG][Data][x]

36. Modo de som (Comando: d y ) Permite ajustar o modo de som.

#### **Transmission**

[d][y][ ][Set ID][ ][Data][Cr]

#### Estrutura de dados

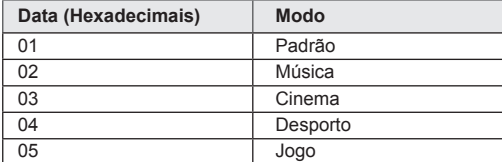

Acknowledgement [y][ ][Set ID][ ][OK/NG][Data][x] 38. Mostrar tempo decorrido (Comando: d l) Para verificar o tempo decorrido.

#### **Transmission**

[d][I][ ][Set ID][ ][Data][Cr]

\* Os dados são sempre FF (em valores hexadecimais).

Acknowledgement [I][ ][Set ID][ ][OK/NG][Data][x]

\* Os dados são sempre FF (em valores hexadecimais).

(Código hexadecimal)

39. Valor da temperatura (Comando: d n) Para ler o valor da temperatura interior.

#### **Transmission**

[d][n][ ][Set ID][ ][Data][Cr]

\* Os dados são sempre FF (em valores hexadecimais).

#### Acknowledgement

[n][ ][Set ID][ ][OK/NG][Data][x]

\* Os dados têm 1 byte de comprimento em valores hexadecimais.

Para verificar se existem avarias no indicador luminoso.

### **Transmission** [d][p][ ][Set ID][ ][Data][Cr]

\* Os dados são sempre FF (em valores hexadecimais).

# Acknowledgement

[p][ ][Set ID][ ][OK/NG][Data][x]

\* Os dados têm 1 byte de comprimento em valores hexadecimais. Data

00 : Avaria no indicador luminoso

01: Indicador luminoso OK 02: N/D (DPM/Desligado)

43. Desligar Automático (Comando: f g) Definir Desligar Automático.

### **Transmission** [f][q][ ][Set ID][ ][Data][Cr]

### Data

00 : Desligado(Não está a utilizar a função Desligar Automático.)

01 : 15 minutos(Se a opção Desligar Automático estiver activada e não houver sinal de entrada, o televisor desliga-se automaticamente após 15 minutos.)

Acknowledgement [g][ ][Set ID][ ][OK/NG][Data][x]

41. Colunas (Comando: d v) Para ligar ou desligar as colunas.

**Transmission** [d][v][ ][Set ID][ ][Data][Cr]

Data 00: Desligado 01: Ligado

Acknowledgement [v][ ][Set ID][ ][OK/NG][Data][x] 44. Demora na ligação (Comando: f h) Para definir o atraso programado depois de ligar a alimentação (Unidade: segundo).

#### **Transmission** [f][h][ ][Set ID][ ][Data][Cr]

Data 00H a 64H (valor de dados) : 0 a 100 \* Consulte "Mapeamento real de dados".

Acknowledgement [h][ ][Set ID][ ][OK/NG][Data][x]

42. Temporizador (Comando: f f) Definir temporizador.

**Transmission** 

[f][f][ ][Set ID][ ][Data][Cr]

Data

- 00 : Desligado 01 : 10 02 : 20
- 03 : 30
- 04 : 60  $05 \cdot 90$
- 06 : 120
- 07 : 180
- 08 : 240

Acknowledgement [f][ ][Set ID][ ][OK/NG][Data][x] 45. Idioma (Comando: f i) Para definir o idioma do OSD. **Transmission** [f][i][ ][Set ID][ ][Data][Cr] Data 00: Checo 01: Dinamarquês 02: Alemão 03: Inglês 04: Espanhol (EU) 05: Grego 06: Francês 07: Italiano 08: Holandês 09: Norueguês 0a: Português (EU) 0b: Português (Brasil) 0c: Russo 0d: Finlandês 0e: Sueco 0f: Coreano 10: Chinês simplificado 11: Japonês 12: Chinês tradicional Acknowledgement<br>[i][ ][Set ID][ ][OK/NG][Data][x] 47. Redefinir (Comando: f k) Executar as funções de Picture, Screen e Factory Reset. **Transmission** [f][k][ ][Set ID][ ][Data][Cr] Data 00 : Repor imagem (Repõe os valores definidos no menu IMAGEM.) 01 : Restaurar ecrã (Repõe os valores definidos na opção Ecrã.) 02 : Reposição fábrica (Repõe os valores definidos no menu OPÇÃO.) 03 : Reiniciar áudio (Repõe os valores definidos no menu ÁUDIO.) Acknowledgement [k][ ][Set ID][ ][OK/NG][Data][x]

48. Verificar N.º Série (Comando: f y)

Verificar o N.º de série

**Transmission** [f][y][ ][Set ID][ ][Data][Cr]

Data FF (para ler os números de série) Acknowledgement [y][ ][Set ID][ ][OK/NG][Data1] para [Data13][x]

\* Os dados estão no formato de código ASCII.

46. Selecção DPM (Comando: f j) Para definir a função DPM (Gestão de energia do ecrã).

## **Transmission**

[f][j][ ][Set ID][ ][Data][Cr]

Data 00 : Desligado 01 : Ligado

**Acknowledgement** [j][ ][Set ID][ ][OK/NG][Data][x] 49. Versão do software (Comando: f z) Verificar a versão do software.

## **Transmission** [f][z][ ][Set ID][ ][Data][Cr]

# Data

FFH : Ler Acknowledgement [z][ ][Set ID][ ][OK/NG][Data][x] **Transmission** 

# [f][a][ ][Set ID][ ][Data1][ ][Data2][ ][Data3][Cr]

Data 1 00 a 14: 2010 a 2030 Data 2 01 a 0C: Janeiro a Dezembro Data 3 01 a 1F: 1 a 31 Introduza "fa [Set ID] (Set ID) ff" para verificar os valores de Time 1 (Hora 1). Acknowledgement

[a][ ][Set ID][ ][OK/NG][Data1][Data2][Data3][x]

51. Time 2 (Hora 2 (hora/minuto/segundo)) (Coman $do: f x)$ 

Para definir os valores de Time 2 (Hora 2) (Hora/Minuto/segundo).

**Transmission** 

# [f][x][ ][Set ID][ ][Data1][ ][Data2][ ][Data3][Cr]

Data 1 00 a 17: 00 às 23 horas Data 2 00 a 3B: 00 a 59 minutos Data 3 00 a 3B: 00 a 59 segundos \* Introduza "fx [Set ID] (Set ID) ff" para verificar os valores de Time 2 (Hora 2). \*\* Este comando só funciona se Time 1 (Hora 1) tiver sido definida anteriormente.

Acknowledgement [x][ ][Set ID][ ][OK/NG][Data1][Data2][Data3][x] 53. Off Timer(Repeat Mode/ Time) (Desactivar temporizador (modo/hora de repetição)) (Comando: f e) 1) Para definir a função Off Timer(Repeat mode/ Time) (Desactivar temporizador (modo/hora de repetição)).

#### **Transmission**

[f][e][ ][Set ID][ ][Data1][ ][Data2][ ][Data3][Cr] Data 1 00: Desactivar a repetição 01: Repetir uma vez 02: Repetir diariamente 03: Repetir de segunda a sexta-feira 04: Repetir de segunda a sábado 05: Repetir de sábado a domingo 06: Repetir ao domingo 07. Repetir à segunda-feira 08. Repetir à terça-feira 09. Repetir à quarta-feira 0A. Repetir à quinta-feira 0B. Repetir à sexta-feira 0C. Repetir ao sábado Data 2 00 a 17:00 às 23 horas Data 3 00 a 3B: 00 a 59 minutos \* Introduza "fe [Set ID] (Set ID) ff" para verificar os valores de Off Timer(Repeat mode/ Time) (Desactivar temporizador (modo/hora de repetição)). \* Verifique se Time 1 (Hora 1) e Time 2 (Hora 2) foram especificadas antes de definir esta função. Acknowledgement [e][ ][Set ID][ ][OK/NG][Data1][Data2][Data3][x] 2) Para verificar o valor de definição da função Hora de desligar (Modo/hora de repetição). **Transmission** [f][e][ ][Set ID][ ][Data][ ][f][f][ ][f][f][Cr] Data1  $f1 \sim f7$ : Do primeiro ao sétimo n.º de índice da lista Hora de desligar. Acknowledgement

[e][ ][Set ID][ ][OK/NG][Data1][Data2][Data3]  $[Data4][x]$ Data1 f 1 ~ f7: Do primeiro ao sétimo n.º de índice da lista Hora de desligar. Data2 00: Desactivar a repetição 01: Repetir uma vez 02: Repetir diariamente 03: Repetir de segunda a sexta-feira 04: Repetir de segunda a sábado 05: Repetir de sábado a domingo 06: Repetir ao domingo 07. Repetir à segunda-feira 08. Repetir à terça-feira 09. Repetir à quarta-feira 0A. Repetir à quinta-feira 0B. Repetir à sexta-feira 0C. Repetir ao sábado Data3 00 a 17:00 às 23 horas Data 4 00 a 3B: 00 a 59 minutos

53. On Timer(Repeat Mode/ Time) (Desactivar temporizador (modo/hora de repetição)) (Comando: f d) Para definir a função On Timer(Repeat mode/ Time) (Activar temporizador (modo/hora de repetição)).

**Transmission** 

# [f][d][ ][Set ID][ ][Data1][ ][Data2][ ][Data3][Cr]

Data 1

- 00: Desactivar a repetição
- 01: Repetir uma vez
- 02: Repetir diariamente
- 03: Repetir de segunda a sexta-feira 04: Repetir de segunda a sábado
- 05: Repetir de sábado a domingo
- 06: Repetir ao domingo
- 
- 07. Repetir à segunda-feira 08. Repetir à terça-feira
- 
- 09. Repetir à quarta-feira 0A. Repetir à quinta-feira
- 0B. Repetir à sexta-feira
- 0C. Repetir ao sábado
- Data 2

00 a 17:00 às 23 horas

Data 3

00 a 3B: 00 a 59 minutos

\* Introduza "fd [Set ID] (Set ID) ff" para verificar os valores de On Timer(Repeat mode/ Timer (Activar temporizador (modo/hora de repetição)).

\* Verifique se Time 1 (Hora 1) e Time 2 (Hora 2) foram especificadas antes de definir esta função.

**Acknowledgement** 

[d][ ][Set ID][ ][OK/NG][Data1][Data2][Data3][x]

2) Para verificar o valor de definição da função Hora de ligar (Modo/hora de repetição).

**Transmission** 

#### [f][d][ ][Set ID][ ][Data][ ][f][f][ ][f][f][Cr]

Data1

f 1 ~ f7: Do primeiro ao sétimo n.º de índice da lista Hora de ligar.

# Acknowledgement

[d][ ][Set ID][ ][OK/NG][Data1][Data2][Data3] [Data4][x]

Data1

f 1 ~ f7: Do primeiro ao sétimo n.º de índice da lista Hora de ligar. Data2 00: Desactivar a repetição 01: Repetir uma vez 02: Repetir diariamente 03: Repetir de segunda a sexta-feira 04: Repetir de segunda a sábado

05: Repetir de sábado a domingo

- 
- 06: Repetir ao domingo
- 07. Repetir à segunda-feira
- 08. Repetir à terça-feira
- 09. Repetir à quarta-feira
- 0A. Repetir à quinta-feira 0B. Repetir à sexta-feira
- 0C. Repetir ao sábado
- Data3
- 
- 00 a 17:00 às 23 horas Data 4
- 00 a 3B: 00 a 59 minutos

54. On Timer Input (Entrada de activação do temporizador) (Comando: f u) Para definir a função On Timer Input (Entrada de activação do temporizador).

**Transmission** [f][u][ ][Set ID][ ][Data][Cr]

# Data

- $20 \cdot AV$
- 40 : Componente
- $60 \cdot \text{RGB}$
- 70 : DVI-D
- 90 : HDMI
- C0 : Display Port
- B0 : SuperSign

\* Verifique se as funções Time1 (Hora 1), Time2 (Hora 2) e On Timer (Activar temporizador (modo/hora de repetição)) foram definidas antes de definir esta função.

## **Acknowledgement**

[u][ ][Set ID][ ][OK/NG][Data][x]

2) Para verificar o valor de definição da função Introdução da hora de ligar.

## **Transmission**

[f][u][ ][Set ID][ ][Data][ ][f][f][Cr]

#### Data1

 $f1 \sim f7$ : Do primeiro ao sétimo n.º de índice da lista Introdução da hora de ligar.

### Acknowledgement

[u][ ][Set ID][ ][OK/NG][Data1][Data2]

#### Data1

f`1 ~ f7: Do primeiro ao sétimo n.º de índice da lista Introdução da hora de ligar.

- Data2 20 : AV
- 40 : Component
- 60 : RGB
- 70 : DVI-D
- 90 : HDMI
- C0 : Display Port
- B0 : SuperSign

55. Posição H (Comando: f q) Para definir a posição horizontal. Apenas disponível com o Modo de mosaico desactivado. **Transmission** [f][q][ ][Set ID][ ][Data][Cr] Data 00~64: Esquerda -50 ~ Direita 50 Acknowledgement

[a][ ][Set ID][ ][OK/NG][Data][x]

56. Posição V (Comando f r) Para definir a posição vertical. Apenas disponível com o Modo de mosaico desactivado. **Transmission** 

[f][r][ ][Set ID][ ][Data][Cr] Data 23~41: Inferior -15~Superior 15 Acknowledgement

[r][ ][Set ID][ ][OK/NG][Data][x]

59. Temp. cor (Comando: x u) Para ajustar a temperatura de cor do ecrã. **Transmission** [x][u][ ][Set ID][ ][Data][Cr] Data 00~64: Quente 50~Frio 50 Acknowledgement [u][ ][Set ID][ ][OK][Data][x]

57. Tamanho H (Comando: f s) Para definir o tamanho Horizontal. Apenas disponível com o Modo de mosaico desactivado. **Transmission** 

[f][s][ ][Set ID][ ][Data][Cr]

Data 00~64: Tamanho -50 ~ +50

Acknowledgement [s][ ][Set ID][ ][OK/NG][Data][x] 60. PC Power Control (Comando: d t) Para controlar a alimentação do PC se o PC e o monitor estiverem sincronizados.

#### **Transmission** [d][t][ ][Set ID][ ][Data][Cr]

#### Data

00: sincronizado (quando o monitor está desligado, o PC também se desliga). 01: não sincronizado (O monitor está desligado, mas o PC fica ligado). Acknowledgement

[t][ ][Set ID][ ][OK][Data][x]

Data

00: sincronizado (quando o monitor está desligado, o PC também se desliga).

01: não sincronizado (O monitor está desligado, mas o PC fica ligado).

58. Selecção de entrada (Comando: x b) Para seleccionar a fonte de entrada do aparelho.

## **Transmission**

## [x][b][ ][Set ID][ ][Data][Cr]

Data 20: AV (CVBS) 40: Componente 60: RGB (PC) 70: DVI-D 90: HDMI (DTV) A0: HDMI (PC) B0 : SuperSign C0: Display Port (DTV) D0: Display Port (PC) Acknowledgement

[b][ ][Set ID][ ][OK/NG][Data][x]

61. PC Power (Comando: d s) Para controlar a alimentação do PC quando o PC e o monitor não estiverem sincronizados.

## **Transmission**

[d][s][ ][Set ID][ ][Data][Cr]

Data 00: o PC desliga-se. 01: o PC fica ligado.

## Acknowledgement

[s][ ][Set ID][ ][OK][Data][x]

Data 00: o PC desliga-se. 01: o PC fica ligado.

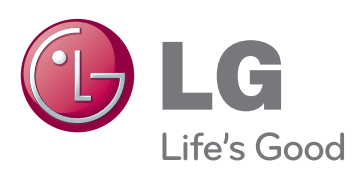

Certifique-se de que lê as Precauções de segurança antes de utilizar o equipamento. Mantenha o Manual do utilizador (CD) num local acessível para futura referência. O modelo e o número de série do equipamento situam-se na parte traseira e num lado do equipamento. Grave-os em baixo no caso de necessitar de assistência.

MODELO

N.º DE SÉRIE

Para obter o código fonte incluído neste produto ao abrigo da GPL, LGPL, MPL e outras licenças de código aberto visite http://opensource.lge.com. Além do código fonte, pode transferir todas as condições da licença referidas, renúncias de garantia e avisos de direitos de autor. A LG Electronics também pode fornecer um código aberto em CD-ROM por um valor que cobre as despesas de distribuição, como os custos do suporte, envio e processamento, mediante pedido por e-mail para opensource@lge.com. Esta oferta é válida por 3 (três) anos a partir da data de aquisição do produto.

ENERGY STAR is a set of power-saving guidelines issued by the U.S. Environmental Protection Agency(EPA).

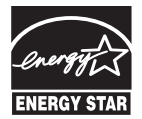

As an ENERGY STAR Partner LGE U. S. A., Inc. has determined that this product meets the ENERGY STAR **ENERGY STAR** quidelines for energy efficiency.

É normal que ocorra algum ruído temporário ao ligar e desligar este dispositivo.